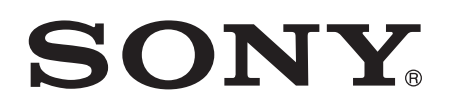

# Guía del usuario

Xperia<sup>™</sup> SP C5302/C5303/C5306

# **Contenido**

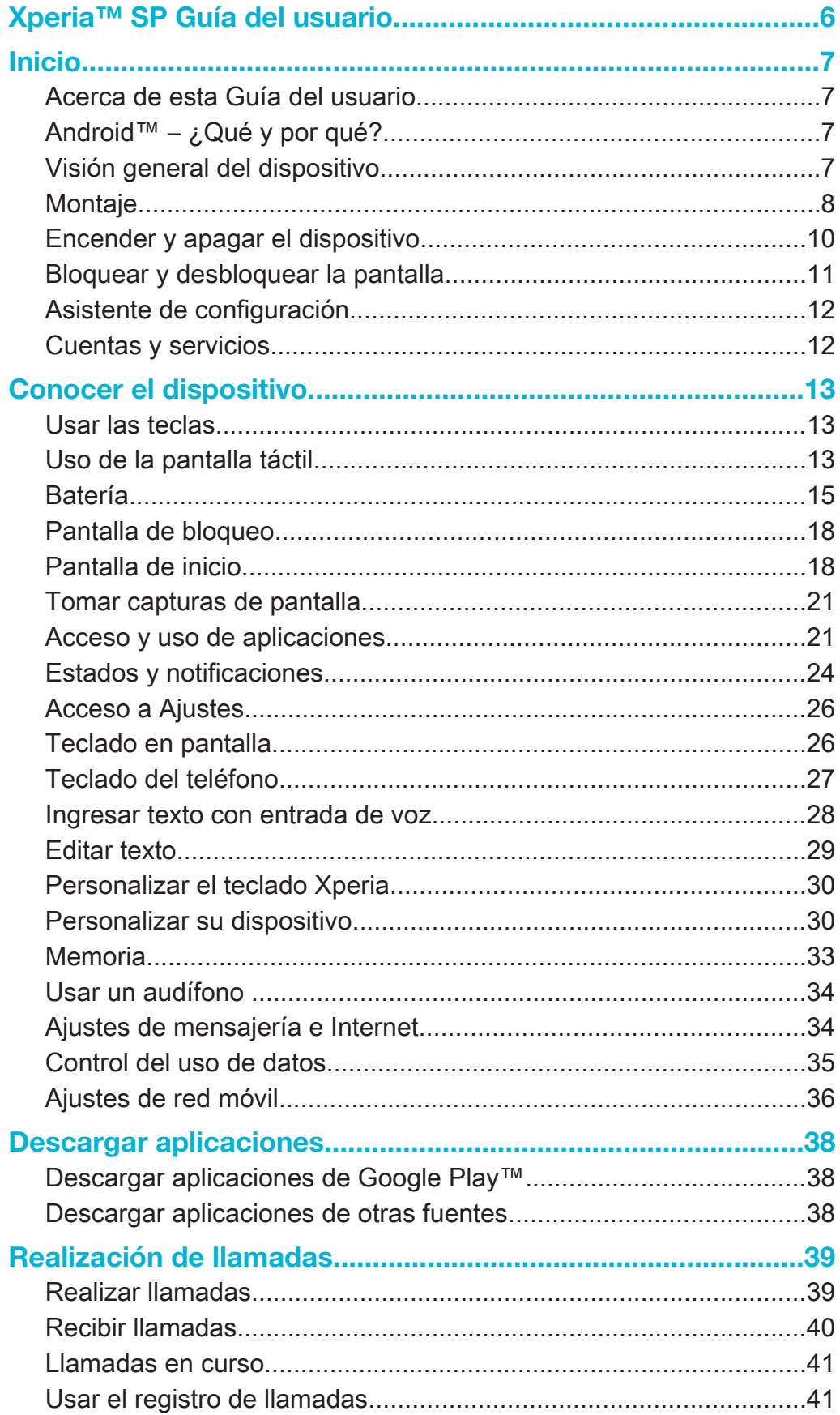

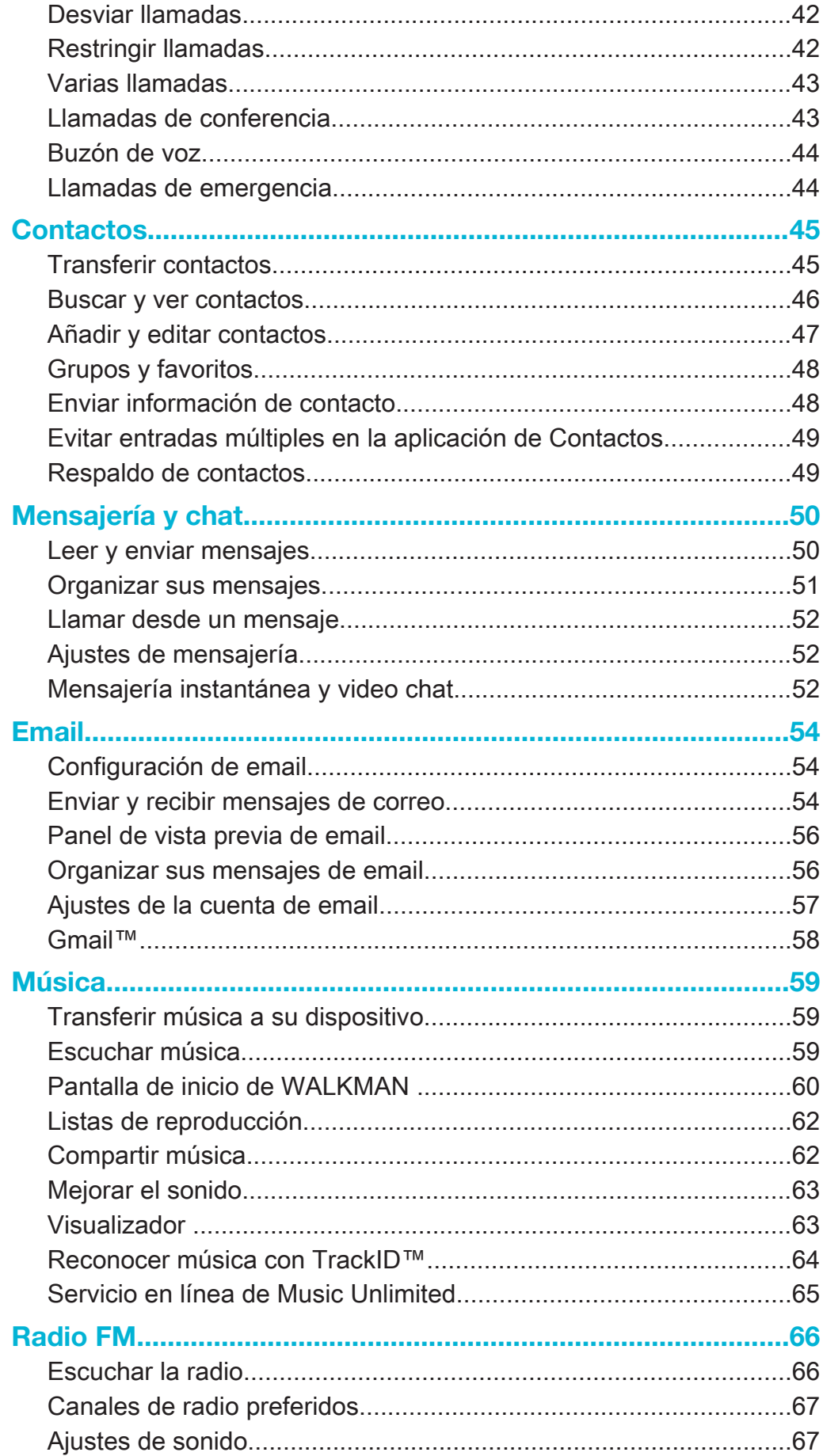

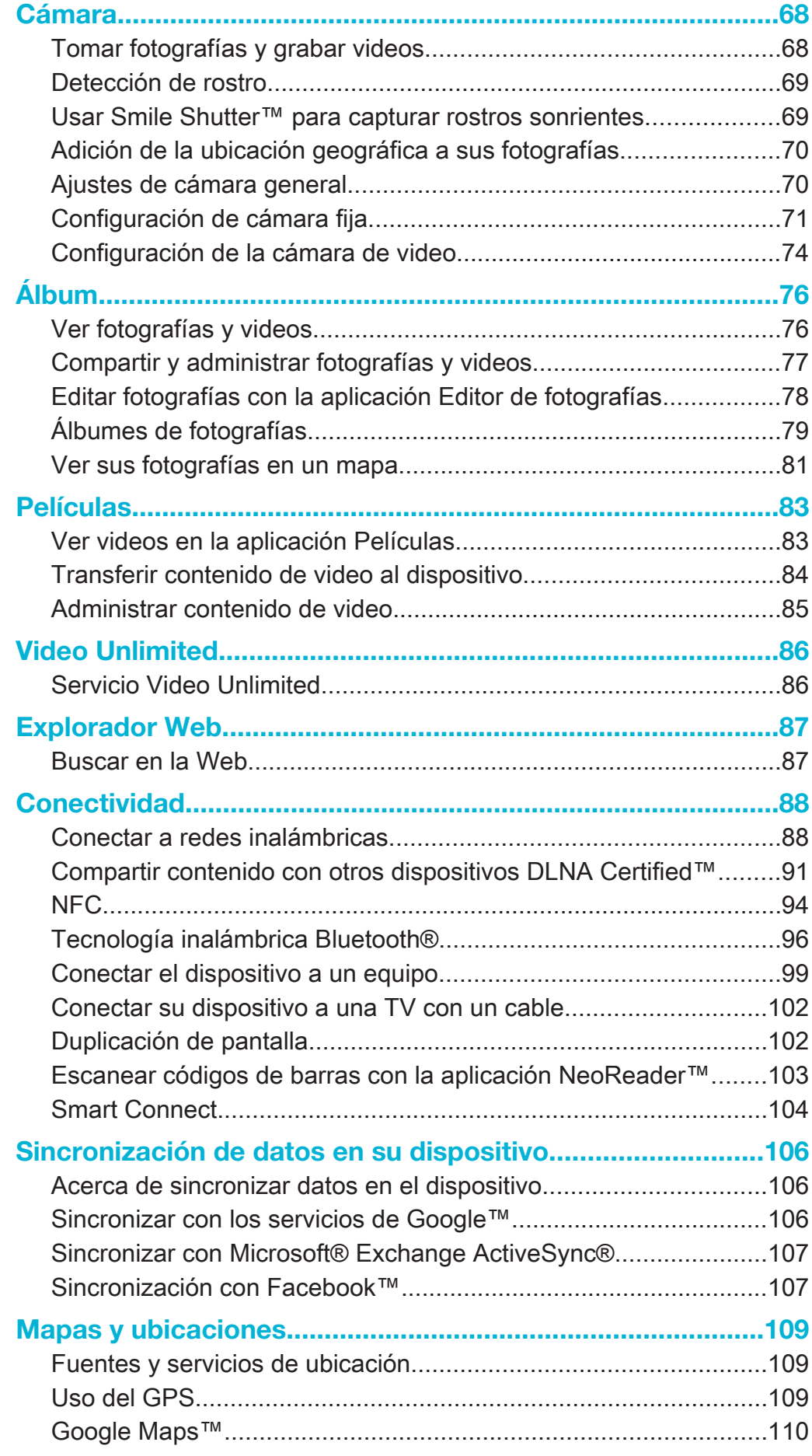

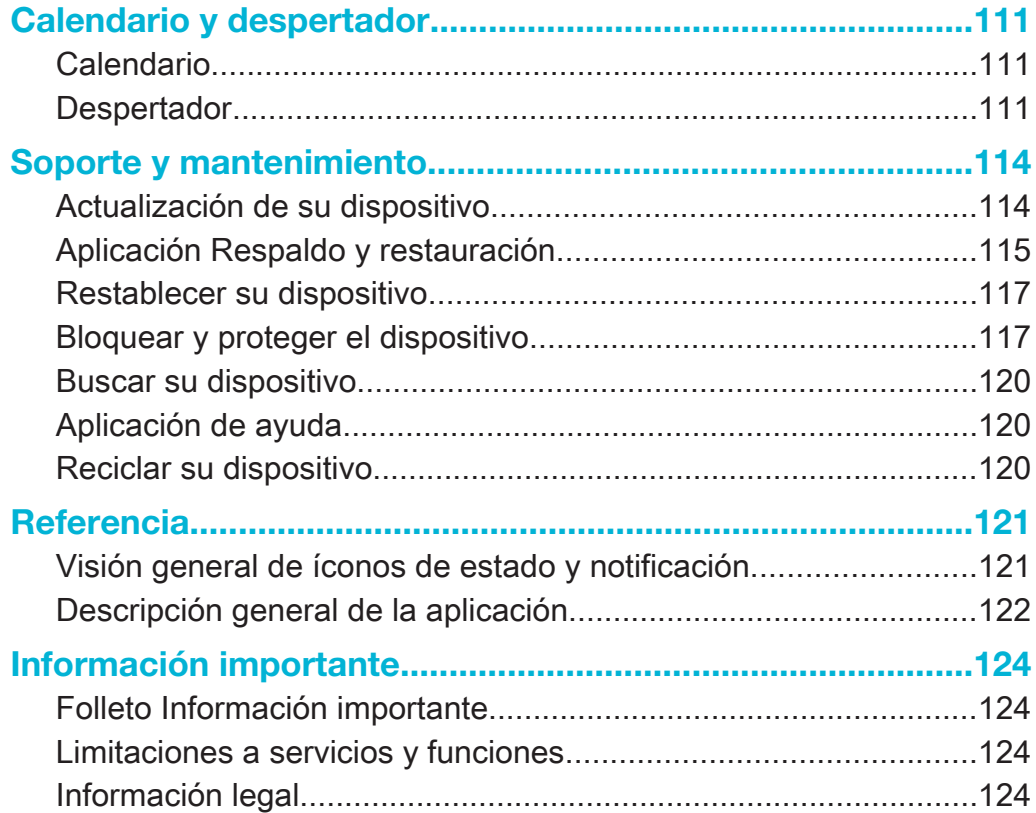

# Xperia™ SP Guía del usuario

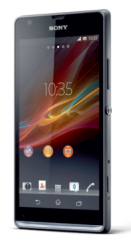

Ésta es una versión de Internet de esta publicación. © Imprimir sólo para uso privado.

# Inicio

# Acerca de esta Guía del usuario

Esta es la Guía del usuario Xperia™ SP de la versión Android™ 4.3 (Jelly Bean) del software. Si no está seguro de cuál es la versión del software que ejecuta su dispositivo, puede verificarlo en el menú Ajustes. Si desea obtener más información acerca de las actualizaciones de software, consulte Actualización de su dispositivo.

Revisar la versión actual del software del dispositivo

- 1 Desde su Pantalla de inicio, toque suavemente :::.
- 2 Busque y toque suavemente Ajustes > Acerca del teléfono > Versión de Android.

# Android™ – ¿Qué y por qué?

Su Xperia™ de Sony se ejecuta en la plataforma de Android™. Los dispositivos Android™ pueden realizar muchas de las mismas funciones que una computadora y puede personalizarlas según sus propias necesidades. Por ejemplo, puede agregar y eliminar aplicaciones o puede mejorar las aplicaciones existentes para aumentar la funcionalidad. En Google Play™, puede descargar una amplia gama de aplicaciones y juegos desde una colección que crece constantemente. También puede integrar las aplicaciones en su dispositivo Android™ con otras aplicaciones y con los servicios en línea que utiliza. Por ejemplo, puede respaldar los contactos, acceder a sus diferentes cuentas de email y calendarios desde un sólo lugar, hacer un seguimiento de sus compromisos y participar en las redes sociales.

Los dispositivos Android™ se encuentran en evolución constante. Cuando hay una nueva versión de software disponible y su dispositivo admite este nuevo software, puede actualizar su dispositivo para obtener nuevas funciones y las últimas mejoras.

- $-\bullet$ Su dispositivo Android™ cuenta con servicios de Google™ precargados. Para aprovechar al máximo los servicios de Google™ que se brindan, debe tener una cuenta de Google™ e iniciar sesión en la misma cuando inicia su dispositivo por primera vez. Para usar muchas de las funciones de Android™, también debe contar con acceso a Internet.
- Ţ Las nuevas versiones de software no son compatibles con todos los dispositivos.

# Visión general del dispositivo

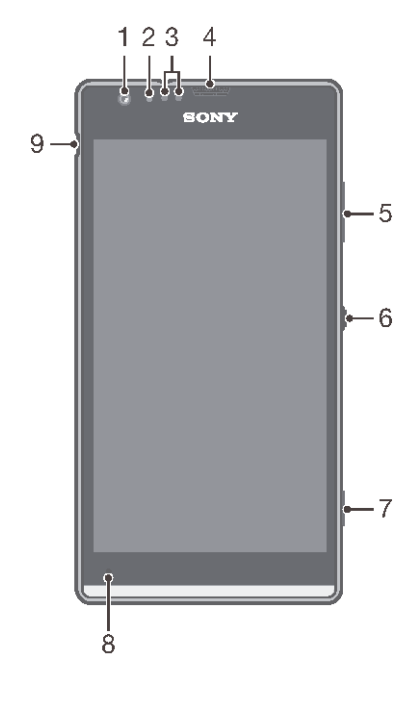

- Lentes de la cámara frontal
- Sensor de luz
- Sensor de proximidad
- Altavoz
- Tecla de volumen/zoom
- Tecla Encender
- Tecla de la cámara
- Micrófono principal
- Puerto para el cargador/cable USB

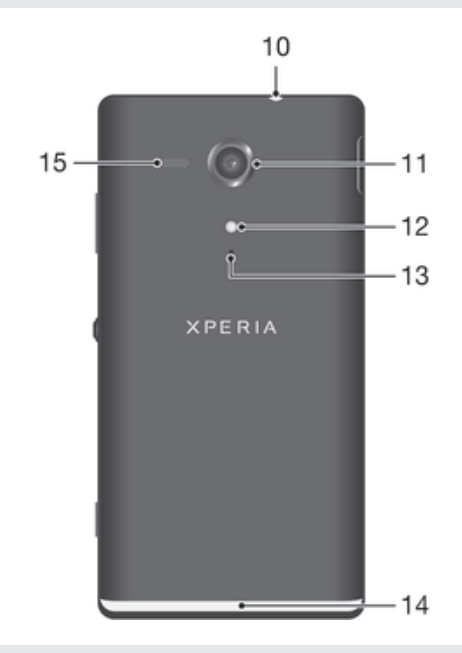

- Conector de audífonos
- Lente de la cámara
- Luz de la cámara
- Micrófono secundario
- Encender la banda transparente
- Altavoz

# Montaje

Quitar la tapa posterior

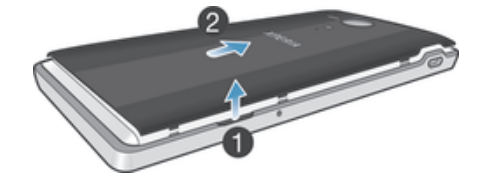

• Inserte la uña del dedo pulgar en el espacio entre la tapa posterior y un lado de su dispositivo, luego levante la tapa.

Insertar la tarjeta micro SIM y la tarjeta de memoria

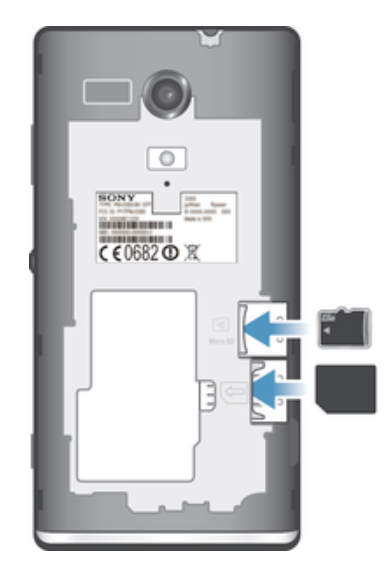

- Apague su dispositivo y quite la tapa posterior, luego inserte la tarjeta de memoria y la tarjeta SIM micro en las ranuras correspondientes.
- Ţ. Es posible que la tarjeta de memoria no esté incluida con la compra en todos los mercados.
- $\mathbf{I}$ Su dispositivo requiere una tarjeta micro SIM. Si inserta una tarjeta SIM incompatible en la ranura para la tarjeta micro SIM, podría dañar la tarjeta o el dispositivo y Sony no garantiza ni será responsable por ningún daño ocasionado por el uso de las tarjetas SIM incompatibles o modificadas.

#### Para fijar la tapa posterior

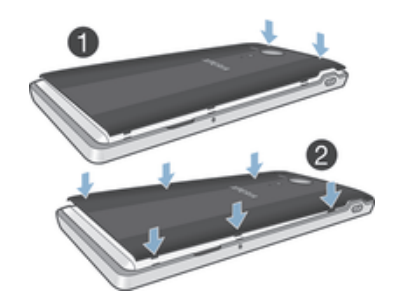

- 1 Coloque la tapa posterior sobre la parte posterior del dispositivo, luego presione las esquinas superiores para bloquearlos en su lugar.
- 2 Moverse de la parte superior a la inferior, presione los lados de la cubierta. Los sujetadores en la parte interior de la cubierta hacen ruidos de clic mientras se bloquean en su lugar.

#### Encender la banda transparente

La banda transparente en su teléfono se enciende cuando usa determinadas aplicaciones, cuando llega una llamada entrante y cuando suena la alarma. Se desvanece después de unos pocos segundos para ahorrar energía.

El color de la banda iluminada varía dependiendo del tema que esté usando. Cuando vea fotografías en la Galería, el color cambia de acuerdo a la fotografía que ve. Cuando reproduce música con el reproductor de música, el color cambia cada vez que se muestra una nueva portada de álbum. Puede ajustar estos diversos efectos de luz.

#### Para establecer los efectos de luz para su dispositivo

- 1 Desde su Pantalla de inicio, toque suavemente :::.
- 2 Toque suavemente Ajustes > Pantalla > Efectos de luz.
- 3 Seleccione los efectos que desea usar.

# Encender y apagar el dispositivo

#### Pasos para encender el dispositivo

Ţ Asegúrese de que la batería esté cargada por lo menos 30 minutos antes de que se encienda el dispositivo por primera vez.

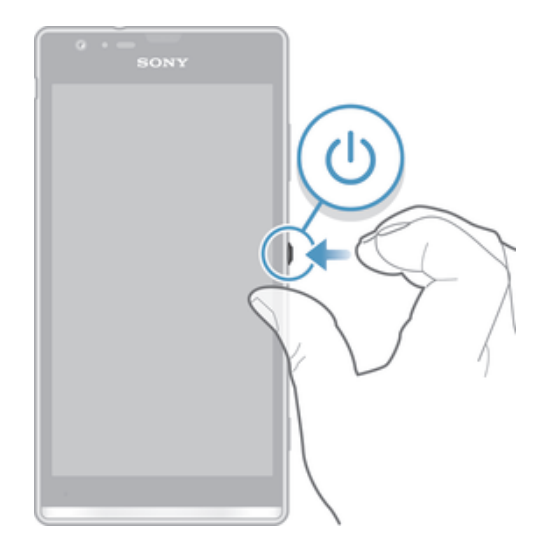

- 1 Mantenga oprimida la tecla de encendido ① hasta que el dispositivo vibre.
- 2 Si la pantalla se oscurece, oprima brevemente la tecla de encendido @ para activar la pantalla.
- 3 Ingrese el código PIN de la tarjeta SIM cuando se le solicite, luego toque suavemente  $\overline{\phantom{a}}$ .
- 4 Si la pantalla está bloqueada, coloque un dedo en la pantalla y deslícelo hacia arriba o abajo para desbloquearla.
- 5 Espere un momento para que encienda el dispositivo.
- -6-El PIN de la tarjeta SIM se provee inicialmente por el operador de red, pero puede cambiarlo posteriormente desde el menú Ajustes. Si se equivoca al ingresar el PIN de la tarjeta SIM y desea corregirlo, toque suavemente ...

#### Apagar el dispositivo

- 1 Mantenga oprimida la tecla de encendido (n hasta que se abra el menú de opciones.
- 2 En el menú de opciones, toque suavemente Apagar.
- 3 Toque Aceptar.
- Ţ Es posible que tome un tiempo para que se apague el dispositivo.

Forzar el dispositivo para que se apague

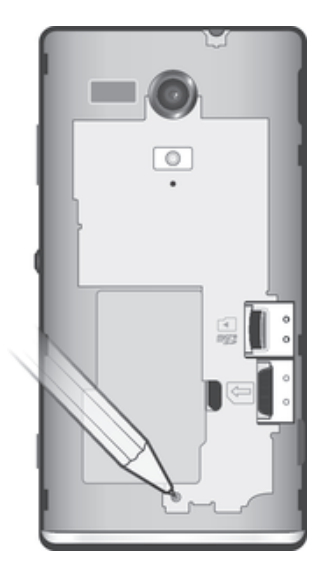

- 1 Retire la tapa trasera.
- 2 Mantenga oprimido el botón OFF (apagado) con la punta de una pluma o un objeto similar. El dispositivo se apaga automáticamente.
- ∸∳ No utilice objetos demasiado afilados que pueden dañar el botón de apagado.

# Bloquear y desbloquear la pantalla

Cuando su dispositivo está encendido y se deja inactivo por un periodo de tiempo establecido, se oscurece la pantalla para ahorrar energía de la batería y se bloquea automáticamente. Este bloqueo de la pantalla evita las acciones no deseadas en la pantalla táctil cuando no lo está usando.

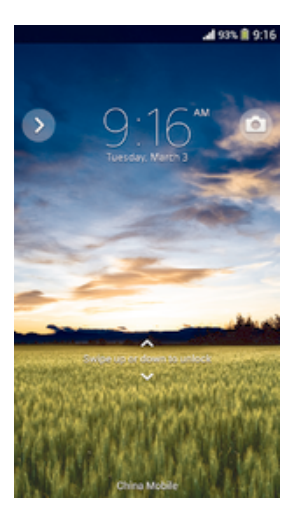

#### Activar de la pantalla

• Presione brevemente la tecla Encender (0.

#### Desbloquear la pantalla

- Coloque el dedo sobre la pantalla y deslícelo hacia arriba o hacia abajo.
- Hay varias maneras de desbloquear la pantalla. Para obtener más información vea Ajustar un bloqueo de pantalla en la página 118.

# Bloquear la pantalla

• Cuando la pantalla esté activa, oprima brevemente la tecla de encendido  $\textcircled{\tiny{1}}$ .

# Asistente de configuración

La primera vez que inicie su dispositivo se abrirá un asistente de configuración para ayudarlo a configurar las configuraciones básicas, iniciar sesión en algunas cuentas y personalizar su dispositivo. Por ejemplo: si tiene una cuenta de Sony Entertainment Network puede iniciar sesión en la misma y comenzar a disfrutar de música, videos y juegos de Sony Entertainment Network en su dispositivo. O puede crear una nueva cuenta directamente en su dispositivo.

- ÷ó También puede acceder al asistente de configuración más adelante desde el menú Ajustes.
- Sony Entertainment Network con Video Unlimited y Music Unlimited no está disponible en todos los mercados. Se requiere una suscripción por separado. Rigen términos y condiciones adicionales.

#### Acceder al asistente de configuración manualmente

- 1 Desde Pantalla de inicio, toque suavemente ...
- 2 Toque Ajustes > Guía de configuración.

# Cuentas y servicios

Inicie sesión en las cuentas de servicios en línea de su dispositivo para obtener un acceso sencillo cuando está viajando. Por ejemplo, puede integrar contactos de su cuenta Google™ en sus Contactos, para tener todo en un único lugar. Puede acceder a nuevos servicios en línea desde su dispositivo, así como desde una computadora.

## Cuenta de Google™

Contar con una cuenta de Google™ es esencial para usar la variedad de aplicaciones y servicios con tu dispositivo Android™. Necesitas una cuenta de Google™, por ejemplo, para usar la aplicación de Gmail™ en tu dispositivo, para chatear con amigos usando Hangouts™, para sincronizar la aplicación de calendario en su dispositivo con su Google Calendar™. También necesitas una cuenta de Google™ para descargar aplicaciones y juegos, música, películas y libros desde Google Play™.

# Cuenta de Microsoft® Exchange ActiveSync®

Sincronice su dispositivo con su cuenta corporativa de Microsoft<sup>®</sup> Exchange ActiveSync®. De esta manera, lleva su email laboral, contactos y eventos del calendario con usted en todo momento.

#### Cuenta de Facebook™

Facebook™ es un servicio de red social que lo conecta con amigos, familiares y colegas de todo el mundo. Configure Facebook para que funcione con su dispositivo y para poder estar en contacto desde cualquier lugar.

# Conocer el dispositivo

# Usar las teclas

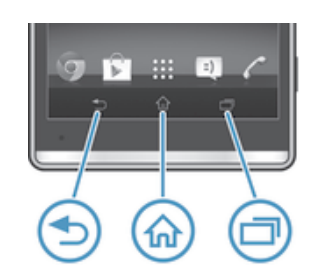

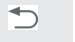

门

Atrás

- Vuelva a la pantalla anterior • Cierra el teclado en pantalla, un cuadro de diálogo, un menú de opciones, el panel de notificaciones o una aplicación.
- Inicio 산

• Diríjase a Pantalla de inicio

```
Tarea
```
• Toque suavemente para abrir una ventana que muestre las aplicaciones recientemente usadas y una barra de aplicaciones pequeñas

# Uso de la pantalla táctil

#### Abrir o resaltar un elemento

• Toque el elemento.

# Opciones de marcado

- Casilla de verificación marcada  $\boxed{\checkmark}$
- $\Box$ Casilla de verificación no marcada
- Encendido  $\bullet$
- $\bullet$ Apagado

#### Marcar o desmarcar opciones

• Toque suavemente la casilla de verificación o el interruptor relevante junto al nombre de la opción.

# Zoom

Las opciones de zoom disponibles dependen de la aplicación que esté usando.

#### Usar el zoom

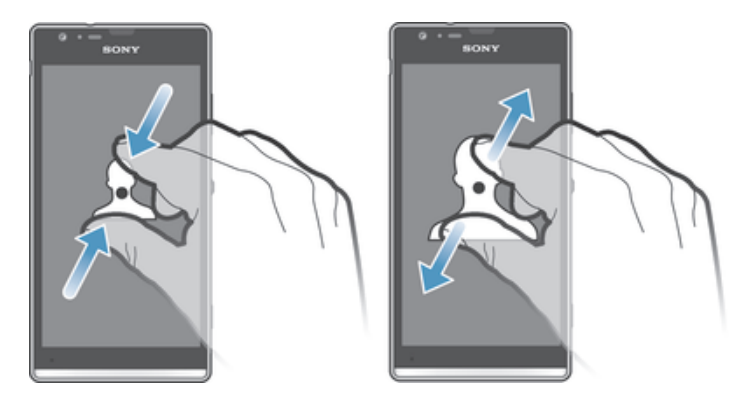

- Ponga dos dedos sobre la pantalla y júntelos (para alejar) o expándalos (para acercar).
- Cuando usa dos dedos sobre la pantalla para hacer zoom, solo es posible hacerlo si ambos dedos se encuentran dentro del área de zoom. Por ejemplo, si desea acercar una fotografía, asegúrese de que ambos dedos se encuentren dentro del área del marco de la fotografía.

# Desplazamiento

Desplácese moviendo sus dedos hacia arriba y hacia abajo en la pantalla. En algunas páginas Web también puede desplazarse hacia los costados.

ţ Arrastrar o mover el dedo en la pantalla no activará ninguna función.

#### **Desplazarse**

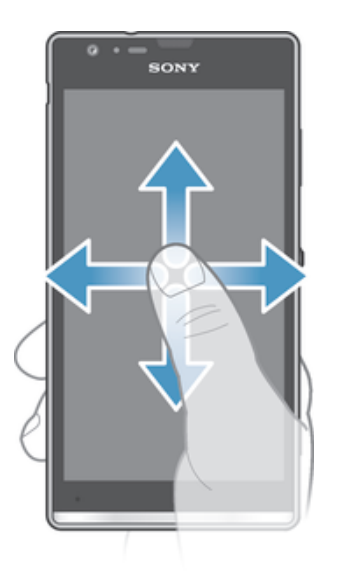

- Arrastre o pase rápidamente su dedo en la dirección en la que desea desplazarse en la pantalla.
- ÷ Para desplazarse con más rapidez, pase rápidamente un dedo hacia el lugar de la pantalla donde desea ir.

#### Pasar rápidamente

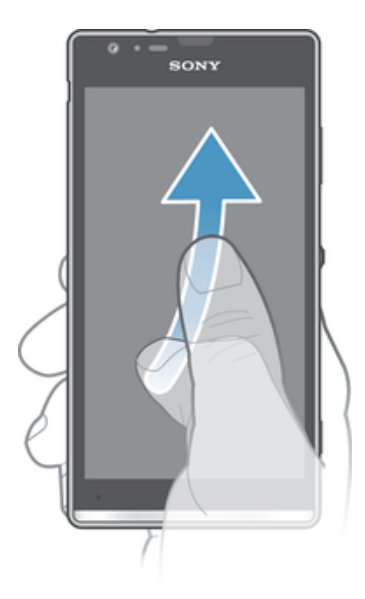

• Para desplazarse con más rapidez, pase rápidamente un dedo hacia el lugar de la pantalla donde desea ir. Puede esperar a que el movimiento de desplazamiento se detenga por sí solo o puede detenerlo de inmediato tocando la pantalla.

#### Sensores

Su dispositivo tiene sensores que detectan tanto la luz como la proximidad. El sensor de luz detecta el nivel de luz ambiente y ajusta el brillo de la pantalla según corresponda. El sensor de proximidad desactiva la pantalla táctil durante una llamada de voz, cuando su oreja está cerca de la pantalla. Esto evita que active involuntariamente otras funciones del dispositivo durante una llamada.

# Batería

Su dispositivo tiene una batería integrada.

#### Carga de la batería

La batería de su dispositivo está parcialmente cargada al comprarlo. Pueden transcurrir algunos minutos antes de que aparezca el ícono de la batería e en la pantalla cuando conecte el cable del cargador a una fuente de energía, como un puerto USB o un cargador. Puede usar el dispositivo mientras lo está cargando. Cargar el dispositivo durante un período largo de tiempo, por ejemplo, durante toda la noche, no daña la batería ni el dispositivo.

#### Cómo cargar su dispositivo

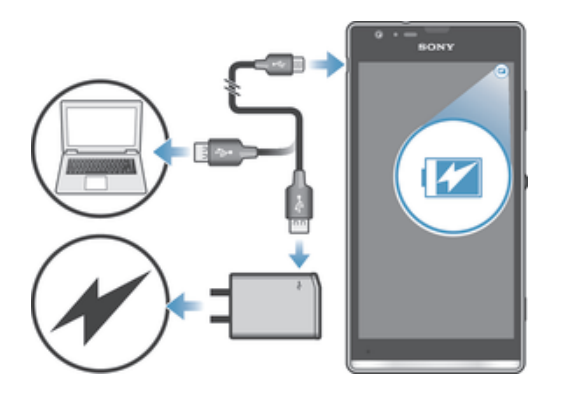

- 1 Enchufe el cargador a una toma eléctrica.
- 2 Conecte un extremo del cable USB en el cargador (o en el puerto USB de una computadora).
- 3 Conecte el otro extremo del cable al micropuerto USB de su dispositivo, con el símbolo de USB hacia arriba. La luz de notificación se enciende cuando comienza la carga.
- 4 Una vez que el dispositivo se haya cargado por completo, desconecte el cable de este tirándolo en línea recta. Asegúrese de no doblar el conector.
- Use el cargador y el cable USB que se incluyen con el dispositivo para tener la seguridad de que la carga se realiza más rápido. Si la batería está completamente descargada, pueden pasar unos minutos hasta que la luz de notificación se encienda y que el icono de carga n aparezca.

# Estado de la luz de notificación de la batería

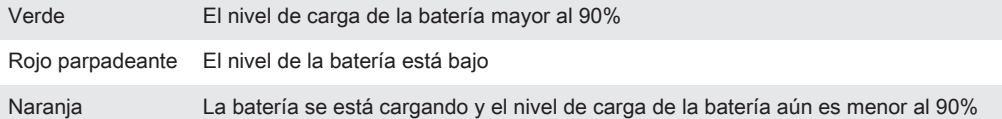

#### Revisar el nivel de la batería

- 1 Desde su Pantalla de inicio, toque suavemente ...
- 2 Busque y toque suavemente Ajustes > Acerca del teléfono > Estado > Nivel de la batería.

#### Mejorar el rendimiento de la batería

Los siguientes consejos lo ayudarán a mejorar el rendimiento de la batería:

- Cargue el dispositivo con frecuencia. Esto no afectará la duración de la batería.
- La descarga de datos de Internet consume mucha energía. Cuando no está usando Internet, puede ahorrar energía desactivando todas las conexiones de datos de las redes móviles. Este ajuste no impide que el dispositivo transmita datos mediante otras redes inalámbricas.
- Desactive las conexiones Bluetooth® y Wi-Fi® cuando no necesite estas funciones. Puede prenderlos apagarlos más fácilmente desde el panel de notificación arrastrando la barra de estado.
- Use las funciones Modo STAMINA y Modo batería baja para reducir el consumo de la batería. Puede seleccionar el modo de ahorro de energía que mejor se adapte a la manera que usa el dispositivo. También puede personalizar los ajustes de cada modo de ahorro de energía.
- Configure las aplicaciones de sincronización (para sincronizar el email, el calendario y los contactos) para que se sincronicen de manera manual. También puede sincronizar automáticamente, pero aumente los intervalos de sincronización.
- Consulte el uso de la batería en el menú del dispositivo para ver qué aplicaciones son las que consumen más energía. La batería consume más energía cuando utiliza aplicaciones de transmisión de video y música, por ejemplo, YouTube™. Algunas aplicaciones descargadas de Google Play™ pueden consumir también más energía.
- Cierre y salga de las aplicaciones que no utiliza.
- Baje el nivel de brillo de la pantalla.
- Apague el dispositivo o utilice el ajuste Modo de avión si se encuentra en un área sin cobertura de red. De lo contrario, el dispositivo busca redes disponibles continuamente y esto consume energía.
- Utilice un dispositivo manos libres original de Sony™ para escuchar música. Los dispositivos manos libres demandan menos energía de la batería que el altavoz del dispositivo.
- Mantenga el dispositivo en modo de espera siempre que sea posible. El tiempo de espera se refiere al tiempo durante el cual el dispositivo está conectado a la red y no se está usando.
- Desactive cualquier papel tapiz interactivo.

#### Acceder al menú de uso de la batería

- 1 En Pantalla de inicio, toque suavemente :::
- 2 Busque y toque suavemente Ajustes > Administración de batería > Uso de la batería.

#### Usar el modo STAMINA

Active la función Modo STAMINA para poner en pausa la conexión Wi-Fi®, el tráfico de datos y varias aplicaciones que consumen batería cuando la pantalla está inactiva. Cuando el modo STAMINA está activado, puede recibir llamadas telefónicas y mensajes de texto y multimedia. También puede configurar una lista de aplicaciones para permitir que algunas aplicaciones se sigan ejecutando cuando la pantalla está inactiva. Cuando la pantalla se activa nuevamente, todas las funciones que se habían puesto en pausa se reanudan.

#### Activar el modo STAMINA

- 1 Arrastre la barra de estado hacia abajo y luego toque suavemente  $\chi$ .
- 2 Busque y toque suavemente Administración de batería.
- 3 Arrastre el control deslizante ubicado junto a Modo STAMINA hacia la derecha y, a continuación, toque suavemente Activar. U aparecerá en la barra de estado cuando el modo STAMINA esté activado.

#### Desactivar el modo STAMINA

- 1 Desde su Pantalla de inicio, toque suavemente :::
- 2 Busque y toque suavemente Ajustes > Administración de batería.
- 3 Toque iunto a Modo STAMINA.

#### Cambiar los ajustes para el modo STAMINA

- 1 En Pantalla de inicio, toque suavemente :::.
- 2 Busque y toque suavemente Ajustes > Administración de batería.
- 3 Para abrir el menú de ajustes, toque suavemente Modo STAMINA.
- 4 Agregue o elimine aplicaciones según lo desee.
- 5 Al finalizar, toque suavemente Listo.

#### Estimación del tiempo de espera del dispositivo

El tiempo de espera se refiere a la cantidad de tiempo que la batería puede durar cuando el dispositivo está conectado a la red, pero no está en uso activo, por ejemplo, para recibir o realizar llamadas telefónicas. El modo STAMINA, cuando está activado, evalúa continuamente el tiempo de espera restante, que puede variar según el tipo de uso que le dé al dispositivo. El modo STAMINA puede prolongar el tiempo de espera de manera más eficaz si mantiene la pantalla del dispositivo bloqueada. Si casi nunca bloquea la pantalla, es posible que no observe una gran mejora en el rendimiento de la batería.

Cuando use el dispositivo por primera vez, es posible que el tiempo de espera estimado no sea preciso ya que no existe un historial de uso anterior para realizar la estimación.

#### Para ver el tiempo de espera estimado

- 1 En Pantalla de inicio, toque suavemente :::.
- 2 Busque y toque suavemente Ajustes > Administración de batería.

#### Usar el modo Batería baja

Puede activar la función Modo batería baja para ahorrar energía cuando el nivel de batería se encuentre bajo. Esta función lo ayuda a configurar los ajustes de brillo de la pantalla, tráfico de datos y la función de vibración para que pueda reducir el consumo de batería.

#### Activar el modo Batería baja

- 1 Desde su Pantalla de inicio, toque suavemente :::.
- 2 Busque y toque suavemente Ajustes > Administración de batería.
- 3 Toque suavemente  $\odot$ , junto a Modo batería baja y, a continuación, toque suavemente Activar.

#### Desactivar el modo Batería baja

- 1 Desde su Pantalla de inicio, toque suavemente :::.
- 2 Busque y toque suavemente Ajustes > Administración de batería.
- 3 Toque i junto a Modo batería baja.

#### Cambiar los ajustes para el modo Batería baja

- 1 En Pantalla de inicio, toque suavemente :::
- 2 Busque y toque suavemente Ajustes > Administración de batería.
- 3 Para abrir el menú de ajustes, toque suavemente Modo batería baja.
- 4 Configure los ajustes según lo desee.
- 5 Al finalizar, toque suavemente  $\leftarrow$ .

# Pantalla de bloqueo

La pantalla bloqueada es la pantalla que ve cuando el dispositivo está bloqueado pero la pantalla está activa. La pantalla de bloqueo puede tener hasta cinco paneles y puede agregar un widget a cada panel. También puede acceder a estos widgets desde la pantalla de bloqueo. Por ejemplo, puede agregar el widget Calendario y un widget de email para obtener un acceso más rápido a estas aplicaciones.

El widget Reloj se encuentra de forma predeterminada en el panel central de la pantalla de bloqueo.

#### Cómo añadir un widget a la pantalla de bloqueo

- 1 Para activar la pantalla, oprima la tecla de encendido  $\Omega$  brevemente.
- 2 Deslice su dedo hacia adentro desde la parte superior izquierda de la pantalla hasta que aparezca  $\pm$  y, a continuación, puntéelo.
- 3 Si fuera necesario, introduzca su código PIN, patrón o contraseña para desbloquear la pantalla.
- 4 Busque y toque suavemente el widget que desea agregar.
- 5 Siga las instrucciones que aparecen en la pantalla, si fuera necesario, para terminar de añadir el widget.

#### Cómo eliminar un widget de la pantalla de bloqueo

- 1 Para activar la pantalla, presione la tecla de encendido ① brevemente.
- 2 Toque y mantenga presionado el widget que desee eliminar y, a continuación, arrástrelo a  $m$ .

#### Cómo mover un widget de la pantalla de bloqueo

- 1 Para activar la pantalla, oprima la tecla de encendido n brevemente.
- 2 Toque y mantenga presionado el widget que desee mover y arrástrelo a la nueva ubicación.

# Pantalla de inicio

La pantalla de inicio es el punto de partida para usar el dispositivo. Puede personalizarla con aplicaciones, widgets, atajos, carpetas, temas y papel tapiz. También puede agregar paneles adicionales.

La pantalla de inicio supera el ancho de pantalla habitual, por lo que debe pasar rápidamente hacia la izquierda o hacia la derecha para ver el contenido en todos los paneles de la pantalla de inicio.  $\bullet \bullet \bullet \bullet \bullet \bullet \bullet \bullet \bullet \bullet \bullet$  muestra en qué parte de la pantalla de inicio se encuentra. Puede establecer un panel como el panel principal de la pantalla de inicio y agregar o eliminar paneles.

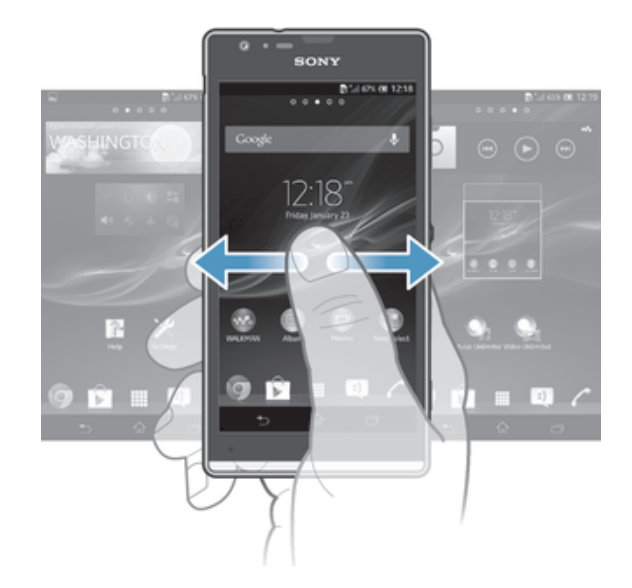

#### Para ir a la pantalla de inicio

• Oprima  $\hat{\omega}$ .

Para buscar la pantalla de inicio

• Pase rápidamente a la derecha o a la izquierda.

#### Cómo establecer un panel como el panel principal de la pantalla de inicio

- 1 Toque y mantenga presionada una área vacía en su Pantalla de inicio hasta que vibre el dispositivo.
- 2 Dé un toque rápido hacia la izquierda o la derecha para buscar el panel que desee establecer como panel principal de la pantalla de inicio y, a continuación, puntee  $\mathbb{V}$ .

#### Agregar un panel a la pantalla de inicio

- 1 Toque y mantenga oprimida un área vacía en la Pantalla de inicio hasta que el dispositivo vibre.
- 2 Pase rápidamente hacia la izquierda o la derecha para buscar los paneles y después toque suavemente .

#### Eliminar un panel de la página Inicio

- 1 Toque y mantenga oprimida un área vacía de la Pantalla de inicio hasta que el dispositivo vibre.
- 2 Pase rápidamente hacia la derecha o izquierda para buscar el panel que desea eliminar y, a continuación, toque suavemente  $\mathbb{R}$ .

#### **Widgets**

Los widgets son pequeñas aplicaciones que puede utilizar directamente en su Pantalla de inicio. Por ejemplo, el widget "WALKMAN" le permite comenzar a reproducir música directamente.

Se puede modificar al tamaño de algunos widgets, puede expandirlos para ver más contenido o achicarlos para ahorrar espacio en la Pantalla de inicio.

#### Agregar un widget a la pantalla Inicio

- 1 Toque y mantenga oprimida un área vacía en la Pantalla de inicio hasta que el dispositivo vibre y, a continuación, toque suavemente Widgets.
- 2 Busque y toque suavemente el widget que desea agregar.

#### Modificar el tamaño de un widget

- 1 Toque y mantenga oprimido un widget hasta que se agrande y el dispositivo vibre; luego libere el widget. Si se modifica el tamaño del widget, por ejemplo, el widget Calendario, aparecen un marco destacado y puntos para modificar el tamaño.
- 2 Arrastre los puntos hacia adentro o hacia afuera para achicar o expandir el widget.
- 3 Para confirmar el nuevo tamaño del widget, toque en cualquier lugar del Pantalla de inicio.

#### Volver a organizar su pantalla de inicio

Personalice la apariencia de su pantalla de inicio y cambie las funciones a las que puede acceder desde allí. Cambie el fondo de la pantalla, mueva los elementos alrededor, cree carpetas y agregue atajos a los widgets.

## Opciones de personalización

Al tocar y mantener oprimida un área vacía de la pantalla de inicio, aparecen las siguientes opciones de personalización:

- Agregar widgets a la pantalla de inicio.  $\mathbf{G}$
- $\Omega$ Agregar aplicaciones y atajos.
- Establecer un papel tapiz para la pantalla de inicio. Ú
- $\left( \begin{array}{c} \begin{array}{c} \begin{array}{c} \end{array}\\ \end{array} \right)$ Establecer un tema para el fondo.

#### Ver opciones de personalización desde la pantalla Inicio

• Toque y mantenga oprimida un área vacía de su Pantalla de inicio hasta que el dispositivo vibre y aparezcan opciones de personalización en la parte inferior de la pantalla.

#### Cómo añadir un acceso directo a la pantalla de inicio

- 1 Toque y mantenga presionado una zona vacía de la Pantalla de inicio hasta que vibre el dispositivo y aparezca el menú de personalización.
- 2 En el menú de personalización, puntee Aplicación.
- 3 Desplácese por la lista de aplicaciones y seleccione una. La aplicación seleccionada se añade a la Pantalla de inicio.
- 寧 En el paso 3, además, puede puntear Atajos y, a continuación, seleccionar una aplicación de la lista disponible. Si utiliza este método para añadir accesos directos, algunas de las aplicaciones disponibles le permitirán añadir funcionalidades específicas al acceso directo.

#### Mover un elemento en la pantalla Inicio

• Toque y mantenga oprimido el elemento hasta que se agrande y el dispositivo vibre; luego arrastre el elemento hacia la nueva ubicación.

#### Eliminar un elemento de la pantalla Inicio

• Toque y mantenga oprimido un elemento hasta que se agrande y el dispositivo vibre; luego arrastre el elemento hacia  $m$ .

#### Crear una carpeta a la pantalla Inicio

• Toque y mantenga oprimido el ícono de una aplicación o el atajo hasta que se agrande y el dispositivo vibre, después, arrástrelo y suéltelo encima del ícono o atajo de otra aplicación.

#### Agregar elementos a una carpeta en la pantalla Inicio

• Toque y mantenga oprimido un elemento hasta que se agrande y el dispositivo vibre; luego arrastre el elemento hacia la carpeta.

#### Cambiar el nombre de una carpeta en la pantalla Inicio

- 1 Toque suavemente la carpeta para abrirla.
- 2 Toque suavemente la barra de título de la carpeta para mostrar el campo Nombre de carpeta.
- 3 Ingrese en nuevo nombre de la carpeta y toque suavemente Listo.

#### Cambio del fondo de su pantalla de inicio

Adapte la pantalla Pantalla de inicio a su propio estilo con papeles tapices y diferentes temas.

#### Cambiar el papel tapiz de su pantalla de inicio

- 1 Toque y mantenga oprimida un área vacía en su Pantalla de inicio hasta que vibre el dispositivo.
- 2 Toque suavemente Papel tapiz y seleccione una opción.

#### Configurar un tema para su pantalla Inicio

- 1 Toque y mantenga oprimida un área vacía de la Pantalla de inicio hasta que el dispositivo vibre.
- 2 Toque suavemente Temas, luego seleccione un tema.
- Cuando cambie un tema, también cambia el fondo en algunas aplicaciones.

# Tomar capturas de pantalla

Puede capturar imágenes fijas de cualquier pantalla del dispositivo como capturas de pantalla. Las capturas de pantalla que toma se guardan automáticamente en Álbum.

#### Tomar una captura de pantalla

- 1 Mantenga oprimida la tecla de encendido y la tecla de volumen hacia abajo en forma simultánea hasta que escuche un sonido de clic.
- 2 Para ver la captura de pantalla, arrastre la barra de estado completamente hacia abajo.

# Acceso y uso de aplicaciones

Abra las aplicaciones desde los atajos de su Pantalla de inicio o desde la pantalla de aplicación.

#### Pantalla de aplicación

La pantalla de aplicación que se abre desde la Pantalla de inicio, contiene las aplicaciones que ya vienen previamente instaladas en el dispositivo, así como también las aplicaciones que descarga.

La pantalla de aplicación supera el ancho de pantalla habitual, de esta manera debe pasar rápidamente hacia la izquierda y la derecha para ver todo el contenido.

#### Para abrir la pantalla de aplicación

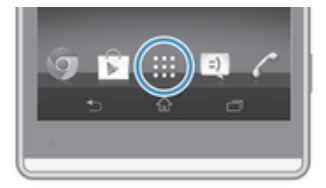

Desde su Pantalla de inicio, toque suavemente :::

#### Para buscar la pantalla de aplicación

• Desde las pantallas de aplicación, pase rápidamente a la izquierda o a la derecha.

#### Para abrir el menú de la pantalla de aplicación

• Cuando la pantalla de aplicación esté abierta, el borde izquierdo de la pantalla hacia la derecha.

#### Cómo añadir un acceso directo a una aplicación en la pantalla de inicio

- 1 Desde la pantalla Aplicación, toque y mantenga presionado el icono de una aplicación hasta que la pantalla vibre y, a continuación, arrastre el icono hasta la parte superior de la pantalla. Entonces se abrirá la pantalla de inicio.
- 2 Arrastre el icono hasta la ubicación deseada de la pantalla de inicio y, a continuación, suelte el dedo.

#### Abrir y cerrar aplicaciones

#### Para abrir una aplicación

• Desde su Pantalla de inicio o desde la pantalla de aplicación, toque suavemente la aplicación.

#### Para cerrar una aplicación

- Oprima  $\bigtriangledown$ .
- $\dot{\bullet}$  Algunas aplicaciones se ponen en pausa cuando oprime  $\hat{a}$  para salir, mientras que otras aplicaciones pueden continuar ejecutándose en el fondo. En el primer caso, la próxima vez que abra la aplicación, puede volver a continuar desde donde dejó. Recuerde que algunas aplicaciones pueden incurrir gastos de conexión de datos cuando se ejecutan en segundo plano, por ejemplo, servicios de redes sociales.

#### Ventana de aplicaciones usadas recientemente

Puede alternar entre las aplicaciones usadas recientemente desde esta ventana. También puede abrir pequeñas aplicaciones.

#### Abrir la ventana de las aplicaciones utilizadas recientemente

Oprima r<sup>—</sup>ī.

#### Usar aplicaciones pequeñas

Desde la ventana de aplicaciones usadas recientemente, puede obtener acceso rápido a varias aplicaciones pequeñas a la vez con la barra de aplicaciones pequeñas. Una aplicación pequeña solo ocupa un área pequeña de la pantalla. Por eso puede interactuar con aplicaciones pequeñas y otras aplicaciones al mismo tiempo en la misma pantalla.

#### Abrir la barra de Small Apps

• Oprima $\Box$ 

#### Cómo abrir una aplicación pequeña

- 1 Para lograr que aparezca la barra de aplicaciones pequeñas, presione  $\Box$ .
- 2 Toque suavemente la aplicación pequeña que desea abrir.
- Puede abrir varias pequeñas aplicaciones al mismo tiempo.

#### Cerrar una aplicación pequeña

• Toque suavemente **la** en la ventana de la aplicación pequeña.

#### Mover una aplicación pequeña

• Cuando la aplicación pequeña esté abierta, toque y mantenga oprimida la esquina superior izquierda de la aplicación pequeña; a continuación, muévala hacia la ubicación deseada.

#### Minimizar una aplicación pequeña

• Cuando la aplicación pequeña esté abierta, toque y mantenga oprimida la esquina superior izquierda de la aplicación pequeña; a continuación, arrástrela hacia el borde derecho o el borde inferior de la pantalla.

Cómo reordenar las pequeñas aplicaciones de la barra de pequeñas aplicaciones

• Toque y mantenga presionada una pequeña aplicación y arrástrela al lugar deseado.

#### Eliminar una aplicación pequeña de la barra de Small Apps

• Toque y mantenga oprimida una aplicación pequeña y, a continuación, arrástrela hacia m.

#### Cómo restaurar una aplicación pequeña eliminada previamente

- 1 Abra la barra de pequeñas aplicaciones y, a continuación, puntee ...
- 2 Toque y mantenga presionada la aplicación pequeña que desea restaurar, luego arrástrela en la barra de aplicaciones pequeñas.

#### Cómo descargar una aplicación pequeña

- 1 En la barra de pequeñas aplicaciones, puntee  $\blacktriangle$ ,  $+\vee \triangleright$ .
- 2 Busque la pequeña aplicación que desee descargar y, a continuación, siga las instrucciones para descargarla y completar la instalación.

#### Para agregar un widget como aplicación pequeña

- 1 Para hacer que aparezca la barra de Small Apps, oprima  $\Box$ .
- 2 Toque suavemente  $\land$  > + >  $\bullet$ .
- 3 Seleccione un widget.
- 4 Escriba un nombre para el widget, si lo desea, y luego toque suavemente Aceptar.

#### Menú de aplicaciones

Puede abrir un menú en cualquier momento cuando usa una aplicación. El menú se verá diferente dependiendo de la aplicación que esté usando.

#### Abrir un menú en una aplicación

- Mientras use aplicación, oprima ...
- Un menú no está disponible en todas las aplicaciones.

#### Volver a organizar su pantalla de aplicación

Mueva las aplicaciones en la pantalla de aplicación según sus preferencias.

#### Ordenar las aplicaciones en la pantalla de aplicación

- 1 Para abrir el menú de la pantalla de aplicación, arrastre el borde izquierdo de la pantalla de aplicación hacia la derecha.
- 2 Seleccione la opción deseada bajo MOSTRAR APLICACIONES.

#### Mover una aplicación en la pantalla de aplicación

- 1 Para abrir el menú de la pantalla de aplicación, arrastre el borde izquierdo de la pantalla de aplicación hacia la derecha.
- 2 Asegúrese de que Orden propio esté seleccionado enMOSTRAR APLICACIONES.
- 3 Toque y mantenga oprimida la aplicación hasta que se amplíe y el teléfono vibre. A continuación, arrástrela a la nueva ubicación.

#### Desinstalar una aplicación de la pantalla de aplicación

- 1 Para abrir el menú de la pantalla de aplicación, arrastre el borde izquierdo de la pantalla de aplicación hacia la derecha.
- 2 Toque suavemente Desinstalar.... Todas las aplicaciones que no se pueden instalar se indican con un x.
- 3 Toque suavemente la aplicación que desea desinstalar y luego toque suavemente Desinstalar....

# Estados y notificaciones

La barra de estado que se encuentra en la parte superior de la pantalla muestra lo que está sucediendo en el dispositivo. A la izquierda obtienen notificaciones cuando hay algo nuevo o en curso. Por ejemplo, las notificaciones de calendario y mensajes nuevos aparecen aquí. El lado derecho muestra la intensidad de la señal, el estado de la batería y otro tipo de información.

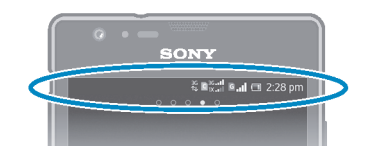

La barra de estado le permite configurar ajustes básicos en el dispositivo, por ejemplo, Wi-Fi®, Bluetooth™, tráfico de datos y sonido. También puede abrir el menú ajustes desde el panel Notificación para cambiar otros ajustes.

Una luz de notificación también le brinda información sobre el estado de la batería y otras notificaciones. Por ejemplo, una luz azul intermitente significa que hay un mensaje nuevo o una llamada perdida. Es posible que la luz de notificación no funcione cuando el nivel de batería es bajo.

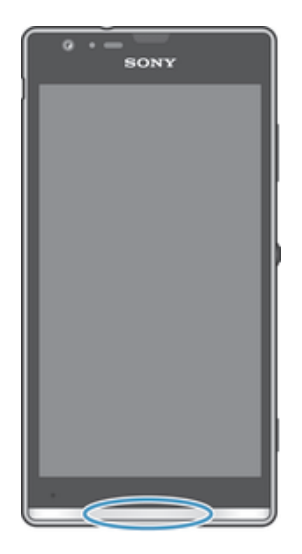

#### Revisión de notificaciones y actividades en curso

Puede arrastrar la barra de estado hacia abajo para abrir el panel de notificaciones y obtener más información. Por ejemplo, puede utilizar el panel para abrir un nuevo mensaje o ver un evento de calendario. También puede abrir algunas aplicaciones que se ejecutan en segundo plano, como el reproductor de música.

#### Abrir el panel de notificación

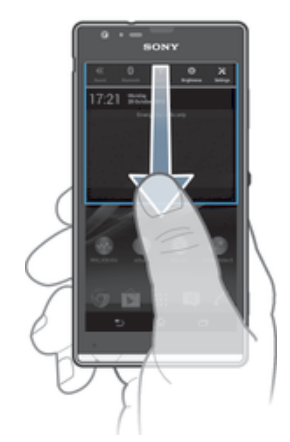

• Arrastre la barra de estado hacia abajo.

Cerrar el panel de notificación

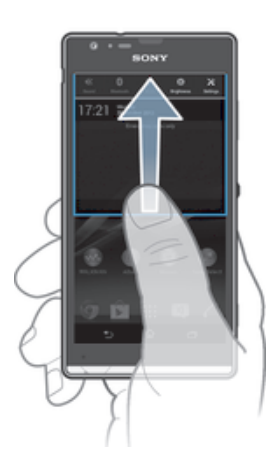

• Arrastre hacia arriba la pestaña de la parte inferior del panel de notificación.

#### Tomar acción sobre una notificación

• Toque suavemente la notificación.

#### Borrar una notificación desde el panel de notificaciones

• Coloque su dedo en una notificación y páselo rápidamente a la izquierda o a la derecha.

#### Cómo borrar todas las notificaciones desde el panel de notificaciones

• Toque suavemente Borrar.

### Ajustar su dispositivo del panel de notificación

Puede abrir el menú ajustes desde el panel de notificación para ajustar los ajustes rápidos del dispositivo. Por ejemplo, puede activar Wi-Fi®.

#### Abrir el menú de ajustes del dispositivo desde el panel Notificación

- 1 Arrastre la barra de estado hacia abajo.
- 2 Toque suavemente  $\chi$ .

#### Configurar ajustes de sonidos del panel de Notificación

- 1 Arrastre la barra de estado hacia abajo.
- 2 Toque  $\psi$ .

#### Controlar la función de Bluetooth® desde el panel de notificación

- 1 Arrastre la barra de estado hacia abajo.
- 2 Toque suavemente  $\frac{1}{2}$ .

#### Controlar la función de Wi-Fi® desde el panel de Notificación

- 1 Arrastre la barra de estado hacia abajo.
- 2 Toque suavemente  $\hat{\mathcal{F}}$ .

#### Ajustar el nivel de brillo del panel de notificación

- 1 Arrastre la barra de estado hacia abajo.
- 2 Toque  $\ddot{\otimes}$ .

#### Personalizar ajustes rápidos desde el panel Notificación

Puede personalizar los ajustes rápidos desde el panel Notificación al seleccionar los ajustes rápidos que desee y volver a ordenarlos. Puede seleccionar hasta 10 ajustes rápidos o puede no seleccionar ninguno.

#### Seleccionar ajustes rápidos desde el panel de notificación

- 1 Arrastre la barra de estado hacia abajo y luego toque suavemente  $\chi$ .
- 2 Busque y toque suavemente Pantalla > Ajustes rápidos.
- 3 Seleccione los ajustes rápidos que desee.

#### Volver a ordenar los ajustes rápidos desde el panel de notificación

- 1 Arrastre la barra de estado hacia abajo y luego toque suavemente  $\chi$ .
- 2 Busque y toque suavemente Pantalla > Ajustes rápidos.
- 3 Toque y mantenga oprimido illi junto al ajuste rápido, luego muévalo a la posición deseada.

# Acceso a Ajustes

Vea y cambie los ajustes para su dispositivo desde el menú de ajustes. El menú de Ajustes es accesible desde el panel de Notificación y la pantalla de aplicación.

#### Acceder a los ajustes del dispositivo

- 1 En Pantalla de inicio, toque suavemente :::
- 2 Toque Ajustes.
- También puede arrastrar la barra de estado hacia abajo en la pantalla de inicio y tocar suavemente  $\chi$  para acceder a los ajustes del dispositivo.

#### Teclado en pantalla

Puede ingresar texto con el teclado QWERTY en pantalla al escribir cada letra individualmente o puede usar la función escritura por gestos y deslizar el dedo de letra a letra para formar palabras.

Puede seleccionar hasta tres idiomas para ingresar texto. El teclado detecta el idioma que está usando y predice las palabras para ese idioma a medida que escribe. Algunas aplicaciones abren el teclado en pantalla automáticamente, por ejemplo, las aplicaciones de email y mensajería de texto.

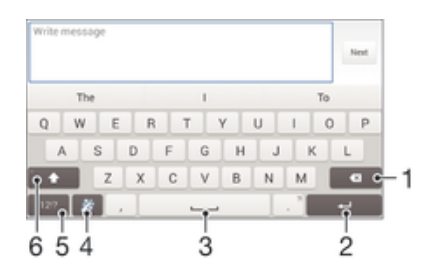

- 1 Eliminar un carácter delante del cursor
- 2 Ingresar un retorno de carro o confirmar el texto escrito
- 3 Ingresar un espacio
- 4 Personalizar el teclado Esta tecla desaparece después de que se personaliza el teclado.
- 5 Mostrar números y símbolos. Si desea ver más símbolos, toque suavemente  $+=$ s.
- 6 Alternar entre minúsculas  $\triangle$ , mayúsculas  $\blacktriangle$  y todo mayúsculas  $\blacktriangle$ . Para algunos idiomas, esta tecla se utiliza para acceder a otros caracteres del idioma.

#### Mostrar el teclado en pantalla para ingresar texto

• Toque suavemente un campo de ingreso de texto.

#### Usar el teclado en pantalla en la orientación horizontal

- Cuando se muestre el teclado en pantalla, gire el dispositivo de lado.
- Ţ. Es posible que necesite ajustar las configuraciones de algunas aplicaciones para permitir la orientación horizontal.

#### Cómo escribir texto carácter por carácter

- 1 Para escribir un carácter visible en el teclado, toque suavemente el carácter.
- 2 Para escribir la variante de un carácter, toque y mantenga presionado un carácter del teclado habitual para ver una lista de opciones disponibles y luego seleccione uno de la lista. Por ejemplo, para escribir "é", toque y mantenga oprimida la "e" hasta que aparezcan las opciones, luego, continúe oprimiendo el teclado, arrastre a y seleccione "é".

#### Ingresar un punto

• Después de escribir una palabra, toque suavemente dos veces en la barra de espacio.

#### Ingresar texto usando la función de escritura por gestos

- 1 Cuando aparezca el teclado en pantalla, deslice el dedo de letra a letra para escribir la palabra que desee.
- 2 Cuando haya terminado de escribir una palabra, levante el dedo. Se sugiere una palabra en función de las letras que haya escrito.
- 3 Si la palabra que desea escribir no aparece, toque suavemente a para ver otras opciones y seleccionarlas según corresponda. Si la opción deseada no aparece, elimine toda la palabra y vuelva a escribirla o toque cada letra individualmente para ingresar la palabra.

#### Cómo cambiar los ajustes de Tocar para escribir

- 1 Una vez que aparezca el teclado en pantalla, pulse 12!?.
- 2 Puntee  $\chi$  y, a continuación, Ajustes de teclado > Ajustes de texto rápido.
- 3 Para activar o desactivar la función de escritura por gestos, marque o desmarque la casilla de verificación Tocar para escribir.

# Teclado del teléfono

El teclado del teléfono es similar al teclado de teléfono de 12 teclas estándar. Proporciona texto predictivo y opciones de entrada de múltiples toques. Puede activar el método de entrada de texto de teclado del teléfono por medio de los ajustes del teclado. El teclado del teléfono únicamente está disponible en la orientación vertical.

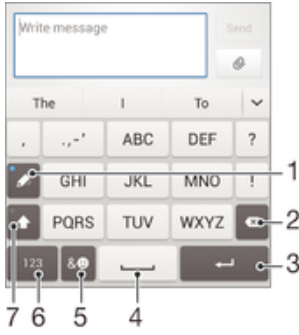

- 1 Elige una opción de entrada de texto. Puede tocar suavemente cada caracter una vez y usar las sugerencias de palabras o mantener pulsada la techa hasta que se seleccione el caracter deseado.
- 2 Borra un carácter delante del cursor.
- 3 Ingresa un salto de línea o confirma el ingreso de texto.
- 4 Ingresa un espacio.
- 5 Muestra símbolos y emoticones.
- 6 Muestra números.
- 7 Cambiar entre mayúsculas y minúsculas y activar Bloq Mayús.

#### Cómo abrir el teclado del teléfono por primera vez

- 1 Toque suavemente un campo de ingreso de texto, luego toque suavemente 12!?.
- 2 Toque suavemente  $\chi$ , luego toque suavemente Ajustes de teclado.
- 3 Toque suavemente Apariencia del teclado > Disposición del teclado.
- 4 Seleccione el teclado del teléfono.

#### Ingresar texto con el teclado del teléfono

- Cuando aparezca  $\mathcal{C}$  en el teclado del teléfono, toque suavemente cada carácter una sola vez, aun si la letra que desea no es la primera en la tecla. Toque suavemente la palabra que aparece o toque suavemente v para ver más sugerencias de palabras y seleccione una palabra de la lista.
- Cuando aparezca  $\mathcal O$  en el teclado del teléfono, toque suavemente en el teclado de la pantalla para seleccionar el carácter que desea ingresar. Siga tocando suavemente este botón hasta que se haya seleccionado el carácter deseado. Luego haga lo mismo para el siguiente carácter que desee ingresar, y así sucesivamente.

#### Cómo introducir números con el teclado del teléfono

• Cuando aparezca el teclado telefónico, puntee 123, Aparece un teclado del teléfono con números.

#### Cómo insertar símbolos y emoticones con el teclado del teléfono

- 1 Cuando aparezca el teclado telefónico, puntee & . Aparece una cuadrícula con símbolos y emoticones.
- 2 Desplácese hacia arriba o hacia abajo para ver más opciones. Toque suavemente un símbolo o emoticon para seleccionarlo.

# Ingresar texto con entrada de voz

Cuando ingrese texto, puede utilizar la función de entrada de voz en lugar de escribir las palabras. Solamente diga las palabras que desea ingresar. La entrada de voz en una tecnología experimental de Google™ y se encuentra disponible para una variedad de idiomas y regiones.

#### Habilitar la entrada de voz

- 1 Cuando ingrese texto con el teclado en pantalla o el teclado en el teléfono, toque suavemente 12!? O 123.
- 2 Toque suavemente  $\chi$ , luego toque suavemente Ajustes de teclado.
- 3 Marque la casilla de verificación Escritura por voz de Google.
- 4 Oprima para guardar sus ajustes. Aparece el ícono de micrófono  $\mathbb{J}$  en el teclado en pantalla o en el teclado del teléfono.

#### Ingresar texto con entrada de voz

- 1 Abra el teclado en pantalla o el teclado del teléfono.
- 2 Toque suavemente **U**. Cuando aparezca **O**, hable para ingresar texto. Al finalizar, toque suavemente  $\bullet$  de nuevo. Aparece el texto sugerido.
- 3 Edite el texto manualmente, si es necesario.

# Editar texto

Puede seleccionar, cortar, copiar y pegar texto a medida que escribe tanto en la orientación vertical como la horizontal al tocar dos veces el texto ingresado. En la orientación vertical, las herramientas necesarias para la edición están disponibles por medio de una barra de aplicación. En la orientación horizontal, un botón Editar proporciona las mismas herramientas.

## Barra de aplicaciones

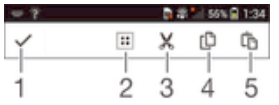

- 1 Cierre la barra de aplicaciones
- 2 Seleccione todo el texto
- 3 Corte el texto
- 4 Copie el texto
- 5 Pegue el texto
- the solamente aparece cuando tiene texto guadado en el portapapeles.

#### Seleccionar texto

- 1 Escriba algún texto, luego, toque suavemente dos veces el texto. La palabra que toque se resalta por medio de tabuladores en ambos lados.
- 2 Arrastre los tabuladores hacia la izquierda o la derecha para seleccionar más texto.

#### Editar texto en una orientación vertical

- 1 Escriba algún texto, luego, toque suavemente dos veces el texto para hacer que aparezca la barra de aplicación.
- 2 Seleccione el texto que desea editar y, luego, use la barra de aplicación para realizar los cambios que desea.

#### Editar texto en una orientación horizontal

- 1 Escriba algún texto, luego, toque suavemente dos veces el texto que escribió.
- 2 Seleccione el texto con el que desea trabajar, luego, toque suavemente Editar... y seleccione una opción.

# Personalizar el teclado Xperia

Cuando escribe un texto con el teclado en pantalla o el teclado del teléfono, puede acceder a los ajustes del teclado y otros ajustes de ingreso de texto que lo ayudan a configurar opciones para los idiomas escritos, predicción de texto, espaciado automático y puntos finales rápidos. Por ejemplo, puede decidir cómo se presentan las opciones y cómo se corrigen las palabras mientras escribe. Y puede obtener sus datos de mensaje escaneados de manera que las predicciones de palabras se ajusten a su estilo de escritura. También puede ajustar la aplicación de entrada de texto para recordar nuevas palabras que escribe.

#### Cómo acceder al teclado en pantalla y los ajustes del teclado del teléfono

- 1 Cuando ingrese texto con el teclado en pantalla o el teclado en el teléfono, toque suavemente 12!? o 123.
- 2 Puntee  $\chi$ y, a continuación, puntee Ajustes de teclado y cambie los ajustes tal y como desee.
- 3 Para añadir un idioma de escritura para la entrada de texto, puntee Idiomas de escritura y marque las casillas de verificación correspondientes.
- 4 Toque suavemente Aceptar para confirmar.

#### Para cambiar los ajustes de ingreso de texto

- 1 Cuando ingrese texto con el teclado en pantalla o el teclado en el teléfono, toque suavemente 12!? O 123.
- 2 Toque X, luego toque Ajustes de teclado > Ajustes de texto rápido y elija los ajustes deseados.

#### Cómo mostrar la tecla de emoticón

- 1 Cuando ingrese texto con el teclado en pantalla, toque suavemente 12!?.
- 2 Puntee  $\chi$ y, a continuación, puntee Ajustes de teclado > Apariencia del teclado > Teclas adicionales.
- 3 Marque la casilla de verificación Tecla para sonrisa.

#### Usar su estilo de escritura

- 1 Cuando ingrese texto con el teclado en pantalla o el teclado en el teléfono, toque suavemente 12!? O 123.
- 2 Toque suavemente  $\chi$ , luego toque suavemente Ajustes de teclado > Usar mi estilo de escritura y seleccione una fuente.

#### Cómo seleccionar una variante de disposición de teclado

- $\bullet$ Las variantes de disposición solamente se encuentran disponibles para el teclado en pantalla cuanddo selecciona dos o tres idiomas de escritura y es posible que no estén disponibles en todos los idiomas de escritura.
- 1 Cuando introduzca texto con el teclado en pantalla, toque suavemente 12!?.
- 2 Toque suavemente  $\chi$ , luego toque suavemente Ajustes de teclado.
- 3 Toque suavemente Idiomas de escritura, luego toque suavemente ...
- 4 Seleccione una variante de disposición de teclado.
- 5 Toque suavemente Aceptar para confirmar.

# Personalizar su dispositivo

Puede configurar varios ajustes del dispositivo según sus propios requisitos. Por ejemplo, puede cambiar el idioma, agregar un timbre personal o cambiar el brillo de la pantalla.

#### Ajustar el volumen

Puede ajustar el volumen del timbre para las llamadas entrantes y las notificaciones, así como la reproducción de video y música.

#### Cómo ajustar el volumen del tono de llamada con la tecla de volumen

• Oprima la tecla de volumen hacia arriba o hacia abajo.

#### Configurar el volumen del reproductor de medios con la tecla de volumen

• Mientras escucha música o mira un video, oprima la tecla de volumen hacia arriba o hacia abajo.

#### Ajustar la configuración del sonido

Puede configurar varios ajustes de sonido. Por ejemplo, puede configurar el dispositivo a modo silencioso para que no suene mientras se encuentra en una reunión.

#### Cómo configurar el dispositivo en modo vibración

• Pulse la tecla de volumen hasta que  $\Diamond$  aparezca en la barra de estado.

#### Cómo ajustar su dispositivo en modo silencioso

- 1 Presione la tecla de volumen hasta que el dispositivo vibre y aparezca  $\mathbb{Q}$  en la barra de estado.
- 2 Presione la tecla de volumen de nuevo. Maparece en la barra de estado.

#### Fijar el dispositivo en modo vibrar y sonar

- 1 En Pantalla de inicio, toque suavemente :::.
- 2 Busque y toque suavemente Ajustes > Sonido.
- 3 Marque la casilla de verificación Vibrar al sonar.

#### Fecha y hora

Puede modificar la fecha y la hora de su dispositivo.

#### Ajustar la fecha manualmente

- 1 Desde Pantalla de inicio, toque suavemente :::.
- 2 Busque y toque suavemente Ajustes > Fecha y hora.
- 3 Desmarque la casilla de verificación Fecha y hora automáticas si está marcada.
- 4 Toque Establecer fecha.
- 5 Desplácese hacia arriba y hacia abajo para ajustar la fecha.
- 6 Toque Establecer.

#### Ajustar la hora manualmente

- 1 Desde su Pantalla de inicio, toque suavemente :::.
- 2 Busque y toque suavemente Ajustes > Fecha y hora.
- 3 Desmarque la casilla de verificación Fecha y hora automáticas si está marcada.
- 4 Toque Establecer la hora.
- 5 Desplácese hacia arriba o hacia abajo para ajustar la hora y minuto.
- 6 Si corresponde, desplácese hacia arriba para cambiar AM a PM o viceversa.
- 7 Toque Establecer.

#### Ajustar la zona horaria

- 1 Desde su Pantalla de inicio, toque suavemente ...
- 2 Busque y toque suavemente Ajustes > Fecha y hora.
- 3 Desmarque la casilla de verificación Zona horaria automática si está marcada.
- 4 Toque suavemente Seleccionar zona horaria.
- 5 Seleccione una opción.

#### Ajustes del timbre

#### Definir un timbre

- 1 En Pantalla de inicio, toque suavemente :::.
- 2 Busque y toque suavemente Ajustes > Sonido > Tono de llamada del teléfono.
- 3 Seleccione un timbre.
- 4 Toque Listo.

#### Activar tonos táctiles

- 1 Desde su Pantalla de inicio, toque suavemente ...
- 2 Busque y toque suavemente Ajustes > Sonido.
- 3 Marque las casillas de verificación de Tonos de toque del teclado y Sonido al tocar.

#### Seleccionar un sonido de notificación

- 1 En Pantalla de inicio, toque suavemente :::.
- 2 Busque y toque suavemente Ajustes > Sonido > Sonido de notificación.
- 3 Seleccione el sonido que desea que se reproduzca cuando recibe una notificación.
- 4 Toque Listo.

#### Ajustes de la pantalla

#### Para ajustar el brillo de la pantalla

- 1 Desde la pantalla de inicio, toque suavemente :::.
- 2 Busque y toque suavemente Ajustes > Pantalla > Brillo.
- 3 Desmarque la casilla de verificación Adaptación a las condiciones de iluminación, si está marcada.
- 4 Arrastre el control deslizante para ajustar el brillo.
- Bajar el nivel de brillo aumenta el rendimiento de la batería.

#### Cómo configurar la pantalla para que vibre al tocarla

- 1 Arrastre la barra de estado hacia abajo y, a continuación, puntee  $\chi$  > Sonido.
- 2 Marque la casilla de verificación Vibrar al pulsar. La pantalla ahora vibra cuando toca suavemente las teclas y ciertas aplicaciones.

#### Ajustar el tiempo de inactividad antes de que se apague la pantalla

- 1 Desde su Pantalla de inicio, toque suavemente :::.
- 2 Busque y toque suavemente Ajustes > Pantalla > Apagar.
- 3 Seleccione una opción.
- -∳-Para apagar la pantalla rápidamente, oprima la tecla de encendido  $\cap$  brevemente.

# Ajustes del idioma

Puede seleccionar un idioma predeterminado para su dispositivo y volver a cambiarlo en otro momento.

#### Cambiar el idioma

- 1 Desde Pantalla de inicio, toque suavemente ...
- 2 Busque y toque suavemente Ajustes > Idioma y entrada de texto > Idioma.
- 3 Seleccione una opción.
- 4 Toque Aceptar.
- $\bullet$ Si selecciona el idioma incorrecto y no puede leer los textos del menú, busque y toque suavemente el ícono de . Luego seleccione el texto al lado de **i grandela** y seleccione la primera entrada en el menú que se abre. Luego puede seleccionar el idioma que desee.

#### Modo de avión

En modo de avión, los transceptores de red y radio se desactivan para evitar alteraciones en equipos sensibles. Sin embargo, puede seguir reproduciendo juegos, escuchando música o mirando videos y otros contenidos, siempre que todo este contenido esté guardado en la tarjeta de memoria o almacenamiento interno. También puede recibir notificaciones mediante alarmas, si éstas se encuentran activadas.

Encender el modo de avión reduce el consumo de las baterías.

#### Activar el modo de avión

- 1 Desde su Pantalla de inicio, toque suavemente :::.
- 2 Busque y toque suavemente Ajustes > Más….
- 3 Marque la casilla de verificación Modo de avión.
- También puede mantener oprimida la tecla de encendido 1 y después, seleccionar Modo de avión en el menú que se abre.

#### Modo de guante

Al usar el modo de guante puede utilizar guantes y aún así navegar en la pantalla del dispositivo. Cuando utilice el modo de guante, un anillo de cursor aparece en el área de la pantalla donde se registra un toque.

#### Habilitar el modo de guante

- 1 Desde su Pantalla de inicio, toque suavemente ::: > Ajustes > Pantalla y asegúrese de que la casilla de verificación Modo guantes está marcada.
- 2 Bloquee la pantalla de su dispositivo.
- 3 Asegúrese de estar usando un guante.
- 4 Con el dedo con el guante, desbloquee la pantalla. El modo de guante está habilitado ahora. El dispositivo permanece en modo de guante hasta que vuelva a bloquear la pantalla.
- -64 La sensibilidad depende del tamaño del área de contacto entre la pantalla y el dedo con el guante que utilizó para navegar por la pantalla. Si el área de contacto es muy pequeña, la sensibilidad será baja, y es posible que no habilite el modo de quante.

# Memoria

Puede guardar el contenido en el almacenamiento interno de su dispositivo y en una tarjeta de memoria.

#### Ver los estados de su memoria

- 1 Desde su Pantalla de inicio, toque suavemente :::.
- 2 Busque y toque suavemente Ajustes > Almacenamiento para ver el estado de su memoria.

#### Tarjeta de memoria

El dispositivo admite una tarjeta de memoria microSD™ que se utiliza para almacenar contenidos. Este tipo de tarjeta también puede usarse como tarjeta de memoria portátil con otros dispositivos compatibles.

Es posible que tenga que comprar una tarjeta de memoria por separado.

#### Formatear la tarjeta de memoria

Puede formatear la tarieta de memoria de su dispositivo, por ejemplo para liberar espacio en la memoria. Esto significa que borra todos los datos que se encuentran en la tarjeta.

Todo el contenido de la tarjeta de memoria se borra cuando la formatea. Antes de formatear la tarjeta de memoria, asegúrese de haber realizado copias de respaldo de todo lo que desea guardar. Para respaldar su contenido, puede copiarlo en su computadora. Para obtener más información, consulte el capítulo Conectar el dispositivo a un equipo en la página 99.

#### Para formatear la tarjeta de memoria

- 1 Arrastre la barra de estado hacia abajo y, luego, toque suavemente  $\chi$ .
- 2 Busque y toque suavemente Almacenamiento > Borrar la tarjeta SD.
- 3 Para confirmar, toque suavemente Borrar la tarjeta SD > Borrar todo

### Borrar la memoria de la aplicación

Algunas veces es necesario borrar la memoria para una aplicación. Esto puede suceder si, por ejemplo, la memoria de la aplicación se llena o si desea borrar punteos de un juego. Es posible que desee eliminar el email entrante, mensajes de texto y multimedia en algunas aplicaciones.

#### Cómo borrar la memoria de una aplicación

- 1 Arrastre la barra de estado hacia abajo y luego toque suavemente  $\chi$ .
- 2 Busque y toque suavemente Aplicaciones.
- 3 Puntee la aplicación de la que desea borrar la memoria.
- 4 Toque suavemente Borrar memoria caché.
- Ţ. No se puede borrar la memoria de determinadas aplicaciones.

# Usar un audífono

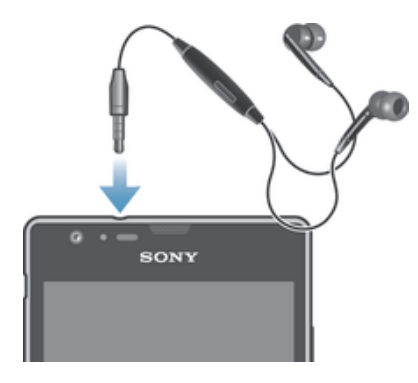

Ţ Use los accesorios proporcionados con el dispositivo, u otros accesorios compatibles, para un rendimiento óptimo.

#### Usar el audífono

- 1 Conecte el audífono a su dispositivo.
- 2 Para responder una llamada, oprima la tecla de control de llamadas.
- 3 Para finalizar la llamada, oprima la tecla de control de llamadas.
- Ţ Si no se incluye un audífono con el dispositivo, puede comprarlo por separado.
- $\bullet$ Si está escuchando música, la música se detiene cuando responde la llamada y se reanuda cuando finaliza la llamada.

# Ajustes de mensajería e Internet

Para acceder a Internet y para enviar mensajes multimedia, debe tener una conexión de datos móviles y los ajustes correctos, también conocidos como los ajustes de APN (Nombre de punto de acceso). APN identifica la red a la que se puede conectar un dispositivo móvil.

Generalmente puede descargar los ajustes de mensajería e Internet cuando configura su dispositivo por primera vez con una tarjeta SIM insertada. En otros casos, los ajustes pueden ya estar instalados previamente. Si no es así, puede descargar o agregar los ajustes manualmente. Llame a su operador de red para obtener información detallada sobre los ajustes de Internet y de mensajería.

Si no puede obtener acceso a Internet, no tiene conexión a datos o no puede enviar ni recibir mensajes multimedia, intente eliminar todos los ajustes de mensajería e Internet y luego agréguelos de nuevo.

#### Descargar configuración de mensajería e Internet

- 1 Desde su Pantalla de inicio, toque suavemente :::.
- 2 Busque y toque suavemente Ajustes > Xperia™ > Ajustes de Internet.
- 3 Toque Aceptar.

#### Restablecer los ajustes de Internet predeterminados

- 1 Arrastre la barra de estado hacia abajo y luego toque suavemente  $\chi$ .
- 2 Toque Más… > Redes de celulares.
- 3 Toque suavemente Puntos de acceso y, a continuación, ...
- 4 Toque suavemente Restablecer ajustes.

#### Nombres puntos de acceso (APN)

Un APN se usa para establecer conexiones de datos entre su dispositivo e Internet. El APN define el tipo de dirección IP, los métodos de seguridad y conexiones finales fijas que deben usarse. Compruebe que el APN puede usarse cuando no pueda acceder a Internet, no tenga conexión de datos o no pueda enviar o recibir mensajes multimedia.

#### Visualizar APN actual

- 1 Desde su Pantalla de inicio, toque suavemente :::
- 2 Busque y toque suavemente Ajustes > Más… > Redes de celulares.
- 3 Toque Puntos de acceso.
- Si tiene varias conexiones disponibles, la conexión de red activa se indica mediante un botón marcado.

#### Agregar manualmente ajustes de Internet

- 1 Desde su Pantalla de inicio, toque suavemente :::.
- 2 Busque y toque suavemente Ajustes > Más... > Redes de celulares.
- 3 Toque Puntos de acceso  $> +$ .
- 4 Toque suavemente Nombre y escriba el nombre del perfil de red que desea crear.
- 5 Toque suavemente APN y escriba el nombre del punto de acceso.
- 6 Ingrese toda la otra información requerida por su operador de red.
- 7 Al finalizar, toque suavemente y luego, Guardar.

#### Información de uso

Por motivos de calidad, Sony Mobile reúne informes de errores y estadísticas anónimas relacionadas con su dispositivo. La información que se reúne no incluye datos personales.

#### Permitir el envío de información de uso

- 1 Desde su Pantalla de inicio, toque suavemente :::
- 2 Busque y toque suavemente Ajustes > Xperia™ > Ajustes de la información de uso.
- 3 Marque la casilla de verificación Enviar información de uso, si no está marcada.
- 4 Toque Aceptar.

# Control del uso de datos

Puede seguir la pista de la cantidad de datos transferidos a y desde su dispositivo sobre su datos móviles o conexión Wi-Fi® durante un período dado. Por ejemplo, puede ver la cantidad de datos usados por las aplicaciones del cliente. Para datos transferidos a través de su conexión de datos móviles, también puede configurar advertencias de uso de datos y límites para evitar cargos adicionales.

Ajustar los ajustes del uso de datos puede ayudarlo a controlar de mejor manera el uso de datos pero no puede garantizarle la prevención de cargos adicionales.

#### Activar o desactivar el tráfico de datos

- 1 Arrastre la barra de estado hacia abajo y luego toque suavemente  $\chi$ .
- 2 Toque suavemente Uso de datos.
- 3 Arrastre el control deslizante ubicado junto a Tráfico de datos móviles para activar o desactivar el tráfico de datos.
- Cuando el tráfico de datos está desactivado, el dispositivo puede establecer de todos modos conexiones Wi-Fi® y Bluetooth®.

#### Ajustar una advertencia para el uso de datos

- 1 Asegúrese de que el tráfico de datos esté activado.
- 2 Arrastre la barra de estado hacia abajo y luego toque suavemente  $\chi$ .
- 3 Busque y toque suavemente Uso de datos.
- 4 Para ajustar el nivel de advertencia, mueva la línea de advertencia al valor deseado. Recibirá una notificación de advertencia cuando la cantidad de tráfico de datos llegue al nivel que ajustó.

#### Ajustar un límite para el uso de datos

- 1 Asegúrese de que el tráfico de datos esté activado.
- 2 Arrastre la barra de estado hacia abajo y luego toque suavemente  $\chi$ .
- 3 Busque y toque suavemente Uso de datos.
- 4 Marque la casilla de verificación Limitar datos móviles, si aún no está marcada, luego, toque suavemente Aceptar.
- 5 Para ajustar el límite de uso de datos, arrastre la línea correspondiente hasta el valor deseado.
- Una vez que el uso de datos llega al límite ajustado, el tráfico de datos en el dispositivo se apagará automáticamente.

#### Controlar el uso de datos de aplicaciones individuales

- 1 Arrastre la barra de estado hacia abajo y luego toque suavemente  $\chi$ .
- 2 Busque y toque suavemente Uso de datos.
- 3 Busque y toque suavemente la aplicación deseada.
- 4 Marque la casilla de verificación Restringir datos de referencia.
- 5 Para acceder a ajustes más específicos para la aplicación (si están disponibles), toque suavemente Ver ajustes de la aplicación y haga los cambios necesarios.
- $-\bullet$ El rendimiento de aplicaciones individuales puede verse afectado si cambia los ajustes del uso de datos relacionados.

#### Para ver datos transferidos mediante Wi-Fi®

- 1 En Pantalla de inicio, toque suavemente :::.
- 2 Busque y toque suavemente Ajustes > Uso de datos.
- 3 Toque "luego marque la Mostrar uso de Wi-Fi casilla de verificación si no está marcada.
- 4 Toque suavemente la ficha Wi-Fi.

# Ajustes de red móvil

El dispositivo alterna automáticamente entre redes móviles de acuerdo con las redes móviles disponibles en diferentes áreas. También puede ajustar manualmente el dispositivo para usar un modo de red móvil en particular, por ejemplo, WCDMA o GSM.

#### Seleccionar un modo de red

- 1 Desde su Pantalla de inicio, toque suavemente :::
- 2 Busque y toque suavemente Ajustes > Más… > Redes de celulares.
- 3 Toque Modo de red.
- 4 Seleccione un modo de red.
#### Seleccionar otra red manualmente

- 1 Desde Pantalla de inicio, toque suavemente :::
- 2 Busque y toque suavemente Ajustes > Más… > Redes de celulares > Operadores de red.
- 3 Toque Modo de búsqueda > Manual.
- 4 Seleccione una red.
- Si selecciona una red manualmente, su dispositivo no buscará otras redes, aunque salga del alcance de la red seleccionada manualmente.

#### Activar la selección de red automática

- 1 Arrastre la barra de estado hacia abajo y luego toque suavemente  $\chi$ .
- 2 Busque y toque suavemente Más… > Redes de celulares > Operadores de red.
- 3 Toque Modo de búsqueda > Automático.

## Roaming de datos

Algunos operadores de red permiten que el usuario envíe y reciba datos móviles cuando se encuentra fuera de la red local. Se recomienda revisar las tarifas por transmisión de datos de manera anticipada.

## Activar la función de roaming de datos

- 1 Desde Pantalla de inicio, toque suavemente ...
- 2 Busque y toque suavemente Ajustes > Más… > Redes de celulares.
- 3 Marque la casilla de verificación Roaming de datos.
- $\mathbf{r}$ No puede activar el roaming de datos cuando las conexiones de datos se han desactivado.

# Descargar aplicaciones

## Descargar aplicaciones de Google Play™

Google Play™ es la tienda oficial en línea de Google para la descarga de aplicaciones, juegos, música, películas y libros. Incluye tanto aplicaciones gratuitas como pagadas. Antes de empezar a descargar de Google Play™, asegúrese de que tenga una conexión a Internet que funcione, preferiblemente sobre Wi-Fi® para limitar los cargos por tráfico de datos.

1 Para usar Google Play™, debe tener una cuenta de Google™. Google Play™ puede no estar disponible en todos los países y las regiones.

Cómo descargar e instalar aplicaciones de Google Play™.

- 1 Desde Pantalla de inicio, toque suavemente ...
- 2 Busque y toque suavemente Play Store.
- 3 Busque el elemento que quiera descargar explorando las categorías o mediante la función de búsqueda.
- 4 Toque suavemente el artículo para ver sus detalles y seguir las instrucciones para completar la instalación.
- Es posible que aplicaciones necesiten acceder a datos, ajustes y varias funciones de su dispositivo para funcionar correctamente. Instale y otorgue permisos exclusivamente a las aplicaciones en las que confíe.
- Puede ver los permisos otorgados a una aplicación descargada punteando la aplicación en Ajustes > Aplicaciones.

# Descargar aplicaciones de otras fuentes

Cuando su dispositivo está establecido para permitir descargas de fuentes que no sean Google Play™, puede descargar aplicaciones directamente de otros sitios web al seguir las instrucciones de descarga relevantes.

La instalación de aplicaciones de origen desconocido o no confiable puede dañar el dispositivo. Descargue únicamente aplicaciones de fuentes confiables. Comuníquese con el proveedor de la aplicación si tiene alguna pregunta o inquietud.

### Cómo permitir la descarga de aplicaciones de otros orígenes

- 1 Desde su Pantalla de inicio, toque suavemente ...
- 2 Busque y toque suavemente Ajustes > Seguridad.
- 3 Marque la casilla de verificación Fuentes desconocidas.
- 4 Toque suavemente Aceptar.
- Es posible que algunas aplicaciones necesiten acceder a datos, ajustes y varias funciones de su dispositivo para funcionar correctamente. Instale y otorgue permisos exclusivamente a las aplicaciones en las que confíe.
- Puede ver los permisos otorgados a una aplicación descargada punteando la aplicación en Ajustes > Aplicaciones.

# Realización de llamadas

# Realizar llamadas

## Descripción general de realizar llamadas

Para realizar una llamada puede marcar manualmente un número de teléfono, tocar suavemente un número guardado en lista de contactos o tocar suavemente un número de teléfono de la vista del registro de llamadas. También puede usar la función de marcado inteligente para encontrar rápidamente números en la lista de contactos y en el registro de llamadas. Para realizar una videoconferencia, puede usar la aplicación de mensajería instantánea y video chat Hangouts™ de su dispositivo. Consulte *Mensajería instantánea y video chat* en la página 52.

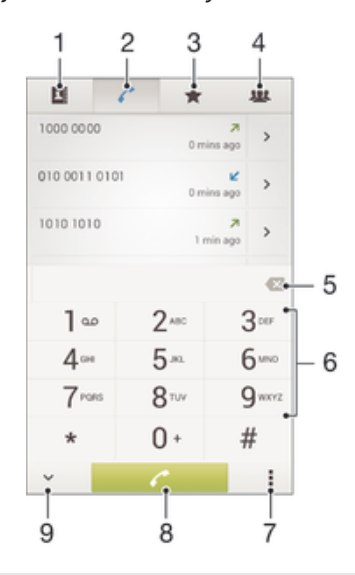

- 1 Abrir su lista de contactos
- 2 Ver las entradas del registro de llamadas
- 3 Ver sus contactos favoritos
- 4 Ver todos los grupos de contactos guardados en el dispositivo
- 5 Eliminar número
- 6 Teclado de marcado
- 7 Ocultar o borrar el registro de llamadas
- 8 Botón de llamada
- 9 Ocultar o mostrar el marcador

#### Realizar una llamada por marcación

- 1 En la Pantalla de inicio, toque suavemente :::
- 2 Busque y toque suavemente Teléfono.
- 3 Escriba el número del destinatario y toque suavemente  $\ell$ .

#### Hacer una llamada mediante la marcación inteligente

- 1 Desde su Pantalla de inicio, toque suavemente :::
- 2 Busque y toque suavemente Teléfono.
- 3 Use el teclado de marcado para escribir las letras o números que correspondan al contacto al que desea llamar. A medida que escribe cada letra o número, aparece una lista de posibles coincidencias.
- 4 Toque suavemente el contacto al que desea llamar.

#### Realizar una llamada internacional

- 1 En la Pantalla de inicio, toque suavemente :::.
- 2 Busque y toque suavemente Teléfono.
- 3 Toque y mantenga oprimido el 0 hasta que aparezca un signo "+".
- 4 Escriba el código de país, el código de área (sin el primer cero) y el número telefónico; luego toque suavemente  $\ell$ .

## Cómo mostrar u ocultar su número telefónico

Puede optar por mostrar u ocultar su número telefónico en los dispositivos de los destinatarios de las llamadas cuando los llama.

#### Mostrar u ocultar su número telefónico

- 1 Desde su Pantalla de inicio, toque suavemente ...
- 2 Busque y toque suavemente Ajustes > Ajustes de llamadas > Configuración adicional > ID de persona que llama.

## Recibir llamadas

Contestar una llamada

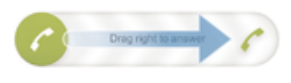

Para rechazar una llamada

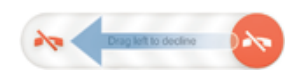

#### Silenciar el timbre de una llamada entrante

• Al recibir la llamada, oprima la tecla de volumen.

## Rechazar una llamada con un mensaje

Puede rechazar una llamada con un mensaje predefinido. Cuando rechaza una llamada con dicho mensaje, el mensaje se envía automáticamente a la persona que llama y se guarda a su dispositivo.

Hay seis mensajes predefinidos en su dispositivo. Puede seleccionar de esos mensajes predefinidos que también se pueden editar si es necesario.

#### Rechazar una llamada con un mensaje predefinido

• Arrastre Rechazar con mensaje hacia arriba, y seleccione un mensaje.

#### Rechazar una segunda llamada con un mensaje predeterminado

• Cuando escuche sonidos repetidos durante una llamada, arrastre Rechazar con mensaje hacia arriba, y seleccione un mensaje.

#### Editar mensaje usado para rechazar una llamada

- 1 Desde su Pantalla de inicio, toque :::.
- 2 Busque y toque suavemente Ajustes > Ajustes de llamadas > Rechazar llamada con mensaje.
- 3 Toque suavemente el mensaje que desea editar, luego haga los cambios necesarios.
- 4 Al finalizar, toque suavemente Aceptar.

# Llamadas en curso

Visión general de las llamadas en curso

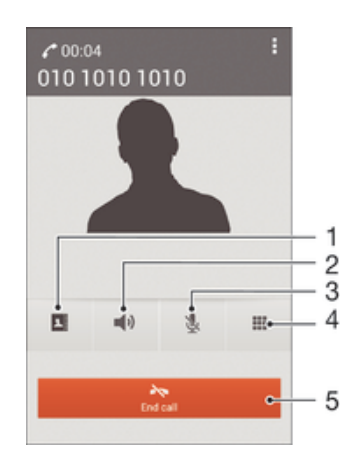

- 1 Abra su lista de contactos
- 2 Active el altavoz durante una llamada
- 3 Silencie el micrófono durante una llamada
- 4 Ingrese números durante una llamada

5 Finalice una llamada

#### Configurar el volumen del altavoz durante una llamada

• Oprima la tecla de volumen hacia arriba o hacia abajo.

## Activar la pantalla durante una llamada

• Oprima brevemente  $\mathbb{O}$ .

## Usar el registro de llamadas

En el registro de llamadas, puede ver las llamadas perdidas  $\Lambda$ , recibidas  $\Lambda$ marcadas  $\overline{A}$ .

#### Ver sus llamadas perdidas

- 1 Si ha perdido una llamada,  $\Lambda$  aparecerá en la barra de estado. Arrastre la barra de estado hacia abajo.
- 2 Toque suavemente Llamada perdida.

#### Llamar a un número de su registro de llamadas

- 1 Desde su Pantalla de inicio, toque suavemente ...
- 2 Encuentre y toque suavemente Teléfono. Aparece la visualización del registro de llamadas en la parte superior de la pantalla.
- 3 Para llamar a un número directamente, toque suavemente el número. Para editar un número antes de llamar, toque y mantenga oprimido el número, luego toque suavemente Editar número antes de llamar.
- Î También puede llamar a un número al tocar suavemente > > Volver a llamar.

#### Agregar un número del registro de llamadas a sus contactos

- 1 Desde su Pantalla de inicio, toque suavemente ...
- 2 Encuentre y toque suavemente Teléfono. Aparece la visualización del registro de llamadas en la parte superior de la pantalla.
- 3 Toque y mantenga oprimido el número y luego toque suavemente Añadir a contactos.
- 4 Toque suavemente el contacto que desea o toque suavemente Crear nuevo contacto.
- 5 Edite los detalles del contacto y toque suavemente Listo.

#### Ocultar el registro de llamadas

- 1 Desde su Pantalla de inicio, toque :::
- 2 Busque y toque suavemente Teléfono.
- 3 Toque **: > Ocultar registro llamadas**.

## Desviar llamadas

Puede reenviar llamadas; por ejemplo, a otro número telefónico o a un servicio de contestación.

#### Desviar llamadas

- 1 Desde su Pantalla de inicio, toque suavemente ...
- 2 Busque y toque suavemente Ajustes > Ajustes de llamadas > Desvío de llamada.
- 3 Seleccione una opción.
- 4 Escriba número al que desea desviar las llamadas, luego toque suavemente Habilitar.

#### Desactivar el desvío de llamadas

- 1 Desde su Pantalla de inicio, toque suavemente :::.
- 2 Busque y toque suavemente Ajustes > Ajustes de llamadas > Desvío de llamada.
- 3 Seleccione una opción, luego toque suavemente Desactivar.

## Restringir llamadas

Puede bloquear todas o solo determinadas categorías de llamadas entrantes y salientes. Si recibió un código PIN2 de su proveedor de servicio, también puede usar una lista de Números de marcación fija (FDN) para restringir las llamadas salientes.

#### Bloquear llamadas entrantes o salientes

- 1 Desde su Pantalla de inicio, toque suavemente ...
- 2 Busque y toque suavemente Ajustes > Ajustes de llamadas.
- 3 Toque suavemente Bloqueo de llamadas y seleccione una opción.
- 4 Ingrese la contraseña y toque suavemente Habilitar.
- $\mathbf{r}$ Cuando configura por primera vez el bloqueo de llamadas, debe ingresar una contraseña para activar esta función. Debe usar esta misma contraseña más tarde si desea editar la configuración del bloqueo de llamadas.

#### Activar o desactivar la marcación fija

- 1 Desde su Pantalla de inicio, toque suavemente :::.
- 2 Busque y toque suavemente Ajustes > Ajustes de llamadas > Números de marcación fija.
- 3 Toque suavemente Activar marcación fija o Desactivar marcación fija.
- 4 Escriba su PIN2 y toque suavemente Aceptar.

#### Acceder a la lista de destinatarios de llamadas aceptadas

- 1 Desde su Pantalla de inicio, toque suavemente :::
- 2 Busque y toque suavemente Ajustes > Ajustes de llamadas > Números de marcación fija > Números de marcación fija.

# Varias llamadas

Si activó el servicio de llamada en espera, puede manejar varias llamadas al mismo tiempo. Si este servicio está activo, se le notificará mediante un bip cuando reciba otra llamada.

#### Activación o desactivación de la llamada en espera

- 1 Desde Pantalla de inicio, toque suavemente :::
- 2 Busque y toque suavemente Ajustes > Ajustes de llamadas > Configuración adicional.
- 3 Para activar o desactivar la llamada en espera, toque suavemente Llamada en espera.

#### Contestar una segunda llamada y poner la llamada en curso en espera

• Cuando escuche varios bips durante una llamada, arrastre  $\bullet$  hacia la derecha.

#### Cómo rechazar una segunda llamada

• Cuando escuche varios pitidos durante una llamada, arrastre chacia la izquierda.

#### Realizar una segunda llamada

- 1 Durante una llamada en curso, toque suavemente ...
- 2 Marque el número del destinatario y toque suavemente eta La primera llamada queda en espera.

#### Para alternar entre varias llamadas

• Para alternar a otra llamada y poner la llamada actual en espera, toque Cambiar a esta llamada.

# Llamadas de conferencia

Con una llamada de conferencia o entre varias personas, puede mantener una conversación colectiva con dos o más personas.

Ţ Para obtener información sobre la cantidad de participantes que puede agregar a una llamada en conferencia, contacte a su operador de red.

#### Realizar una llamada de conferencia

- 1 Durante una llamada en curso, toque suavemente ...
- 2 Marque el número del segundo participante y toque suavemente . Una vez que el segundo participante haya contestado, el primer participante queda en espera.
- 3 Toque suavemente  $\frac{1}{2}$  para agregar al segundo participante a la llamada de conferencia.
- 4 Repita los pasos 1 a 3 para agregar más participantes a la llamada.

### Tener una conversación privada con un participante de una llamada de conferencia

- 1 Durante una llamada de conferencia en curso, toque suavemente {0} participantes.
- 2 Toque suavemente el número de teléfono del participante con el que desea hablar en privado.
- 3 Para finalizar la conversación privada y regresar a la llamada de conferencia, toque suavemente  $\frac{1}{2}$ .

#### Desconectar un participante de una llamada de conferencia

- 1 Durante una llamada de conferencia en curso, toque suavemente el botón que muestra el número de participantes. Por ejemplo, toque suavemente 3 participantessi hay tres participantes.
- 2 Toque suavemente  $\rightarrow$  junto al participante que desea desconectar.

#### Para finalizar una llamada de conferencia

• Durante la llamada de conferencia, toque suavemente Finalizar llamada de conferencia.

## Buzón de voz

Si la suscripción incluye un servicio de buzón de voz, las personas que llaman pueden dejar mensajes de voz cuando no pueda contestar las llamadas. El número del servicio de mensajería de voz habitualmente está guardado en su tarjeta SIM. De lo contrario, puede solicitarle el número a su proveedor de servicio e ingresarlo manualmente.

#### Escribir su número del servicio de mensajería de voz

- 1 Desde Pantalla de inicio, toque suavemente ...
- 2 Busque y toque suavemente Ajustes > Ajustes de llamadas > Mensajería voz > Configuración de mensajería de voz > Número mensajería voz.
- 3 Escriba su número del servicio de mensajería de voz.
- 4 Toque suavemente Aceptar.

#### Llamar al servicio de mensajería de voz

- 1 Desde su Pantalla de inicio, toque suavemente :::
- 2 Busque y toque suavemente Teléfono.
- 3 Toque y mantenga oprimido el 1.

## Llamadas de emergencia

El dispositivo admite los números de emergencia internacionales, por ejemplo 112 o 911. Normalmente puede usar estos números para realizar llamadas de emergencia en cualquier país, con o sin la tarjeta SIM insertada si se encuentra dentro del rango de una red.

#### Realizar una llamada de emergencia

- 1 En la Pantalla de inicio, toque suavemente :::
- 2 Busque y toque suavemente Teléfono.
- 3 Escriba el número de emergencia y toque suavemente  $\ell$ . Para eliminar un número, toque  $\mathbf{\mathcal{R}}$ .
- Puede realizar llamadas de emergencia cuando no esté inserta la tarjeta SIM o cuando estén bloqueadas las llamadas salientes.

#### Para realizar una llamada de emergencia cuando la tarjeta SIM está bloqueada

- 1 Desde la pantalla de bloqueo, toque suavemente Llamada de emergencia.
- 2 Escriba el número de emergencia y toque suavemente ...

# **Contactos**

# Transferir contactos

Hay diferentes maneras de transferir contactos a su nuevo dispositivo. Para recibir ayuda con la elección de un método de transferencia, lea el artículo sobre transferir contactos.

## Transferir contactos con una computadora

Transferencia de Xperia™ y Configuración de contactos son aplicaciones dentro del programa de computación PC Companion que le ayudan a reunir los contactos de su dispositivo anterior y transferirlos a su dispositivo nuevo. Estas aplicaciones admiten distintas marcas de dispositivos, incluidas iPhone, Samsung, HTC, BlackBerry, LG, Motorola y Nokia.

Necesitará lo siguiente:

- Una computadora conectada a Internet
- Un cable USB para su dispositivo anterior
- Una cable USB para su nuevo dispositivo Android™
- Su dispositivo anterior
- Su nuevo dispositivo Android™

### Transferir contactos a su nuevo dispositivo con una computadora

- 1 Asegúrese de tener PC Companion instalada en su computadora.
- 2 Abra la aplicación PC Companion, haga clic en *Xperia™ Transfer* o Configuración de contactos y siga las instrucciones para transferir sus contactos.

## Transferir contactos utilizando una cuenta en línea

Si sincroniza los contactos de su dispositivo anterior en su computadora con una cuenta en línea, por ejemplo, Google Sync™, Facebook™ o Microsoft® Exchange ActiveSync®, puede transferir sus contactos a su dispositivo nuevo utilizando esa cuenta.

## Sincronizar contactos en su dispositivo nuevo utilizando una cuenta de sincronización

- 1 En su Pantalla de inicio, toque suavemente ::: luego toque suavemente ...
- 2 Toque suavemente , luego toque suavemente Ajustes > Cuentas y sincronización.
- 3 Seleccione la cuenta que con la que desea sincronizar sus contactos, luego toque suavemente = > Sincronizar ahora.
- . Debe estar conectado en la cuenta de sincronización relevante antes de que pueda sincronizar sus contactos.

## Otros métodos para transferir contactos

Existen otras maneras de transferir contactos desde su dispositivo anterior al nuevo. Por ejemplo, puede copiar los contactos a una tarjeta de memoria, usar la tecnología Bluetooth<sup>®</sup> o guardar los contactos en una tarjeta SIM. Para obtener información más específica sobre la transferencia de contactos desde su dispositivo anterior, consulte la Guía del usuario relevante.

#### Cómo importar contactos de una tarjeta de memoria

- 1 En su Pantalla de inicio, toque suavemente ::: luego toque suavemente .
- 2 Oprima v luego toque suavemente Importar contactos > Tarjeta SD.
- 3 Seleccione en qué lugar desea almacenar sus contactos.
- 4 Seleccione el archivo que desee importar.

#### Cómo importar contactos usando la tecnología Bluetooth®

- <sup>1</sup> Asegúrese de que la función Bluetooth<sup>®</sup> esté activada y el dispositivo esté configurado como visible.
- 2 Cuando se le notifique de un archivo entrante a su dispositivo, arrastre la barra de estado hacia abajo y toque suavemente la notificación para aceptar la transferencia de archivos.
- 3 Toque suavemente Aceptar para empezar la transferencia de archivos.
- 4 Arrastre la barra de estado hacia abajo. Cuando se complete la transferencia, puntee la notificación.
- 5 Puntee el archivo recibido y seleccione dónde desea guardar sus contactos.

#### Cómo importar contactos desde una tarjeta SIM

- Puede perder información o tener varias entradas de contactos si los transfiere con una tarjeta SIM.
- 1 En su Pantalla de inicio, toque suavemente ::: luego toque suavemente ..
- 2 Puntee v, a continuación, Importar contactos > Tarjeta SIM.
- 3 Seleccione en qué lugar desea almacenar sus contactos.
- 4 Para importar un contacto, busque y toque suavemente el contacto. Para importar todos los contactos, toque suavemente Importar todos.

## Buscar y ver contactos

#### Visión general de la pantalla Contactos

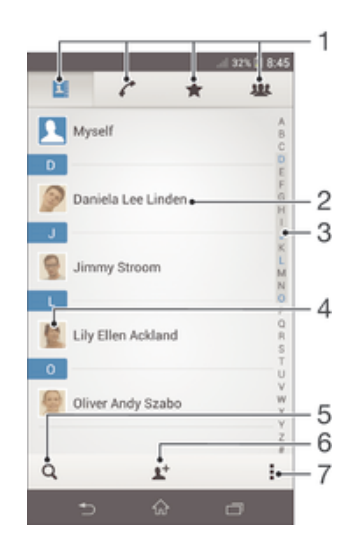

- 1 Pestañas Contactos, Llamar, Favoritos y Grupos
- 2 Vea los detalles de contacto
- 3 Llegue a los contactos empezando con la letra seleccionada
- 4 Acceda a las opciones de comunicación para el contacto
- 5 Busque contactos
- 6 Agregue un contacto
- 7 Vea más opciones

#### Para buscar un contacto

- 1 En su Pantalla de inicio, toque suavemente  $\frac{1}{2}$ , luego toque suavemente  $\frac{1}{2}$ .
- 2 Toque suavemente q y escriba las primeras letras del nombre del contacto en el campo de Buscar contactos. Aparecerán todos los contactos que empiecen con esas letras.

#### Seleccionar qué contactos mostrar en la aplicación de Contactos

- 1 En su Pantalla de inicio, toque suavemente ::: luego toque suavemente ..
- 2 Oprima v, luego, toque suavemente Filtrar.
- 3 En la lista que aparece, marcar y desmarcar las opciones deseadas. Si ha sincronizado sus contactos con una cuenta de sincronización, esa cuenta aparece en la lista. Para expandir la lista de opciones, toque suavemente la cuenta.
- 4 Al finalizar, toque suavemente Aceptar.

## Añadir y editar contactos

### Agregar un contacto

- 1 En su Pantalla de inicio, toque suavemente ::: luego toque suavemente .
- 2 Toque suavemente  $\blacktriangleright$ .
- 3 Si ha sincronizado sus contactos con una o más cuentas, y agrega un contacto por primera vez, debe seleccionar la cuenta a la cual desea agregar este contacto. De forma alterna, toque suavemente Contacto del teléfono si únicamente desea usar y guardar este contacto en el dispositivo.
- 4 Escriba o seleccione la información que desea para el contacto.
- 5 Al finalizar, toque suavemente Listo.
- Después de seleccionar una cuenta de sincronización en el paso 3, esa cuenta mostrará la cuenta predeterminada ofrecida la siguiente vez que agregue un contacto, pero puede cambiar la cuenta al editar el contacto después de guardarlo.
- -61 Si agrega un signo más y el código de país antes del número de teléfono de un contacto, no tiene que editar el número de nuevo cuando haga llamadas desde otros países.

### Cómo editar un contacto

- 1 En su Pantalla de inicio, toque suavemente ::: luego toque suavemente ..
- 2 Puntee el contacto que desee editar y, a continuación, puntee  $\mathbb{R}$ .
- 3 Edite la información deseada.
- 4 Al finalizar, toque suavemente Listo.
- Algunos servicios de sincronización no permiten editar la información de los contactos.

#### Asociar una imagen a un contacto

- 1 En su Pantalla de inicio, toque suavemente ::: luego toque suavemente .
- 2 Toque suavemente el contacto que desea editar y luego toque suavemente  $\mathbb{R}$ .
- 3 Toque suavemente  $\Box$ . y seleccione el método que desee para agregar la imagen del contacto.
- 4 Cuando haya agregado la imagen, toque suavemente Listo.
- También puede agregarle una imagen a un contacto directamente desde la aplicación Álbum.

#### Cómo personalizar el tono de llamada de un contacto

- 1 En su Pantalla de inicio, toque suavemente ::: luego toque suavemente .
- 2 Puntee el contacto que desee editar y, a continuación, puntee  $\blacktriangleright$ .
- 3 Toque suavemente > Establecer tono.
- 4 Seleccione una opción, luego toque suavemente Listo.
- 5 Toque suavemente Listo.

### Cómo eliminar contactos

- 1 En su Pantalla de inicio, toque suavemente ::: luego toque suavemente ...
- 2 Toque y mantenga presionado el contacto que desee eliminar.
- 3 Para eliminar todos los contactos, puntee la flecha hacia abajo para abrir el menú desplegable y, a continuación, seleccione Marcar todos.
- 4 Toque suavemente  $\hat{m}$ , luego toque suavemente Eliminar.

#### Editar información de contacto sobre usted

- 1 En su Pantalla de inicio, toque suavemente  $\frac{1}{2}$ , luego toque suavemente  $\frac{1}{2}$ .
- 2 Toque suavemente Mi Número, luego toque suavemente ...
- 3 Ingrese la nueva información o realice los cambios que desee.
- 4 Al finalizar, toque suavemente Listo.

#### Cómo crear un nuevo contacto a partir de un mensaje de texto

- 1 En su Pantalla de inicio, toque suavemente ::: luego busque y toque suavemente ...
- 2 Toque suavemente  $\blacksquare$  > Guardar.
- 3 Seleccione un contacto existente o puntee Crear nuevo contacto.
- 4 Edite la información de contacto y toque suavemente Listo.

## Grupos y favoritos

Puede marcar contactos como favoritos de manera que pueda obtener un acceso rápido a ellos desde la aplicación Contactos. Puede también asignar contactos a grupos para obtener un acceso rápido a ellos desde la aplicación Contactos.

#### Para marcar o desmarcar un contacto como favorito

- 1 En Pantalla de inicio, toque suavemente  $\frac{1}{2}$ , luego toque suavemente  $\frac{1}{2}$ .
- 2 Toque suavemente el contacto que desea agregar a sus favoritos o retirar de allí.
- 3 Toque suavemente  $\triangle$ .

#### Ver los contactos favoritos

- 1 Desde su Pantalla de inicio, toque  $\frac{1}{2}$ , a continuación, toque suavemente  $\frac{1}{2}$ .
- 2 Toque  $\bigstar$ .

#### Cómo asignar un contacto a un grupo

- 1 En la aplicación Contactos, toque suavemente el contacto que desea asignar a un grupo.
- 2 Toque suavemente  $\blacktriangleright$ , luego toque suavemente la barra directamente debajo de Grupos.
- 3 Marque las casillas de verificación de los grupos a los que desee agregar el contacto.
- 4 Toque suavemente Finalizado.

# Enviar información de contacto

#### Enviar su tarjeta de negocios

- 1 En su Pantalla de inicio, toque suavemente  $\ddot{\ddot{\bm{x}}}$ , luego toque suavemente  $\ddot{\mathbf{x}}$ .
- 2 Toque Mi Número.
- 3 Oprima v luego toque suavemente Enviar contacto > Aceptar.
- 4 Seleccione un método de transferencia disponible y siga las instrucciones en pantalla.

#### Enviar un contacto

- 1 En su Pantalla de inicio, toque suavemente ::: luego toque suavemente .
- 2 Toque suavemente el contacto cuyos detalles que desea enviar.
- 3 Oprima v luego toque suavemente Enviar contacto > Aceptar.
- 4 Seleccione un método de transferencia disponible y siga las instrucciones en pantalla.

#### Enviar varios contactos de una vez

- 1 En su Pantalla de inicio, toque suavemente  $\frac{1}{2}$ , luego toque suavemente  $\frac{1}{2}$ .
- 2 Oprima v, luego, toque suavemente Marcar varios.
- 3 Marque los contactos que desea eliminar o selecciónelos todos si desea enviar todos los contactos.
- 4 Toque suavemente , luego seleccione un método de transferencia disponible y siga las instrucciones en pantalla.

## Evitar entradas múltiples en la aplicación de Contactos

Si sincroniza sus contactos con una nueva cuenta o importa la información de contacto de otras maneras, puede terminar teniendo entradas duplicadas en la aplicación de Contactos. Si eso sucede, puede unir dichos duplicados para crear una entrada única. Y si une entradas por error, puede separarlas nuevamente.

#### Cómo enlazar contactos

- 1 En su Pantalla de inicio, toque suavemente ::: luego toque suavemente ..
- 2 Puntee el contacto que desee asociar a otro.
- 3 Presione ... luego, toque suavemente Enlazar contacto.
- 4 Toque suavemente el contacto cuya información desea unir con el primer contacto y luego toque suavemente Aceptar para confirmar. La información del primer contacto se incorpora al segundo contacto y, en la lista de contactos, los contactos vinculados se muestran como uno solo.

#### Separar contactos vinculados

- 1 En su Pantalla de inicio, toque suavemente ::: y, a continuación, toque suavemente ...
- 2 Toque suavemente el contacto vinculado que desea editar y, a continuación, toque suavemente  $\mathbb{R}$ .
- 3 Toque Desenlazar contacto > Desvincular.

## Respaldo de contactos

Puede usar una memoria interna o una tarjeta SIM para respaldar contactos.

#### Para exportar todos los contactos a una tarjeta de memoria

- 1 En su Pantalla de inicio, toque suavemente ::: luego toque suavemente ..
- 2 Oprima v luego toque suavemente Exportar contactos > Tarjeta SD.
- 3 Toque suavemente Aceptar.

#### Exportar contactos a la tarjeta SIM

- 1 En su Pantalla de inicio, toque suavemente  $\frac{11}{21}$ , luego toque suavemente  $\frac{1}{21}$ .
- 2 Oprima v luego toque suavemente Exportar contactos > Tarjeta SIM.
- 3 Marque los contactos que desea exportar o toque suavemente Marcar todos si desea exportar todos sus contactos.
- 4 Toque suavemente Exportar.
- 5 Seleccione Añadir contactos si desea agregar los contactos a los contactos existentes en su tarjeta SIM o seleccione Reemplazar todos los contactos si desea reemplazar los contactos existentes en su tarjeta SIM.
- Ţ. Cuando exporta contactos a la tarjeta SIM, es posible que no se exporte toda la información. Esto se debe a las limitaciones de memoria que tienen las tarjetas SIM.

# Mensajería y chat

## Leer y enviar mensajes

La aplicación de Mensajería muestra sus mensajes como conversaciones, lo que significa que todos los mensajes para y de una persona en particular están agrupados. Para enviar mensajes multimedia, necesita los ajustes correctos de MMS en su dispositivo. Consulte Ajustes de mensajería e Internet en la página 34.

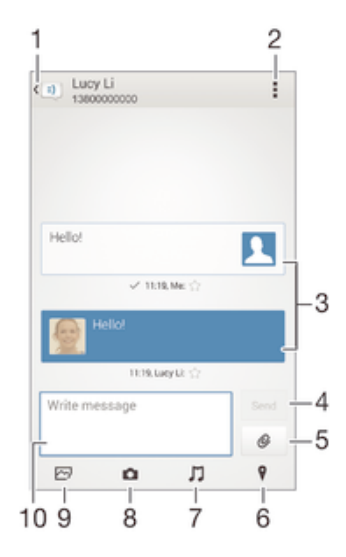

- 1 Volver a la lista de conversaciones
- 2 Ver las opciones
- 3 Mensajes enviados y recibidos
- 4 Botón Enviar
- 5 Adjuntar un archivo
- 6 Adjuntar una ubicación
- 7 Adjuntar un clip de sonido
- 8 Tomar una fotografía y adjuntarla
- 9 Adjuntar una fotografía guardada en el dispositivo
- 10 Campo de texto

#### Crear y enviar un mensaje

- 1 En su Pantalla de inicio, toque suavemente ::: luego busque y toque suavemente ...
- 2 Toque suavemente  $\rightarrow$ .
- 3 Toque suavemente , luego toque suavemente Agregar destinatario y seleccione un contacto de la lista de Contactos. Si el destinatario no se encuentra enumerado como un contacto, ingrese manualmente el número del destinatario y toque suavemente  $+$ .
- 4 Al finalizar de agregar destinatarios, toque suavemente Listo.
- 5 Toque suavemente Escribir mensaje y escriba su mensaje de texto.
- 6 Si desea agregar un archivo de medios, toque suavemente  $\mathcal{O}_V$  seleccione una opción.
- 7 Toque suavemente Enviar para enviar el mensaje.
- $-\bullet$ Si cierra un mensaje antes de enviarlo, se guardará como borrador. La conversación se etiquetará con la palabra Borrador:.

#### Cómo leer un mensaje recibido

- 1 En su Pantalla de inicio, toque suavemente ::: luego busque y toque suavemente ...
- 2 Toque suavemente la conversación deseada.
- 3 Si el mensaje todavía no se descargó, toque suavemente y mantenga presionado el mensaje, luego toque suavemente Descargar mensaje.

#### Para responder a un mensaje

- 1 En su Pantalla de inicio, toque suavemente ::: luego busque y toque suavemente ...
- 2 Toque suavemente la conversación que contiene el mensaje.
- 3 Escriba su respuesta y toque suavemente Enviar.

#### Cómo reenviar un mensaje

- 1 En su Pantalla de inicio, toque suavemente ::: luego busque y toque suavemente ...
- 2 Puntee la conversación que contiene el mensaje que desee reenviar.
- 3 Toque y mantenga presionado el mensaje que desee enviar y, a continuación, puntee Reenviar mensaje.
- 4 Toque suavemente ... luego toque suavemente Agregar destinatario y seleccione un contacto de la lista de Contactos. Si el destinatario no está registrado en la lista de contactos, introduzca el número manualmente y puntee .
- 5 Al finalizar de agregar destinatarios, toque suavemente Listo.
- 6 Edite el mensaje, si es necesario, y puntee Enviar.
- En el paso 4, también puede puntear Para e introducir manualmente el número de teléfono del destinatario.

#### Para guardar un archivo que se encuentra en un mensaje

- 1 En su Pantalla de inicio, toque suavemente ::: luego busque y toque suavemente ...
- 2 Toque la conversación que desea abrir.
- 3 Si el mensaje aún no ha sido descargado, toque suavemente y mantenga oprimido el mensaje, luego toque suavemente Descargar mensaje.
- 4 Toque y mantenga oprimido el archivo que desea guardar, luego seleccione la opción deseada.

# Organizar sus mensajes

#### Eliminar un mensaje

- 1 Desde su Pantalla de inicio, toque  $\frac{1}{2}$ , luego busque y toque  $\frac{1}{2}$ .
- 2 Toque suavemente la conversación que contiene el mensaje que desea eliminar.
- 3 Toque y mantenga oprimido el mensaje que desea eliminar, luego toque suavemente Eliminar mensaje > Eliminar.

#### Eliminar una conversación

- 1 Desde su Pantalla de inicio, toque suavemente ::: y luego busque y toque suavemente ...
- 2 Toque suavemente ... luego toque suavemente Eliminar conversaciones.
- 3 Marque las casillas de las conversaciones que desea eliminar y luego toque suavemente "m > Eliminar.

#### Marcar con una estrella un mensaje

- 1 En su Pantalla de inicio, toque suavemente ::: luego busque y toque suavemente ...
- 2 Toque la conversación que desea abrir.
- 3 En el mensaje que desea marcar con una estrella, toque suavemente  $\chi$ .
- 4 Para quitarle la estrella al mensaje, toque suavemente  $\triangle$ .

#### Ver mensajes destacados

- 1 En su Pantalla de inicio, toque suavemente ::: luego busque y toque suavemente **.**
- 2 Toque suavemente ... luego toque suavemente Mensajes destacados.
- 3 Todos los mensajes destacados aparecen en la lista.

#### Buscar mensajes

- 1 En la Pantalla de inicio, toque suavemente ::: luego, busque y toque suavemente ...
- 2 Toque suavemente v, a continuación, Buscar.
- 3 Escriba las palabras clave de búsqueda. Los resultados de la búsqueda aparecerán en una lista.

# Llamar desde un mensaje

### Llamar al remitente de un mensaje

- 1 En su Pantalla de inicio, toque suavemente ::: luego busque y toque suavemente ...
- 2 Toque suavemente sobre una conversación.
- 3 Toque suavemente el nombre o número del destinatario en la parte superior de la pantalla y seleccione el nombre o número del destinatario de la lista que aparece.
- 4 Si el destinatario está guardado en sus contactos, toque suavemente el número de teléfono al que desea llamar. Si no tiene guardado el destinatario en sus contactos, toque suavemente ...

#### Cómo guardar el número de un remitente como contacto

- 1 En su Pantalla de inicio, toque suavemente ::: luego busque y toque suavemente <sup>...</sup>
- 2 Toque suavemente  $\blacksquare$  > Guardar.
- 3 Seleccione un contacto existente o puntee Crear nuevo contacto.
- 4 Edite la información de contacto y toque suavemente Listo.

# Ajustes de mensajería

## Cambiar ajustes de notificación de mensajes

- 1 En su Pantalla de inicio, toque suavemente ::: luego busque y toque suavemente ...
- 2 Toque suavemente ..., luego toque suavemente Ajustes.
- 3 Si desea ajustar un sonido de notificación, toque suavemente Tono de notificación y seleccione una opción.
- 4 Para otros ajustes de notificación, marque o demarque las casillas de verificación relevantes.

#### Cambiar los ajustes del informe de entrega para mensajes salientes

- 1 En su Pantalla de inicio, toque suavemente ::: luego busque y toque suavemente  $\Box$ .
- 2 Toque suavemente ..., luego toque suavemente Ajustes.
- 3 Toque suavemente Informe de entrega para activar o desactivar los informes de entrega.

## Mensajería instantánea y video chat

Puede usar la aplicación de mensajería instantánea y video chat Google Hangouts™ de su dispositivo para chatear con amigos que también tengan la aplicación en computadoras, dispositivos Android™ y otros dispositivos. Puede convertir cualquier conversación en una videoconferencia con varios amigos y puede enviar mensajes a amigos, incluso cuando están desconectados. También puede ver y compartir fotografías fácilmente.

Antes de empezar a utilizar Hangouts™, asegúrese de que cuenta con una conexión activa a Internet y una cuenta de Google™. Vaya a http://support.google.com/ hangouts y haga clic en el enlace "Hangouts en su Android" para obtener información detallada sobre cómo usar esta aplicación.

ı La función de videoconferencia funciona únicamente en dispositivos con cámara delantera.

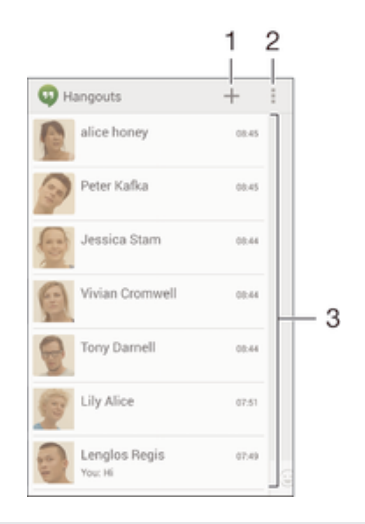

- 1 Inicie un nuevo chat o video llamada
- 2 Opciones
- 3 Lista de contactos

#### Iniciar un mensaje instantáneo o una videoconferencia

- 1 Desde la Pantalla de inicio, toque suavemente :::.
- 2 Busque y toque suavemente Hangouts.<br>3 Toque suavemente + luego ingrese un
- Toque suavemente +, luego ingrese un nombre de contacto, dirección de email, número de teléfono o nombre de círculo y seleccione la entrada relevante de la lista sugerida.
- 4 Para iniciar una sesión de mensajería instantánea, toque suavemente  $\blacksquare$ .
- 5 Para iniciar una videoconferencia, toque suavemente

#### Cómo responder a un mensaje de chat o unirse a una llamada de vídeo

- 1 Cuando alguien se ponga en contacto con usted en Hangouts, aparecerá  $\Phi$  o en la barra de estado.
- 2 Arrastre la barra de estado hacia abajo y, a continuación, puntee el mensaje o la llamada de vídeo para comenzar a chatear.

#### Cómo conocer más sobre Hangouts<sup>™</sup>

• Cuando la aplicación Hangouts™ esté abierta, puntee "y, a continuación, Ayuda.

# Email

# Configuración de email

Use la aplicación de email en el dispositivo para enviar y recibir mensajes de email a través de su cuenta de email. Puede tener una o varias cuentas de email al mismo tiempo, incluso las cuentas corporativas de Microsoft Exchange ActiveSync.

## Cómo configurar una cuenta de email

- 1 Desde su Pantalla de inicio, toque suavemente :::.
- 2 Busque y toque suavemente Email.
- 3 Siga las instrucciones que aparecen en la pantalla para completar la configuración.
- $-\bullet$ Para algunos servicios de correo electrónico, puede necesitar contactar a su proveedor de servicio de correo electrónico para obtener información sobre ajustes detallados para la cuenta de correo electrónico.

#### Agregar una cuenta de email adicional

- 1 Desde su Pantalla de inicio, toque :::
- 2 Busque y toque suavemente Email.
- 3 Si está usando varias cuentas de email, toque suavemente v y, a continuación, Agregar cuenta.
- 4 Ingrese la dirección de email y la contraseña, luego toque suavemente Siguiente. Si los ajustes de la cuenta de email no se pueden descargar automáticamente, complete la configuración manualmente.
- 5 Cuando se le solicite, ingrese un nombre para su cuenta de email, de manera que se pueda identificar fácilmente.
- 6 Cuando haya terminado, toque suavemente Siguiente.

#### Cómo configurar una cuenta de email como su cuenta predeterminada

- 1 Desde su Pantalla de inicio, toque suavemente :::.
- 2 Busque y toque suavemente Email.
- 3 Presione . luego, toque suavemente Ajustes.
- 4 Seleccione la cuenta que desee utilizar como cuenta predeterminada para redactar y enviar correos electrónicos.
- 5 Marque la casilla de verificación Cuenta predeterminada. Aparece la bandeja de entrada de la cuenta predeterminada cada vez que abre la aplicación de correo electrónico.
- ÷ Si tiene sólo una cuenta de correo electrónico, esa cuenta será automáticamente la cuenta predeterminada.

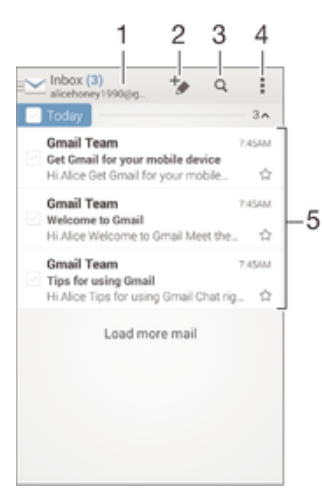

# Enviar y recibir mensajes de correo

- Ver una lista de todas las cuentas de email y carpetas recientes
- 2 Escribir un mensaje de correo nuevo
- 3 Buscar mensajes de correo
- 4 Acceder a los ajustes y a las opciones
- 5 Lista de mensajes de correo

#### Descargar mensajes de correo nuevos

- 1 Desde su Pantalla de inicio, toque :::.
- 2 Busque y toque suavemente Email.
- 3 Si está usando varias cuentas de email, toque suavemente v y seleccione la Bandeja de entrada de la cuenta que desea revisar.
- 4 Para descargar mensajes nuevos, toque suavemente  $\mathbb{C}$ .
- Cuando la bandeia de entrada esté abierta, deslice hacia la parte inferior de la pantalla para actualizar la lista de mensajes.

#### Leer los mensaje de correo

- 1 Desde su Pantalla de inicio, toque :::.
- 2 Busque y toque suavemente Email.
- 3 Si está usando varias cuentas de email, toque suavemente v y seleccione la cuenta que desea revisar y, a continuación, toque suavemente Bandeja de entrada en el menú desplegable. Si desea revisar todas sus cuentas de email de una vez, toque suavemente , luego toque suavemente Bandeja combinadaen el menú desplegable.
- 4 En la bandeja de entrada de email, desplácese hacia arriba o hacia abajo y toque suavemente el mensaje que desea leer.

#### Crear y enviar un mensaje de correo

- 1 Desde su Pantalla de inicio, toque ::: y, a continuación, busque y toque suavemente Email.
- 2 Si está usando varias cuentas de email, toque suavemente  $\vee$  y seleccione la cuenta desde la cual desea enviar el email; a continuación, toque suavemente Bandeja de entrada en el menú desplegable.
- 3 Toque suavemente  $\rightarrow$ , luego escriba el nombre del destinatario o su dirección de email o toque suavemente  $\mathbb{I}^+$  y seleccione uno o más destinatarios de su lista de contactos.
- 4 Escriba el asunto del email y el texto del mensaje y luego toque suavemente  $\vec{a}$ .

#### Responder un mensaje de correo

- 1 En la bandeja de entrada de su email, busque y toque suavemente el mensaje que desea responder y, a continuación, toque suavemente Responder o Responder a todos.
- 2 Escriba su respuesta y toque suavemente  $\mathbf{d}$ .

#### Reenviar un mensaje de correo

- 1 En la bandeja de entrada de email, busque y toque suavemente el mensaje que desea reenviar y, a continuación, toque suavemente Reenviar.
- 2 Ingrese la dirección de email del destinatario manualmente o toque suavemente  $\blacktriangleright$  y seleccione un destinatario de su lista de contactos.
- 3 Escriba el texto de mensaje y toque suavemente  $\vec{\mathbf{x}}$ .

### Visualizar datos adjuntos de un mensaje de correo

- 1 Busque y toque suavemente el mensaje de correo que contiene el adjunto que desea ver. Los mensajes de correo con datos adjuntos se indican con  $\oslash$ .
- 2 Una vez que el mensaje de correo se haya abierto, toque suavemente Cargar. El adjunto comienza a descargarse.
- 3 Una vez que los datos adjuntos se hayan terminado de descargar, toque suavemente Ver.

#### Guardar la dirección de email de un remitente en los contactos

- 1 Busque y toque suavemente un mensaje en la bandeja de entrada de su email.
- 2 Toque suavemente el nombre del remitente y, a continuación, toque suavemente Aceptar.
- 3 Seleccione un contacto existente o toque suavemente Crear nuevo contacto.
- 4 Edite la información de contacto si lo desea y toque suavemente Listo.

## Panel de vista previa de email

Un panel de vista previa se encuentra disponible para ver y leer sus mensajes de email en la orientación horizontal. Una vez activado, puede usarlo para ver tanto la lista de mensajes de email y un mensaje de email seleccionado al mismo tiempo.

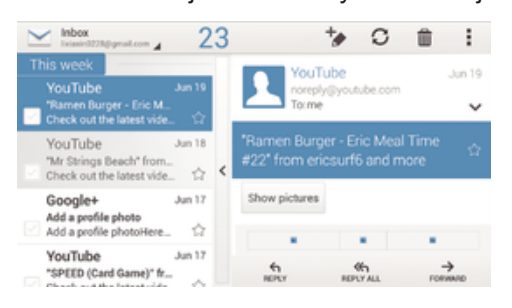

#### Activar el panel de vista previa

- 1 Desde su Pantalla de inicio, toque ::: y, a continuación, busque y toque suavemente Email.
- 2 Toque v, a continuación, toque suavemente Ajustes.
- 3 Toque General > Panel de vista previa.
- 4 Seleccione una opción o una combinación de opciones y, a continuación, toque suavemente Aceptar.

#### Leer mensajes de correo usando el panel de vista previa

- 1 Asegúrese de que el panel de vista previa esté activado.
- 2 Abra la bandeja de entrada de su email.
- 3 Desplácese hacia arriba o hacia abajo y toque suavemente el mensaje de correo que desea leer.
- 4 Para ver el mensaje de correo en formato de pantalla completa, toque suavemente la barra de separación (ubicada entre la lista de emails y el cuerpo del email).
- 5 Para regresar a la vista de bandeja de entrada normal, toque suavemente de nuevo la barra de separación.

## Organizar sus mensajes de email

#### Ordenar emails

- 1 Desde su Pantalla de inicio, toque :::.
- 2 Busque y toque suavemente Email.
- 3 Si está usando varias cuentas de email, toque suavemente  $\vee$ , seleccione la cuenta que desea ordenar y, a continuación, toque suavemente Bandeja de entrada en el menú desplegable. Si desea ordenar todas sus cuentas de email al mismo tiempo, toque suavemente  $\vee$  y, a continuación, toque suavemente Bandeja combinada.
- 4 Toque y, a continuación, toque suavemente Ordenar.
- 5 Seleccione una opción para ordenar.

#### Buscar mensaje de correo

- 1 Desde su Pantalla de inicio, toque ::: y, a continuación, busque y toque suavemente Email.
- 2 Si está usando varias cuentas de email, toque suavemente  $\vee$  y seleccione el nombre de la cuenta que desea revisar y, a continuación, toque suavemente Bandeja de entrada en el menú desplegable. Si desea buscar todas sus cuentas de email al mismo tiempo, toque suavemente  $\vee$  y, a continuación, toque suavemente Vista combinada.
- 3 Toque Q.
- 4 Introduzca el texto de búsqueda y, a continuación, toque suavemente  $Q$  en el teclado.
- 5 Aparece el resultado de la búsqueda en una lista ordenada por fecha. Toque suavemente el mensaje de correo que desea abrir.

#### Ver todas las carpetas de una cuenta de email

- 1 Desde su Pantalla de inicio, toque ::: v, a continuación, busque y toque suavemente Email.
- 2 Si está usando varias cuentas de email, toque suavemente  $\vee$  v seleccione la cuenta que desea revisar.
- 3 En la cuenta que desea revisar, seleccione Todas las carpetas.

#### Eliminar un mensaje de correo

- 1 En la bandeja de entrada de su email, marque la casilla de verificación del mensaje que desea eliminar y luego toque suavemente  $m$ .
- 2 Toque Eliminar.
- -∳-En la vista de bandeja de entrada de email también puede pasar rápidamente un mensaje hacia la derecha para eliminarlo.

# Ajustes de la cuenta de email

#### Eliminar una cuenta de email de su dispositivo

- 1 En Pantalla de inicio, toque suavemente :::
- 2 Busque y toque suavemente Email.
- 3 Oprima v, luego, toque suavemente Ajustes.
- 4 Seleccione la cuenta que desea eliminar.
- 5 Toque Eliminar cuenta > Aceptar.

#### Cambiar la frecuencia de revisión de la bandeja de entrada

- 1 Desde su Pantalla de inicio, toque suavemente :::.
- 2 Busque y toque suavemente Email.<br>3 Toque suavemente : luego toque su
- Toque suavemente ..., luego toque suavemente Ajustes.
- 4 Seleccione la cuenta para la que desea cambiar la frecuencia de revisión de bandeja de entrada.
- 5 Toque suavemente Frecuencia de sincronización > Frecuencia de revisión y seleccione una opción.

#### Ajustar una respuesta automática Fuera de la oficina en una cuenta de Exchange Active Sync

- 1 En su Pantalla de inicio, toque suavemente ::: luego busque y toque suavemente Email.
- 2 Oprima v, luego, toque suavemente Ajustes.
- 3 Seleccione la cuenta EAS (Exchange Active Sync) para la que desea ajustar una respuesta automática Fuera de la oficina.
- 4 Toque Fuera de la oficina.
- 5 Toque suavemente  $\odot$  al lado de Fuera de la oficina para que  $\odot$  cambie a  $\odot$ .
- 6 Si es necesario, marque la casilla de verificación Ajustar el rango de tiempo y ajuste el rango de hora para la respuesta automática.
- 7 Escriba el mensaje Fuera de la ofician en el campo de texto del cuerpo.
- 8 Toque suavemente Aceptar para confirmar.

## Gmail™

Si tiene una cuenta de Google™, puede utilizar la aplicación Gmail™ para leer y escribir mensajes de correo.

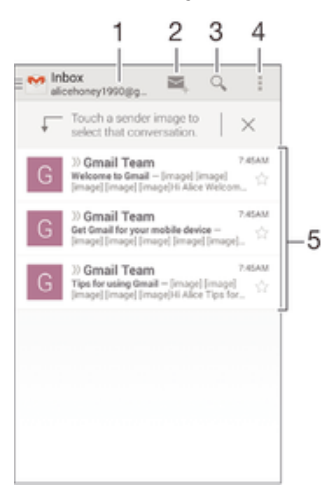

- 1 Ver una lista de todas las cuentas de Gmail y carpetas recientes
- 2 Escribir un mensaje de correo nuevo
- 3 Buscar mensajes de correo
- 4 Acceder a los ajustes y a las opciones
- 5 Lista de mensajes de correo

#### Cómo conocer más sobre Gmail™

• Cuando la aplicación Gmail esté abierta, puntee y, a continuación, Ayuda.

# Música

## Transferir música a su dispositivo

Hay diferentes formas de pasar música desde computadora a su dispositivo:

- Conecte el dispositivo y la computadora con un cable USB y arrastre y coloque los archivos de música directamente en la aplicación de administrador de archivos en la computadora. Vea *Conectar el dispositivo a un equipo* en la página 99.
- Si la computadora es una PC puede utilizar la aplicación Media Go™ de Sony y organizar sus archivos de música, crear listas de reproducción, suscribirse a podcasts y mucho más. Aprender más y descargar la aplicación Media Go™.
- Si su computadora es una Apple® Mac®, puede usar la aplicación Sony™ Bridge for Mac para transferir archivos de video desde iTunes a su dispositivo. Aprender más y descargar Sony™ Bridge for Mac.

# Escuchar música

Use la aplicación "WALKMAN" para escuchar su música y libros de audio favoritos.

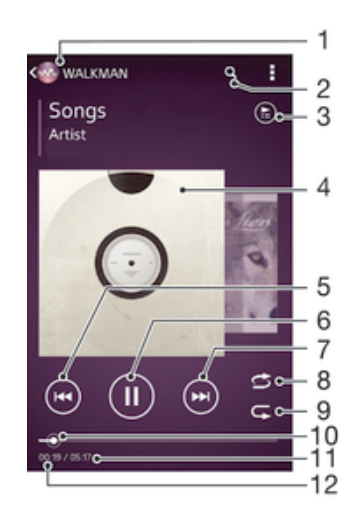

- 1 Busque su música
- 2 Busque las canciones en Music Unlimited y todas las canciones guardadas en su dispositivo
- 3 Verifique la cola de reproducción actual
- 4 Carátula (si está disponible)
- 5 Toque suave para ir a la canción anterior en la cola de reproducción Toque y mantenga oprimido para regresar dentro de la canción actual
- 6 Reproduzca o ponga en pausa una canción
- 7 Toque suave para ir a la siguiente canción en la cola de reproducción Toque y mantenga oprimido para adelantar dentro de la canción actual
- 8 Reproduzca canciones aleatoriamente en la cola de reproducción actual
- 9 Repita todas las canciones en la cola de reproducción actual
- 10 Indicador de progreso: arrastre el indicador o deslícese suavemente por la línea para adelantar o retroceder
- 11 Duración de tiempo total de la canción actual
- 12 Tiempo transcurrido de la canción actual

#### Cómo reproducir una canción

- 1 En su Pantalla de inicio, toque suavemente ::: luego busque y toque suavemente **.a.**
- 2 Si no aparece la pantalla de inicio de WALKMAN, puntee ...
- 3 Seleccione una categoría musical, por ejemplo, bajo Artistas, Álbumes o Canciones y, a continuación, busque la canción que desee abrir.
- 4 Puntee una canción para reproducirla.
- $\mathbf{r}$ Es posible que no pueda reproducir elementos protegidos por derechos de autor. Verifique que tenga los derechos necesarios en el material que desea compartir.

#### Cómo encontrar información relacionada con las canciones en línea

- Mientras se esté reproduciendo una canción en la aplicación "WALKMAN", puntee en la carátula del álbum para mostrar el botón infinito  $\chi$  y, a continuación, puntee  $\infty$ .
- $-6-$ El botón infinito  $\infty$  da acceso a varias fuentes de información, incluidos vídeos de YouTube™, letras e información del artista en Wikipedia.

#### Ajustar el volumen del audio

• Oprima la tecla de volumen.

#### Cómo minimizar la aplicación "WALKMAN"

• Cuando se esté reproduciendo una canción, puntee  $\hat{\varphi}$  para ir a la Pantalla de inicio. La aplicación "WALKMAN" comienza a reproducir en segundo plano.

#### Abrir la aplicación "WALKMAN" cuando se está reproduciendo en segundo plano

- 1 Mientras se reproduce una canción en segundo plano, toque suavemente  $\Box$ para abrir la ventana de aplicaciones usadas más recientemente.
- 2 Toque suavemente la aplicación "WALKMAN".

# Pantalla de inicio de WALKMAN

La pantalla de inicio de WALKMAN le proporciona información general de todas las canciones de su dispositivo, así como de todas las canciones disponibles en Music Unlimited. Desde aquí puede administrar sus álbumes y listas de reproducción, crear atajos y organizar su música según el estado de ánimo y tempo utilizando SensMe™ channels.

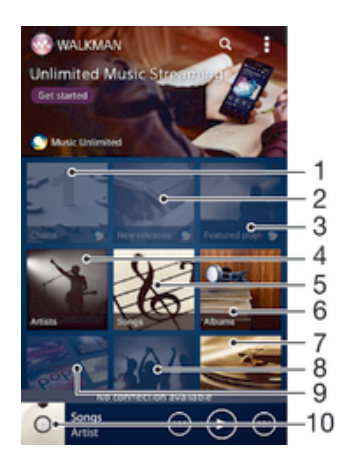

- 1 Listas de éxitos proporcionadas por Music Unlimited
- 2 Novedades proporcionadas por Music Unlimited
- 3 Listas de reproducción destacadas proporcionadas por Music Unlimited
- 4 Explorar su música por artista
- 5 Explorar su música por canción
- 6 Explorar su música por álbum
- 7 Explorar todas las listas de reproducción
- 8 Recopilar enlaces a música y contenido relacionado que usted y sus amigos han compartido usando servicios en línea
- 9 Administrar y editar su música con Music Unlimited channels
- 10 Abrir el reproductor de música "WALKMAN"
- Sony Entertainment Network con Video Unlimited y Music Unlimited no está disponible en todos los mercados. Se necesita una suscripción por separado. Se aplican términos y condiciones adicionales.

## Cómo mostrar la pantalla de inicio de WALKMAN

- 1 Desde Pantalla de inicio, toque suavemente  $\frac{111}{2112} > 0$ .
- 2 Si no aparece la pantalla de inicio de WALKMAN, puntee ...

#### Cómo añadir un acceso directo a una canción

- 1 En la página de inicio de WALKMAN, busque la canción para la que desea crear un acceso directo.
- 2 Toque y mantenga presionado el título de la canción.
- 3 Toque suavemente Agregar como atajo. El acceso directo aparecerá en la pantalla de inicio de WALKMAN.
- No podrá añadir accesos directos a canciones desde Music Unlimited.

#### Cómo organizar atajos

• En la pantalla de inicio de WALKMAN, mantenga pulsado un acceso directo hasta que se amplíe y el dispositivo vibre. A continuación, arrastre el elemento a una nueva ubicación.

#### Cómo eliminar un atajo

- En la pantalla de inicio de WALKMAN, toque y mantenga presionado un acceso directo hasta que se amplíe y el dispositivo vibre. A continuación, arrastre el elemento a  $m$ .
- Solo puede eliminar accesos directos que haya creado usted mismo.
- $\bullet$ También puede arrastrar los accesos directos predeterminados a  $\hat{m}$ , pero solo se ocultarán, no se eliminarán.

## Actualizar su música con la información más reciente

- 1 Desde la pantalla de inicio de WALKMAN, toque suavemente ...
- 2 Toque suavemente Descargar info. de música > Iniciar. Su dispositivo busca en línea y descarga la información más reciente de las carátulas y canciones para su música.
- La aplicación de canales SensMe™ se activa cuando descarga información de música.

#### Cómo activar la aplicación de canales SensMe™

- $\bullet$  En la pantalla de inicio de WALKMAN, puntee  $\ddagger$ y, a continuación, puntee Descargar info. de música > Iniciar.
- Esta aplicación requiere una conexión móvil o de red Wi-Fi®.

#### Cómo eliminar una canción

- 1 Abra la pantalla de inicio de WALKMAN y, a continuación, busque la canción que desee eliminar.
- 2 Mantenga pulsado el título de la canción y, a continuación, puntee Eliminar.
- También puede eliminar álbumes de esta forma.

# Listas de reproducción

En la pantalla de inicio de WALKMAN, puede crear sus propias listas de reproducción con la música guardada en su dispositivo.

## Cómo crear sus propias listas de reproducción

- 1 Abra la pantalla de inicio de WALKMAN.
- 2 Para agregar un intérprete, un álbum o una canción a una lista de reproducción, toque y mantenga presionado el nombre del intérprete o el título del álbum o la canción.
- 3 En el menú que se abre, toque suavemente Agregar a > Crear nueva lista.
- 4 Escriba un nombre para la lista de reproducción y toque suavemente Aceptar.
- También puede puntear la carátula del álbum y luego + para crear una nueva lista de reproducción.

#### Cómo añadir canciones a una lista de reproducción

- 1 Abra la pantalla de inicio de WALKMAN.
- 2 Busque la canción o el álbum que desee añadir a una lista de reproducción y, a continuación, mantenga el toque en el título de la canción o el álbum.
- 3 Toque suavemente Agregar a.
- 4 Puntee el nombre de la lista de reproducción a la que desea añadir el álbum o la canción. El álbum o la pista se añade a la lista de reproducción.

## Cómo reproducir sus propias listas de reproducción

- 1 Abra la pantalla de inicio de WALKMAN y, a continuación, puntee Listas.
- 2 Debajo de Listas, toque suavemente una lista de reproducción.
- 3 Puntee una canción para reproducirla.

#### Eliminar una canción de una lista de reproducción

- 1 En una lista de reproducción, toque y mantenga oprimido el título de la canción que desea eliminar.
- 2 Toque suavemente Eliminar de lista de reproducción de la lista que aparece.

#### Cómo eliminar una lista de reproducción

- 1 Abra la pantalla de inicio de WALKMAN y, a continuación, puntee Listas.
- 2 Mantenga pulsada la lista de reproducción que desee eliminar.<br>3 Toque suavemente Eliminar
- Toque suavemente Eliminar.
- 4 Vuelva a tocar suavemente Eliminar para confirmar.
- No puede eliminar listas de reproducción predeterminadas.

# Compartir música

#### Enviar una canción

- 1 Abra la pantalla de inicio de WALKMAN.
- 2 Busque la canción o el álbum que desea enviar, luego toque suavemente y mantenga presionado el título de la canción.
- 3 Toque suavemente Compartir.
- 4 Seleccione una aplicación de la lista y siga las instrucciones en pantalla.
- También puede enviar álbumes y listas de reproducción de esta forma.

## Compartir música en Facebook™

La función Música de mis amigos recopila vínculos a música y contenido relacionado con la música que usted y sus amigos hayan compartido usando Facebook™.

#### Seleccionar "Me gusta" para una canción en Facebook™

- 1 Mientras se reproduce una canción en la aplicación "WALKMAN", toque suavemente la carátula.
- 2 Toque suavemente **A** para mostrar "Me gusta" en la canción en Facebook™. Si lo desea, agregue un comentario en el campo de comentarios.
- 3 Toque suavemente Compartir para enviar la canción a Facebook™. Si la canción se recibe correctamente, obtendrá un mensaje de confirmación de Facebook™.

#### Cómo administrar música de mis amigos

- 1 Abra la pantalla de inicio de WALKMAN y, a continuación, puntee Música amigos > Reciente.
- 2 Toque suavemente un elemento para abrirlo, después, trabájelo como desee.
- 3 Toque suavemente <sub>l</sub>é para mostrar "Me gusta" en la canción en Facebook™. Si lo desea, agregue un comentario en el campo de comentarios.

#### Ver su música compartida

- 1 Abra la pantalla de inicio WALKMAN, luego toque suavementeMúsica amigos > Mis comp.
- 2 Desplácese hasta el elemento que desea abrir y luego tóquelo suavemente. Se muestran todos los comentarios existentes del elemento.

## Mejorar el sonido

#### Mejorar la calidad del sonido con el ecualizador

- 1 Mientras se reproduce una canción en la aplicación "WALKMAN", toque suavemente !
- 2 Toque suavemente Ajustes > Efectos de sonido > Mejoras de sonido.
- 3 Si desea ajustar el sonido manualmente, arrastre los botones de la banda de frecuencia hacia arriba o hacia abajo. Si desea ajustar el sonido automáticamente, toque suavemente v y seleccione un estilo.

#### Encender el sonido envolvente

- 1 Cuando la aplicación "WALKMAN" esté abierta, toque suavemente ...
- 2 Toque suavemente Ajustes > Efectos de sonido > Mejoras de sonido > Ajustes > Sonido envolvente (VPT).
- 3 Seleccione una configuración, luego toque suavemente Aceptar para confirmar.

## Visualizador

El Visualizador agrega efectos visuales a sus canciones mientras las reproduce. Los efectos de cada canción se basan en las características de la música. Cambian, por ejemplo, como respuesta a cambios en el tono, ritmo y nivel de frecuencia de la música. También puede cambiar el tema de fondo.

#### Encender el visualizador

- 1 En la aplicación "WALKMAN", toque suavemente .
- 2 Toque suavemente Visualizador.
- Toque suavemente la pantalla para cambiar a la vista de pantalla completa.

#### Cambiar el tema del fondo

- 1 En la aplicación "WALKMAN", toque suavemente .
- 2 Toque Visualizador.
- 3 Toque suavemente **> Tema** y seleccione un tema.

# Reconocer música con TrackID™

Use el servicio de reconocimiento de música TrackID™ para identificar una pista de música que escuche en el entorno. Simplemente grabe una breve muestra de la canción y obtendrá el artista, el título y la información del álbum en segundos. Puede comprar pistas identificadas con TrackID™ y puede ver los cuadros de TrackID™ para ver qué buscan los usuarios de TrackID™ de todo el mundo. Para obtener mejores resultados, use la tecnología TrackID™ en un área silenciosa.

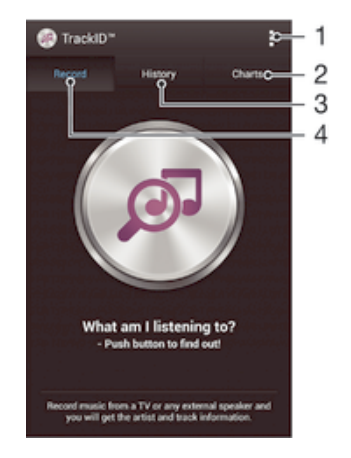

- 1 Vea las opciones de TrackID
- 2 Vea los cuadros de música actual
- 3 Vea el historial de resultado de búsqueda
- 4 Grabe e identifique la música
- $\mathbf{r}$ La aplicación TrackID™ y el servicio TrackID™ no son admitidos en algunos países/regiones, o por algunas redes o proveedores de servicio en ciertas áreas.

#### Cómo identificar música con la tecnología TrackID™

- 1 Desde su Pantalla de inicio, toque suavemente :::
- 2 Busque y puntee TrackID™ y, a continuación, acerque el dispositivo hacia la fuente de la música.
- 3 Toque suavemente . Si el servicio de TrackID™ reconoce la pista, los resultados aparecen en la pantalla.
- ÷ Para volver a la pantalla de inicio de TrackID™ oprima <sup>+</sup>).

#### Ver listas de TrackID™

• Abra la aplicación TrackID™, luego toque suavemente Listas. Se muestra una lista de su propia región.

#### Ver listas de TrackID™ de otra región

- 1 Abra la aplicación TrackID™, luego toque suavemente Listas.
- 2 Toque suavemente **> Regiones** y seleccione un país o una región.

#### Cómo comprar una pista reconocida por la aplicación TrackID™

- 1 Después de que la aplicación TrackID™ ha reconocido una pista, toque suavemente Descargar.
- 2 Siga las instrucciones del dispositivo para completar la compra.
- $-\bullet$ También puede seleccionar una pista para comprar al abrir las fichas Historial o Listas de la pantalla iniciar TrackID™.

#### Compartir una pista

- 1 Después de que la aplicación TrackID™ reconoce una pista, toque suavemente Compartir, luego seleccione un método para compartir.
- 2 Siga las instrucciones en su dispositivo para completar el procedimiento.

#### Ver la información del artista para una pista

• Después de que la aplicación TrackID™ reconoce la pista, toque suavemente Info de artista.

## Eliminar una pista del historial de pistas

- 1 Abra la aplicación TrackID™, luego toque suavemente Historial.
- 2 Toque suavemente un título de pista, luego toque suavemente Eliminar.
- 3 Toque suavemente Sí para confirmar.

## Servicio en línea de Music Unlimited

Music Unlimited es un servicio con base en suscripción que ofrece acceso a millones de canciones en una red móvil o Wi-Fi®. Puede administrar y editar su biblioteca de música personal en la nube desde una variedad de dispositivo o sincronizar sus listas de reproducción y música con una PC que ejecute el sistema operativo Windows®. Diríjase a www.sonyentertainmentnetwork.com para obtener más información.

 $\mathbf{r}$ Sony Entertainment Network con Video Unlimited y Music Unlimited no está disponible en todos los mercados. Se necesita una suscripción por separado. Aplican términos y condiciones adicionales.

## Cómo empezar a usar Music Unlimited

- 1 Abra la pantalla de inicio de WALKMAN.
- 2 Puntee Music Unlimited y, a continuación, siga las instrucciones en pantalla para empezar a utilizar el servicio Music Unlimited.

# Radio FM

# Escuchar la radio

La radio FM del dispositivo funciona como cualquier radio FM. Por ejemplo, puede buscar y escuchar estaciones de radio FM y guardarlas como favoritas. Debe conectar un auricular con cables o audífonos al dispositivo para poder usar la radio. Esto se debe a que el auricular o los audífonos actúan como antena. Una vez que haya conectado uno de estos dispositivos, podrá cambiar el sonido de la radio al altavoz, si lo desea.

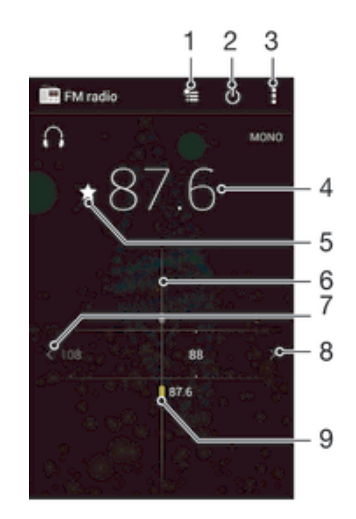

- 1 Lista de favoritos
- 2 Botón de encendido/apagado de la radio
- 3 Ver opciones del menú
- 4 Frecuencia sintonizada
- 5 Guarda o elimina un canal de favoritos
- 6 Dial de sintonización
- 7 Mover la banda de frecuencia hacia la izquierda para buscar un canal
- 8 Mover la banda de frecuencia hacia la derecha para buscar un canal
- 9 Canal guardado como favorito

#### Cómo escuchar la radio FM

- 1 Conecte unos auriculares al dispositivo.
- 2 Desde su Pantalla de inicio, toque suavemente :::
- 3 Busque y toque suavemente Radio FM . Los canales disponibles aparecen cuando se desplaza por la banda de frecuencia.
- Ţ Cuando inicia una radio FM, los canales disponibles aparecen automáticamente. Si un canal tiene información de RDS, ésta aparece unos segundos después de que comience a escuchar en el canal.

#### Desplazarse entre canales de radio

• Arrastre la banda de frecuencia hacia la izquierda o hacia la derecha.

#### Para iniciar una nueva búsqueda de canales de radio

- 1 Cuando la radio esté abierta, oprima ...
- 2 Toque suavemente Buscar estaciones. La radio busca en toda la banda de frecuencia y se muestran todos los canales disponibles.

#### Cambiar el sonido del radio en el auricular

- 1 Cuando la radio esté abierta, oprima ...
- 2 Toque Repr. en el altavoz.
- Para cambiar el sonido de vuelta al audífono con cable o auriculares, oprima y toque suavemente Reproducir en audífonos.

#### Identificar una canción en la radio FM usando TrackID™

- 1 Mientras se reproduce la canción en la radio FM de su dispositivo, oprima después, seleccione TrackID™.
- 2 Aparece un indicador de progreso mientras la aplicación TrackID™ muestrea la canción. Si tiene éxito, se presenta el resultado de la pista o una lista de pistas posibles.
- 3 Oprima  $\rightarrow$  para volver a la radio FM.
- La aplicación TrackID™ y el servicio TrackID™ no son admitidos en algunos países/regiones, o por algunas redes o proveedores de servicio en ciertas áreas.

## Canales de radio preferidos

#### Guardar un canal como favorito

- 1 Cuando la radio está abierta, navegue hasta el canal que desea guardar como favorito.
- 2 Toque suavemente  $\frac{1}{2}$ .
- 3 Escriba un nombre y seleccione un color para el canal y después oprima Guardar.

#### Cómo escuchar una emisora de radio favorita

- 1 Toque suavemente  $\equiv$
- 2 Seleccione una opción.

#### Eliminar un canal de favoritos

- 1 Cuando la radio esté abierta, navegue hasta el canal que desea eliminar.
- 2 Toque suavemente  $\bigstar$  y, a continuación, Eliminar.

## Ajustes de sonido

#### Alternar entre los modos de sonido mono y estéreo

- 1 Cuando la radio esté abierta, oprima .
- 2 Toque Activar sonido estéreo.
- 3 Para escuchar la radio en modo sonido mono nuevamente, toque suavemente : y toque suavemente Forzar sonido monofón.

#### Seleccionar la región para la radio

- 1 Cuando la radio esté abierta, oprima ...
- 2 Toque Establecer región de radio.
- 3 Seleccione una opción.

#### Cómo ajustar el Visualizador

- 1 Cuando la radio esté abierta, toque suavemente .
- 2 Toque suavemente Visualizador.
- 3 Seleccione una opción.

# Cámara

# Tomar fotografías y grabar videos

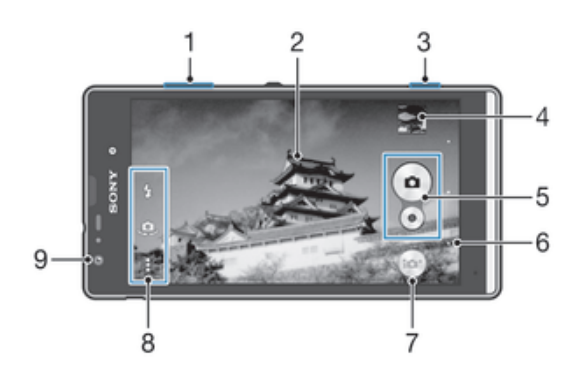

- 1 Acercar o alejar
- 2 Pantalla de la cámara principal
- 3 Tecla de la cámara: activa la cámara, toma fotografías, graba videos
- 4 Ver fotografías y videos
- 5 Tomar fotografías o grabar videoclips
- 6 Volver un paso o salir de la cámara
- 7 Icono de ajustes del modo de captura
- 8 Iconos de atajos e icono de ajustes de la cámara
- 9 Cámara frontal

#### Tomar una fotografía desde la pantalla de bloqueo

- 1 Para activar la pantalla, oprima la tecla de encendido  $\Omega$  brevemente.
- 2 Para activar la cámara, deslice a la izquierda en la parte superior de la pantalla.<br>3 Después de abrir la cámara, toque suavemente e.
- Después de abrir la cámara, toque suavemente .

#### Tomar una fotografía usando la tecla de la cámara

- 1 Activar la cámara.
- 2 Oprima completamente la tecla de la cámara.

#### Tomar una fotografía tocando suavemente el botón de la cámara en pantalla

- 1 Activar la cámara.
- 2 Apunte la cámara hacia el sujeto que desea fotografiar.
- 3 Toque suavemente el botón de la cámara en pantalla . La fotografía se toma en el momento en que saca el dedo.

## Tomar un autorretrato usando la cámara delantera

- 1 Active la cámara.
- 2 Toque suavemente **.a.**
- 3 Para tomar la fotografía, oprima la tecla de la cámara. La fotografía se toma en el momento en que la suelta.

#### Usar el flash de la cámara fija

- 1 Cuando la cámara esté abierta, toque suavemente  $\frac{1}{4}$ .
- 2 Seleccione la configuración de flash que desee.
- 3 Tome la fotografía.

#### Cómo grabar un video usando la tecla de la cámara

- 1 Active la cámara.
- 2 Puntee io y seleccione ...
- 3 Si la cámara de video no está seleccionada, toque suavemente
- 4 Para comenzar a grabar un video, presione la tecla de la cámara.
- 5 Para detener la grabación, presione nuevamente la tecla de la cámara.

#### Cómo grabar un video tocando suavemente la pantalla

- 1 Active la cámara.
- 2 Apunte la cámara hacia el sujeto que desea fotografiar.<br>3 Toque suavemente o para comenzar a grabar.
- Toque suavemente  $\bullet$  para comenzar a grabar.
- 4 Toque suavemente para detener la grabación.
- Esta función solo está disponible en el modo captura Automático superior.

#### Ver sus fotografías y videos

- 1 Active la cámara y toque suavemente una miniatura para abrir una fotografía o un vídeo.
- 2 Pase rápidamente hacia la izquierda o la derecha para ver sus fotografías y videos.

#### Cómo eliminar fotos o vídeos grabados

- 1 Busque la foto o el video que desea eliminar.
- 2 Toque suavemente la pantalla para que  $\frac{1}{m}$  aparezca.
- $\overline{3}$  Toque suavemente  $\overline{m}$ .
- 4 Toque suavemente Eliminar para confirmar.

# Detección de rostro

Puede usar la detección de rostro para enfocar un rostro que está fuera del centro. La cámara detecta automáticamente hasta cinco rostros, indicados por marcos blancos. Un marco amarillo indica el rostro seleccionado para el enfoque. El foco se ajusta en el rostro que está más cerca de la cámara. También puede tocar suavemente uno de los marcos para seleccionar el rostro en el que se configurará el foco.

### Cómo activar la detección de rostro

- 1 Active la cámara.
- 2 Toque **o** y seleccione **a**.
- 3 Toque suavemente  $\frac{1}{2}$ , luego toque suavemente  $\frac{1}{2}$ .
- 4 Toque suavemente Modo de enfoque > Detección de rostro.

## Tomar una fotografía usando la detección de rostro

- 1 Cuando la cámara está abierta y está activado en Detección de rostro, apunte la cámara a su sujeto. Se pueden detectar hasta cinco rostros y cada rostro detectado se enmarca.
- 2 Oprima la tecla de la cámara hasta la mitad. Un marco amarillo indica el rostro que está enfocado.
- 3 Para tomar la fotografía, oprima completamente la tecla de la cámara.

# Usar Smile Shutter™ para capturar rostros sonrientes

Use la tecnología Smile Shutter™ para fotografiar un rostro cuando sonríe. La cámara detecta hasta cinco rostros y selecciona un rostro para la detección de sonrisa y el enfoque automático. Cuando el rostro seleccionado sonríe, la cámara toma una fotografía automáticamente.

## Cómo activar Smile Shutter™

- 1 Active la cámara.
- 2 Puntee y, a continuación, puntee  $\bullet$ .
- 3 Toque suavemente Captador de sonrisas y seleccione un nivel de sonrisa.

#### Tomar una fotografía usando Smile Shutter™

- 1 Cuando la cámara esté abierta y Smile Shutter™ esté activado, apunte la cámara al sujeto. La cámara selecciona qué rostro enfocar.
- 2 La cara seleccionada aparece dentro de un marco de color y la fotografía se toma automáticamente.
- 3 Si no se detecta ninguna sonrisa, oprima la tecla de la cámara para tomar la fotografía manualmente.

## Adición de la ubicación geográfica a sus fotografías

Active el geoetiquetado para agregar la ubicación geográfica aproximada (una geoetiqueta) a las fotografías que tome. La ubicación geográfica se determina ya sea mediante redes inalámbricas (redes móviles o Wi-Fi®) o tecnología GPS.

Cuando aparece  $\clubsuit$  en la pantalla de la cámara, el geoetiquetado se activa, pero no se ha encontrado la posición geográfica. Cuando aparece , el geotiquetado está activado y la ubicación geográfica está disponible, así su fotografía se puede geoetiquetar. Cuando no aparece ninguno de estos dos símbolos, significa que el geoetiquetado está desactivado.

#### Encender geoetiquetado

- 1 Desde su Pantalla de inicio, toque suavemente :::.
- 2 Toque suavemente Ajustes > Servicios de ubicación.
- 3 Arrastre el control deslizante junto a Acceso a mi ubicación a la derecha.
- 4 Active la cámara.
- 5 Toque suavemente . luego toque suavemente  $\chi$ .
- 6 Arrastre el control deslizante junto a Geoetiquetado a la derecha.
- 7 Toque suavemente Aceptar.

## Ajustes de cámara general

## Descripción general del ajuste del modo de captura

**Automático superior** 

Optimice los ajustes para que se adapten a cualquier escena.

- **Manual** Ajuste la configuración de la cámara manualmente.
- **Co** Efecto foto Aplique efectos a las fotografías.

**Barrido de panorámica** 

Utilice este ajuste para tomar fotografías panorámicas de ángulo amplio. Solo tiene que oprimir la tecla de la cámara y mover la cámara fijamente de un lado al otro.

## Inicio rápido

Use los ajustes de Inicio rápido para iniciar la cámara cuando la pantalla esté bloqueada.

#### Iniciar solamente

Cuando está activado este ajuste, puede iniciar la cámara cuando la pantalla esté bloqueada al mantener oprimida la tecla de cámara.

#### Iniciar y capturar

Cuando está activado este ajuste, puede iniciar la cámara y capturar una fotografía automáticamente cuando la pantalla esté bloqueada al mantener oprimida la tecla de cámara.

#### Iniciar y grabar video

Cuando está activado este ajuste, puede iniciar la cámara y empezar a capturar vídeo cuando la pantalla esté bloqueada al mantener oprimida la tecla de cámara.

#### Desactivar

## **Geoetiquetado**

Etiquete fotografías con detalles del lugar donde las tomó.

## Captura de toque

Identifique un área de enfoque específica tocando la pantalla de cámara con su dedo. La fotografía se toma en el momento en que aleja su dedo. Esta configuración solo está disponible cuando el modo enfocar está establecido en enfoque de toque.

## Sonido del obturador

Elija encender o apagar el sonido del disparador cuando graba un video.

## Almacenamiento de datos

Puede optar por guardar sus datos en una tarjeta SD extraíble o en el almacenamiento interno del dispositivo.

Almacenamiento interno Las fotografías y los videos se guardan en la memoria del dispositivo.

Tarieta SD Las fotografías y los videos se guardan en la tarjeta SD.

## Balance de blancos

Esta función ajusta el balance de color de acuerdo con las condiciones de iluminación. El icono de configuración de balance de blancos  $\frac{11}{11}$  está disponible en la pantalla de la cámara.

**AUTO** Auto Ajusta el balance de color automáticamente para adaptarse a las condiciones de iluminación.

- **hcandescente** Ajusta el balance de color para condiciones de iluminación cálida, como cuando se encuentra debajo de bombillas.

- **Fluorescente** Ajusta el balance de color para condiciones de iluminación fluorescente.
- **※ Luz de día** Ajusta el balance de color para condiciones soleadas en el exterior.
- Nublado Ajusta el balance de color para días nublados.
- Î Esta configuración solo está disponible en elManual modo de captura.

# Configuración de cámara fija

#### Cómo ajustar la configuración de cámara fija

- 1 Active la cámara.
- 2 Para mostrar todos los ajustes, toque suavemente ...
- 3 Seleccione el ajuste que desea ajustar, luego edite como desee.

## Visión general del ajuste de cámara fija

## Resolución

Elija entre varios tamaños de imagen y relaciones de aspecto antes de tomar una fotografía. Una fotografía con mayor resolución requiere mayor cantidad de memoria.

#### 3264×2448(4:3)

Tamaño de imagen de 8 megapíxeles con una relación de aspecto de 4:3. Adecuado para fotografías que desea ver en pantallas que no son anchas o para imprimir con alta resolución.

3104×1746(16:9)

Tamaño de imagen de 5 megapíxeles con una relación de aspecto de 16:9. Adecuado para fotografías que desea ver en pantallas que no son anchas o para imprimir con alta resolución.

#### 1632×1224(4:3)

Tamaño de imagen de 2 megapíxeles con una relación de aspecto de 4:3. Adecuado para fotografías que desea ver en pantallas que no son anchas.

#### 1920×1080(16:9)

Tamaño de imagen de 2 megapíxeles con una relación de aspecto de 16:9. Adecuado para fotografías que desea ver en pantallas anchas.

#### Disparador automático

Con el disparador automático, puede tomar una fotografía sin sujetar el dispositivo. Use esta función para tomar autorretratos o fotografías grupales en las que todos puedan salir. También puede usar el temporizador para evitar agitar la cámara cuando toma fotografías.

#### Activar (10 seg)

Establezca una demora de 10 segundos desde el momento en que toca suavemente la pantalla de la cámara hasta que se toma la fotografía.

#### Activar (2 seg)

Establezca una demora de 2 segundos desde el momento en que toca suavemente la pantalla de la cámara hasta que se toma la fotografía.

#### **Desactivar**

La fotografía se toma en el momento en que toca suavemente la pantalla de la cámara

#### Smile Shutter™

Use la función Smile Shutter™ para determinar a qué tipo de sonrisa reacciona la cámara antes de tomar una fotografía.

### Modo de enfoque

La función del enfoque controla qué parte de la fotografía debe ser nítida. El enfoque automático continuo está activado, la cámara continúa ajustando el enfoque para que el área dentro del marco de enfoque amarillo sea nítida.

#### Enfoque individual automático

La cámara hace foco automáticamente en el sujeto seleccionado. El enfoque automático continuo está activado. Toque y mantenga oprimida la pantalla de la cámara hasta que el marco de enfoque amarillo cambie a azul; esto indica que se configuró el enfoque. La fotografía se toma cuando suelta el dedo.

#### Enfoque auto múltiple

El foco se ajusta automáticamente en varias áreas de la imagen. Toque y mantenga oprimida la pantalla de la cámara hasta que el marco de enfoque amarillo cambie a azul; esto indica que se configuró el enfoque. La fotografía se toma cuando suelta el dedo. El enfoque automático continuo está desactivado.

#### Detección de rostro

La cámara detecta automáticamente hasta cinco rostros de personas, indicados por los marcos en la pantalla. La cámara hace foco automáticamente en el rostro más cercano. También puede seleccionar qué rostro enfocar tocándolo suavemente en la pantalla. Cuando toca suavemente la pantalla de la cámara, un marco azul muestra qué rostro está seleccionado y enfocado. La detección de rostro no se puede usar en todos los tipos de escenas. El enfoque automático continuo está activado.

#### Enfoque de toque

Toque un área específica en la pantalla de la cámara para establecer el área de enfoque. El enfoque automático continuo está desactivado. Toque y mantenga oprimida la pantalla de la cámara hasta que el marco de enfoque amarillo cambie a azul; esto indica que se configuró el enfoque. La fotografía se toma cuando suelta el dedo.

Este ajuste únicamente está disponible en el modo de captura Manual.

#### ISO

Puede aumentar la sensibilidad de ISO para reducir las imágenes borrosas ocasionadas por la oscuridad o por elementos en movimiento.

Auto
Ajusta automáticamente la sensibilidad de ISO.  $100$ Ajusta la sensibilidad de ISO a 100. 200 Ajusta la sensibilidad de ISO a 200. 400 Ajusta la sensibilidad de ISO a 400.

800 Ajusta la sensibilidad de ISO a 800.

Ţ Este ajuste únicamente está disponible en el modo de captura Manual.

# **Medir**

Esta función determina automáticamente una exposición bien equilibrada al medir la cantidad de luz que golpea la imagen que desea capturar.

**Centro** Ajusta la exposición al centro de la imagen.

Promedio Calcula la exposición según la cantidad de luz que golpea la imagen completa. Punto

Ajusta la exposición de cada parte pequeña de la imagen que desea capturar.

Este ajuste únicamente está disponible en el modo de captura Manual.

## Estabilizador de imagen

Al tomar una fotografía, puede resultar difícil mantener el dispositivo estable. El estabilizador le ayuda al compensar los pequeños movimientos de la mano.

Ţ Este ajuste únicamente está disponible en el modo de captura Manual.

## Ver previamente

Puede elegir ver previamente las fotografías o los videos justo después de haberlos capturado.

Ilimitado

La vista previa de la fotografía o el video aparece después de haberlo capturado.

5 segundos

3 segundos

La vista previa de la fotografía o el video aparece durante 5 segundos después de haberlo capturado.

La vista previa de la fotografía o el video aparece durante 3 segundos después de haberlo capturado. Editar

La fotografía o video se abre para edición después de haberlo capturado.

Desactivar

La fotografía o el video se guarda después de su captura y no aparecen vistas previas.

#### Flash

Use el flash para tomar fotografías en condiciones de poca iluminación o con luz de fondo. Las siguientes opciones están disponibles cuando toca el icono de flash  $4\frac{1}{2}$  en la pantalla de la cámara:

Auto La cámara determina automáticamente si las condiciones de iluminación requieren el uso de un flash.

Flash de relleno

 $\mathbf{r}$ 

 $A\frac{1}{2}$ 

Use este ajuste cuando el fondo tenga más brillo que el sujeto. Esto elimina las sombras oscuras no deseadas.

Reducción de ojos rojos ക Reduce los ojos rojos cuando toma una fotografía. Desactivar  $\bigcirc$ El flash está desactivado. En ocasiones, la calidad de la fotografía puede ser mejor sin flash, incluso en condiciones de poca iluminación. Tomar una buena fotografía sin usar el flash requiere de una mano firme. Use el disparador automático para evitar tomar fotografías borrosas. Linterna ÷O-

Una luz de la cámara o linterna se enciende cuando toma las fotografías.

# Configuración de la cámara de video

#### Ajustar la configuración de la cámara de video

- 1 Activar la cámara.
- 2 Toque suavemente uno de los íconos de ajustes en el pantalla.
- 3 Para mostrar todos los ajustes, toque suavemente ...
- 4 Seleccione las configuraciones que desea ajustar y realice los cambios.

#### Visión general de los ajustes de la cámara de video

# Resolución del video

Ajuste la resolución del video para diferentes formatos.

Full HD

1980×1080(16:9)

Formato HD completo (alta definición completa) con proporción 16:9. 1980×1080 píxeles.

HD 1280×720(16:9)

Formato HD (alta definición) con proporción 16:9. 1280×720 píxeles.

#### Mensaje multimedia

Grabe videos que se puedan enviar en mensajes multimedia. El tiempo de grabación de este formato de video es limitado para adaptarse a un mensaje multimedia.

Esta configuración solo está disponible en elManual modo de captura.

# Disparador automático

Con el disparador automático, puede grabar un video sin sujetar el dispositivo. Use esta función para grabar videos grupales en los que todos puedan aparecer. También puede usar el disparador automático para evitar que la cámara tiemble al grabar videos.

#### Activar (10 seg)

Establezca una demora de 10 segundos desde el momento en que toca suavemente la pantalla de la cámara hasta que se empieza a grabar el video.

#### Activar (2 seg)

Establezca una demora de 2 segundos desde el momento en que toca suavemente la pantalla de la cámara hasta que se empieza a grabar el video.

#### **Desactivar**

La grabación del video comienza en el momento en que toca suavemente la pantalla de la cámara.

#### Modo de enfoque

La configuración del enfoque controla qué parte de un video debe ser nítida. Cuando el enfoque automático continuo está activado, la cámara continúa ajustando el enfoque para que el área dentro del marco blanco de enfoque sea nítida.

#### Enfoque individual automático

La cámara enfoca automáticamente en el sujeto seleccionado. El enfoque automático continuo está activado.

#### Detección de rostro

La cámara detecta automáticamente hasta cinco rostros de personas, indicados por los marcos en la pantalla. La cámara enfoca automáticamente en el rostro más cercano. También puede seleccionar qué rostro debe enfocarse tocándolo suavemente en la pantalla. Cuando toca suavemente la pantalla de la cámara, un marco amarillo muestra qué cara está seleccionada y enfocada. La detección de rostro no puede usarse en todos los tipos de escenas. El enfoque automático continuo está activado.

Seguimiento de objeto

Cuando selecciona un objeto al tocarlo en el visor, la cámara le da seguimiento por usted.

Este ajuste únicamente está disponible en el modo de captura Manual.

#### **Medir**

Esta función determina automáticamente una exposición bien equilibrada al medir la cantidad de luz que golpea la imagen que desea capturar.

**Centro** Ajusta la exposición al centro de la imagen.

Promedio

Calcula la exposición según la cantidad de luz que golpea la imagen completa.

Punto

Ajusta la exposición de cada parte pequeña de la imagen que desea capturar.

Este ajuste únicamente está disponible en el modo de captura Manual.

## Micrófono

Seleccione si desea capturar el sonido circundante al grabar videos.

#### Flash

Use la luz de flash para grabar videos en condiciones de poca iluminación o con luz de fondo El icono de flash de video ∈o únicamente está disponible en la pantalla de cámara de video. Observe que la calidad del video puede mejorar algunas veces sin la luz, incluso en condiciones de poca iluminación.

€O⊪ Activar

Desactivar  $\frac{1}{2}\sum_{i=1}^n$ 

# Álbum

# Ver fotografías y videos

Use la pestaña Imágenes en la aplicación Álbum para ver fotografías y reproducir videos que ha tomado con la cámara, o bien para ver contenido similar que ha guardado en el dispositivo. Todas las fotografías y videos se muestran en una cuadrícula en orden cronológico.

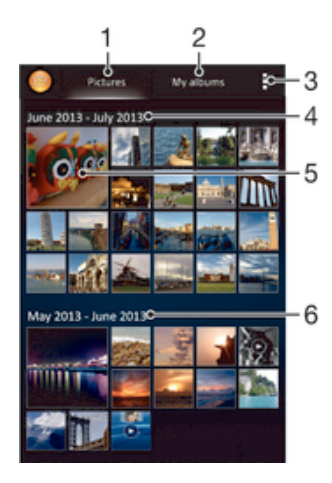

- 1 Ver fotografías y videos en la pestaña Imágenes
- 2 Ver fotografías y videos en la pestaña Mis álbums
- 3 Vea las opciones del menú
- 4 La fecha de elementos en el grupo
- 5 Toque suavemente una fotografía o video para verlo
- 6 Desplácese hacia arriba o hacia abajo para ver el contenido

#### Ver fotografías y videos

- 1 Desde su Pantalla de inicio, toque suavemente ...
- 2 Busque y toque suavemente Álbum.
- 3 Toque suavemente una fotografía o un video para verlo.
- 4 Pase rápidamente hacia la izquierda para ver el video o la fotografía siguiente. Pase rápidamente hacia la derecha para ver el video o la fotografía anterior.
- 筆 Si la orientación de la pantalla no cambia automáticamente al poner el dispositivo de lado, marque la casilla de verificación Rotar automáticamente que se encuentra en Ajustes > Pantalla.

### Cómo cambiar el tamaño de las miniaturas

• Cuando visualiza miniaturas de fotografías y videos en Álbum, expanda dos dedos para acercarla o junte dos dedos para alejarla.

#### Hacer zoom a una fotografía

• Cuando vea la fotografía, separe dos dedos para acercarla o junte dos dedos para alejarla.

#### Ver una presentación de diapositivas de sus fotografías

- 1 Cuando vea una fotografía, toque suavemente la pantalla para mostrar las barras de herramientas, luego toque : > Presentación de diapositivas para iniciar la reproducción de todas las fotografías del álbum.
- 2 Toque suavemente una fotografía para finalizar la presentación de diapositivas.

#### Ver una presentación de diapositivas de sus fotografías con música

- 1 Cuando esté viendo una fotografía, toque suavemente la pantalla para mostrar la barra de herramientas y, a continuación, toque suavemente : > SensMe<sup>™</sup> slideshow.
- 2 Seleccione la música y el tema que desea usar para la presentación de diapositivas y, a continuación, toque suavemente  $\odot$ . La aplicación Álbum analiza las fotografías y usa los datos de música en SensMe™ para reproducir la presentación de diapositivas.
- 3 Para poner en pausa la reproducción, toque suavemente la pantalla para mostrar los controles y, a continuación, toque suavemente  $\omega$ .

#### Reproducir un video

- 1 Abra la pestaña Imágenes o la pestaña Mis álbumes en Álbum.
- 2 Use la vista en cuadrícula o lista, ubique el video que desea abrir.
- 3 Toque suavemente el video para reproducirlo.
- 4 Si los controles de reproducción no aparecen, toque suavemente la pantalla para mostrarlos. Para ocultar los controles, toque suavemente la pantalla de nuevo.

#### Para poner en pausa un video

- 1 Cuando esté en reproducción, toque suavemente la pantalla para mostrar los controles.
- 2 Toque  $(n)$ .

#### Adelantar y retroceder un video

- 1 Cuando esté en reproducción, toque suavemente la pantalla para mostrar los controles.
- 2 Arrastre el marcador de la barra de progreso hacia la izquierda para retroceder o hacia la derecha para adelantar.

#### Para ajustar el volumen de un video

• Oprima la tecla de volumen.

# Compartir y administrar fotografías y videos

Puede compartir fotografías y videos que ha guardado en su dispositivo. También puede administrarlos de distintas formas. Por ejemplo, puede trabajar con fotografías en lotes, eliminar fotografías y enlazarlas a los contactos.

Es posible que no pueda copiar, enviar ni transferir elementos con protección de derechos de autor. Asimismo, algunos elementos pueden no enviarse si el tamaño del archivo es demasiado grande.

#### Compartir sus fotografías o videos

- 1 En un álbum, busque y toque suavemente la fotografía o el video que desea compartir.
- 2 Toque la pantalla para mostrar las barras de herramientas, luego toque suavemente  $\ll$ .
- 3 Toque suavemente la aplicación que desea usar para compartir la fotografía, luego siga los pasos para enviarla.

#### Usar una fotografía como imagen de contacto

- 1 Cuando vea la fotografía, toque la pantalla para mostrar la barra de herramientas, después, toque suavemente : > Usar como > Imagen del contacto..
- 2 Si se le solicita, seleccione Contactos > Solo una vez, luego seleccione un contacto.

#### Usar una fotografía como papel tapiz

- 1 Cuando vea la fotografía, toque la pantalla para mostrar la barra de herramientas, después, toque suavemente > Usar como > Papel tapiz..
- 2 Siga las instrucciones de la pantalla.

#### Cómo rotar una fotografía

- 1 Cuando visualice una fotografía, toque la pantalla para mostrar la barra de herramientas, después, toque suavemente ...
- 2 Seleccione Rotar. La fotografía se guarda en la nueva orientación.

#### Cómo eliminar fotos o videos

- 1 Cuando visualice una fotografía, toque la pantalla para mostrar la barra de herramientas, después, toque suavemente  $m$ .
- 2 Toque suavemente Eliminar.

#### Trabajar con grupos de fotografías o videos en Álbum

- 1 Cuando vea las miniaturas de fotografías y videos en Álbum, toque suavemente . después toque Seleccionar elementos.
- 2 Toque los elementos con los que desea trabajar. Los elementos seleccionados se indican con un marco azul.
- 3 Use las herramientas de las barras de herramientas para trabajar con sus elementos seleccionados.
- Para activar el modo de selección, también puede tocar y mantener oprimido un elemento hasta que el marco se vuelva azul. Después, puede tocar suavemente otros elementos para seleccionarlos.

# Analizar fotografías con rostros en Álbum

Puede analizar cualquier fotografía en el dispositivo que tenga rostros de personas. Cuando active, la función de análisis de fotografía permanece encendida y las nuevas fotografías se analizarán a medida que se vayan agregando. Después de ejecutar un análisis, puede agrupar entonces todas las fotografías de la misma persona en una carpeta.

#### Encender la función de análisis de fotografía

- 1 Desde su Pantalla de inicio, toque suavemente ...
- 2 Busque y toque suavemente Álbum > Mis álbumes > Rostros.
- 3 Todas las fotografías de su dispositivo se analizan y agrupan en la carpeta de Rostros sin nombre como corresponde.

#### Cómo nombrar un rostro

- 1 En el recuadro Rostros, puntee la carpeta Rostros sin nombre y, a continuación, busque la carpeta Otros rostros y elija la cara a la que desea poner nombre.
- 2 Toque suavemente Agregar nombre.
- 3 Escriba un nombre y, a continuación, puntee Listo > Añadir como nueva persona.

#### Cómo editar el nombre de una cara

- 1 Cuando esté viendo una cara en la vista de pantalla completa, puntee la pantalla para que aparezcan las barras de herramientas y, a continuación, puntee : > Editar etiquetas de nombre.
- 2 Toque suavemente Aceptar.
- 3 Puntee el nombre de la cara que desee editar.
- 4 Edite el nombre y, a continuación, puntee Listo >Añadir como nueva persona.

# Editar fotografías con la aplicación Editor de fotografías

Puede editar y aplicar efectos a las fotografías originales que haya tomado con su cámara. Por ejemplo, puede cambiar los efectos de luz. Después de guardar la

fotografía editada, la versión original sin cambiar de la fotografía permanece en su dispositivo.

Cómo editar una fotografía

• Cuando visualice una fotografía, toque la pantalla para mostrar la barra de herramientas, después, toque suavemente  $\mathbb{R}$ .

#### Cómo recortar una fotografía

- 1 Cuando visualice una fotografía, toque la pantalla para mostrar la barra de herramientas, después, toque suavemente  $\mathbb{R}$ .
- 2 Si se le solicita, seleccione Editor de fotografía > Solo una vez.
- $3$  Toque suavemente  $\pm$  > Recortar.
- $4$  Puntee  $\Box$  para seleccionar una opción.
- 5 Para configurar el marco del recorte, toque y mantenga presionado el borde del marco del recorte. Cuando desaparecen los recuadros en los bordes, arrastre hacia adentro o hacia afuera para modificar el tamaño del marco.
- 6 Para modificar todos los lados del marco del recorte al mismo tiempo, toque y mantenga oprimida una de las cuatro esquinas para hacer que desaparezcan los recuadros y luego arrastre las esquinas como corresponda.
- 7 Para mover el marco del recorte a otra área de la fotografía, toque y mantenga oprimida la parte interior del marco y luego arrástrela a la posición deseada.
- 8 Toque suavemente Aplicar recorte.
- 9 Para guardar una copia de la foto tal y como la ha recortado, puntee Guardar.

#### Cómo aplicar efectos especiales a una foto

- 1 Cuando visualice una fotografía, toque la pantalla para mostrar la barra de herramientas, después, toque suavemente  $\mathbb{R}$ .
- 2 Si se le solicita, seleccione Editor de fotografía > Solo una vez.
- 3 Toque  $\pm$ , después seleccione una opción.
- 4 Para guardar una copia de la foto editada, puntee Guardar.

### Cómo mejorar una foto usando ajustes avanzados

- 1 Cuando visualice una fotografía, toque la pantalla para mostrar la barra de herramientas, después, toque suavemente  $\Box$ .
- 2 Si se le solicita, seleccione Editor de fotografía > Solo una vez.<br>3 Toque □ después seleccione una opción
- Toque  $\Box$ , después seleccione una opción.
- 4 Para guardar una copia de la foto editada, puntee Guardar.

#### Cómo configurar los ajustes de luz de una foto

- 1 Cuando visualice una fotografía, toque la pantalla para mostrar la barra de herramientas, después, toque suavemente  $\Box$ .
- 2 Si se le solicita, seleccione Editor de fotografía > Solo una vez.
- 3 Toque  $\oslash$ , después seleccione una opción.
- 4 Para guardar una copia de la foto editada, puntee Guardar.

#### Cómo configurar el nivel de saturación de los colores de una foto

- 1 Cuando visualice una fotografía, toque la pantalla para mostrar la barra de herramientas, después, toque suavemente  $\mathbb{R}$ .
- 2 Si se le solicita, seleccione Editor de fotografía > Solo una vez.
- 3 Toque , después seleccione una opción.
- 4 Para guardar una copia de la foto editada, puntee Guardar.

# Álbumes de fotografías

La pestaña Mis álbumes en la aplicación Álbum une todos sus álbumes de fotografías, incluso los álbumes de fotografías y videos tomados con la cámara así como también el contenido que comparte en línea por medio de servicios como PlayMemories, Picasa y Facebook. Una vez inicia sesión en dichos servicios, puede administrar el contenido, hacer comentarios en fotografías y videos y ver los comentarios de amigos. Desde la aplicación Álbum, también puede agregar

geoetiquetas a las fotos, realizar tareas básicas de edición y usar métodos como la tecnología inalámbrica Bluetooth®, email y mensajería para compartir el contenido.

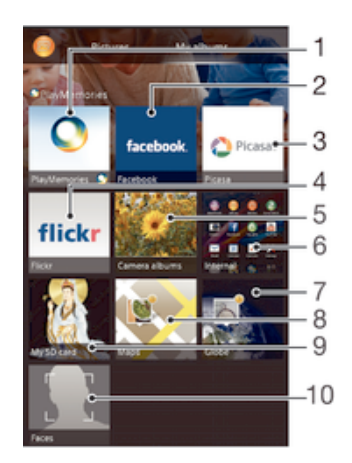

- 1 Ver fotografías y videos con el servicio en línea PlayMemories
- 2 Ver fotografías y videos en Facebook™
- 3 Ver fotografías y videos en Picasa™
- 4 Ver fotografías con el servicio en línea Flickr™
- 5 Ver todas las fotografías y los videos grabados con la cámara del dispositivo
- 6 Ver todas las fotografías y los videos guardados en el almacenamiento interno del dispositivo
- 7 Ver sus fotografías en modo de globo
- 8 Ver sus fotografías en un mapa
- 9 Ver todas las fotografías y los videos guardados en la tarjeta de memoria extraíble
- 10 Ver todas las fotografías con rostros
- El servicio en línea PlayMemories no se encuentra disponible en todos los países o regiones.

### Ver fotografías desde los servicios en línea en Álbum

- 1 Desde su Pantalla de inicio, toque suavemente :::.
- 2 Busque y toque suavemente Álbum > Mis álbumes.
- 3 Toque el servicio en línea deseado.
- 4 Toque suavemente Conectar. Se muestran todos los álbumes en línea disponibles que ha cargado al servicio.
- 5 Toque suavemente cualquier álbum para ver su contenido, después, toque una fotografía en el álbum.
- 6 Pase rápidamente hacia la izquierda para ver el video o la fotografía siguiente. Pase rápidamente hacia la derecha para ver el video o la fotografía anterior.

#### Ver y agregar comentarios al contenido de un álbum en línea

- 1 Cuando vea una fotografía de un álbum en línea, toque suavemente la pantalla para mostrar las barra de herramientas, después toque q para ver los comentarios.
- 2 Introduzca sus comentarios en el campo de entrada, luego toque suavemente Publicar.

#### Dar un "Me gusta" a una fotografía o video en Facebook™

• Mientras mira una fotografía o un video de uno de sus álbumes de Facebook™, toque suavemente la pantalla para mostrar las barras de herramientas, luego toque  $\blacktriangle$  para mostrar que seleccionó la opción "Me gusta" en el elemento en Facebook™.

# Ver sus fotografías en un mapa

Agregar información de ubicación a las fotografías también se conoce como geoetiquetado. Puede ver y etiquetar sus fotografías en un mapa y mostrar a amigos y familia dónde estaba cuando tomó la fotografía específica. Vea Adición de la ubicación geográfica a sus fotografías en la página 70 para obtener más información.

Si encendió la detección de ubicación y activó el geoetiquetado en la cámara, puede etiquetar sus fotografías directamente para ver los mapas más adelante.

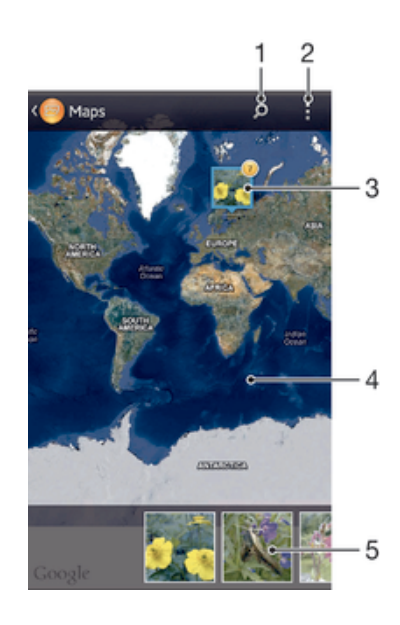

- 1 Buscar una ubicación en el mapa.
- 2 Ver las opciones del menú.
- 3 Un grupo de fotografías o videos geoetiquetados con la misma ubicación.
- 4 Toque suavemente dos veces para acercarlo. Toque una vez para alejarlo. Arrastre para ver diferentes partes del mapa.
- 5 Miniaturas del grupo seleccionado de fotografías o videos. Toque suavemente un elemento para verlo en pantalla completa.
- -6 Si tomó varias fotografías en el mismo lugar, solo una de ellas aparece en el mapa. La cantidad total de fotografías aparece en la esquina superior derecha, por ejemplo, ....... Para ver todas las fotografías del grupo, toque suavemente la fotografía de la cubierta y después toque suavemente una de las miniaturas en la parte inferior de la pantalla.

#### Cómo agregar una geoetiqueta a una fotografía

- 1 Cuando visualice una fotografía, toque la pantalla para mostrar la barra de herramientas, después, toque suavemente Establecer ubicación para abrir la pantalla del mapa.
- 2 Busque y toque suavemente la ubicación deseada para ubicar la fotografía en el mapa.
- 3 Para ajustar la ubicación de la fotografía, toque suavemente la ubicación en el mapa donde desea mover la fotografía.
- 4 Cuando finalice, toque suavemente Aceptar para guardar la geoetiqueta y volver al visualizador de fotografías.

#### Ver sus fotografías geoetiquetadas en un mapa

- 1 Desde su Pantalla de inicio, toque suavemente :::.
- 2 Busque y toque suavemente Álbum > Mis álbumes > Mapas.
- 3 Toque suavemente una fotografía para verla en pantalla completa.

## Ver fotografías geoetiquetadas en un globo

- 1 Desde su Pantalla de inicio, toque suavemente ...
- 2 Busque y toque suavemente Álbum > Mis álbumes > Globo.
- 3 Toque suavemente una fotografía para verla en pantalla completa.

## Cómo cambiar la geoetiqueta de una foto

- 1 Cuando vea una foto en el mapa en Álbum, toque y mantenga presionada la foto hasta que su marco se vuelva azul y, a continuación, puntee la ubicación del mapa deseada.
- 2 Toque suavemente Aceptar.

### Cómo cambiar la vista de mapa

• Cuando visualice el mapa en Álbum, toque suavemente , luego seleccione Visualización clásica o Visualización de satélite.

# Películas

# Ver videos en la aplicación Películas

Use la aplicación Películas para reproducir películas y otros contenidos de video que haya guardado o descargado en su dispositivo. La aplicación Películas también lo ayuda a obtener pósters artísticos, sinopsis, información de género y detalles del director de cada película. También puede reproducir sus películas en otros dispositivos que estén conectados a la misma red.

- Los videos grabados con la cámara del dispositivo se muestran en la aplicación Álbum, no en la aplicación Películas.
- Ţ Es posible que algunos archivos de video no puedan ser reproducidos en la aplicación Películas.

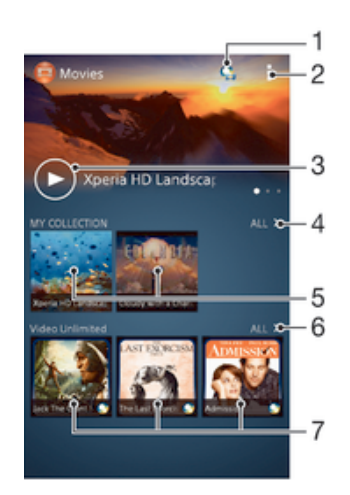

# Visión general de Películas

- 1 Abra la aplicación de Video Unlimited
- 2 Vea las opciones del menú
- 3 Toque suavemente para reproducir el video que vio más recientemente.
- 4 Examine todos los videos descargados o guardados en su dispositivo
- 5 Toque suavemente para reproducir los archivos de video guardados o descargados
- 6 Toque suave para ver todos los videos en Video Unlimited
- 7 Toque suave para ver todos los detalles de un video en Video Unlimited
- ı Sony Entertainment Network con Video Unlimited y Music Unlimited no está disponible en todos los mercados. Se necesita una suscripción por separado. Aplican términos y condiciones adicionales.

#### Reproducir un video en Películas

- 1 En su Pantalla de inicio, toque suavemente ::: luego busque y toque suavemente Películas.
- 2 Busque y toque suavemente el video que desea reproducir. Si el video no se muestra en la pantalla, toque suavemente Todo en la pestaña Mi colección, luego busque y toque suavemente el video que desea reproducir.
- 3 Para mostrar u ocultar los controles, toque suavemente la pantalla de nuevo.
- 4 Para poner en pausa la reproducción, toque suavemente (ii). Para reanudar la reproducción, toque suavemente  $\odot$ .
- 5 Para retroceder, arrastre el marcador de la barra de progreso hacia la izquierda. Para adelantar, arrastre el marcador de la barra de progreso hacia la derecha.

#### Reproducir un video en un dispositivo externo

- 1 Cuando esté reproduciendo el video, toque suavemente la pantalla para mostrar todos los controles.
- 2 Toque suavemente **: > Throw.**
- 3 Seleccione un dispositivo externo en el cual desea reproducir el video. Si no está disponible ningún dispositivo externo, siga las instrucciones en pantalla para agregar uno.

#### Cambiar los ajustes en las Películas

- 1 En su Pantalla de inicio, toque suavemente ::: , luego busque y toque suavemente Películas.
- 2 Toque suavemente , luego cambie los ajustes según lo desee.

#### Cambiar los ajustes de sonido durante la reproducción de un video

- 1 Durante la reproducción de un video, toque suavemente la pantalla para mostrar los controles.
- 2 Toque suavemente ... luego toque Aiustes de sonido.
- 3 Marque las casillas de verificación para los ajustes de sonido que desea activar.
- 4 Al finalizar, toque suavemente Aceptar.

#### Compartir un video

- 1 Cuando un video esté en reproducción, oprima v toque Compartir.
- 2 En el menú que se abre, toque suavemente la aplicación que desea usar para compartir el video seleccionado, luego siga los pasos que correspondan para enviarlo.

# Transferir contenido de video al dispositivo

Antes de empezar a usar la aplicación Películas, es una buena idea transferir las películas, los programas de TV y otro contenido de video a su dispositivo desde otros dispositivos, como una computadora. Hay diferentes maneras de transferir su contenido.

- Conecte su dispositivo a una computadora usando un cable USB, arrastre y coloque los archivos de video directamente usando la aplicación de administrador de archivos en la computadora. Vea *Conectar el dispositivo a un equipo* en la página 99.
- Si tiene una PC, use la aplicación Media Go™ de Sony™ para organizar el contenido y transferir los archivos de video a su dispositivo mediante la PC. Aprenda más y descargue la aplicación Media Go™.
- Si su computadora es una Apple® Mac®, puede usar Sony™ Bridge for Mac para transferir archivos de video desde iTunes a su dispositivo. Aprenda más y descargue Sony™ Bridge for Mac.

# Administrar contenido de video

#### Obtener información de la película manualmente

- 1 Asegúrese de que su dispositivo cuente con una conexión de datos activa.
- 2 En su Pantalla de inicio, toque suavemente ::: , luego busque y toque suavemente Películas.
- 3 Toque suavemente Todo en la pestaña Mi colección para explorar en la miniatura de un archivo del que desea obtener información.
- 4 Toque y mantenga oprimida la miniatura para el video, luego toque suavemente Buscar información.
- 5 Si se le solicita, permita que su dispositivo descargue los detalles del video usando su conexión de datos móviles.
- 6 En el campo de búsqueda, escriba las palabras clave del video, después, toque suavemente la tecla confirmar en el teclado. Se muestran todas las coincidencias en una lista.
- 7 Seleccione un resultado de la búsqueda, luego toque suavemente Listo. Comienza la descarga de la información.
- Puede obtener información sobre los videos recientemente agregados cada vez que abre la aplicación Películas si tiene marcada la casilla de verificación Obtener detalles de video debajo de Ajustes. Pueden aplicarse cargos por la transmisión de datos.
- ÷ó. Si la información descargada no es correcta, realice una nueva búsqueda usando palabras clave diferentes.

#### Borrar información acerca de un video

- 1 En su Pantalla de inicio, toque suavemente ::: luego busque y toque suavemente Películas.
- 2 Toque suavemente Todo en la pestaña Mi colección para explorar en el video lo que desea editar.
- 3 Toque y mantenga oprimida la miniatura del video, luego toque suavemente Borrar información.

# Eliminar un video

- 1 En su pantalla de Inicio, toque suavemente  $\frac{4.28}{2.28}$ , luego busque y toque suavemente Películas.
- 2 Toque suavemente Todo en la pestaña Mi colección para explorar en el video que desea eliminar.
- 3 Toque y mantenga oprimida la miniatura del video, después, toque suavemente Eliminar en la lista que aparece.
- 4 Vuelva a tocar suavemente Eliminar para confirmar.

# Video Unlimited

# Servicio Video Unlimited

Use el servicio Video Unlimited para alquilar y comprar películas o shows de TV que pueda ver no solamente en su dispositivo Android™, sino también en una PC, PlayStation® Portátil (PSP®), PlayStation® 3 o PlayStation® Vita. Seleccione lo que desee de las publicaciones más recientes de Hollywood, películas de acción, comedias, clásicos y una variedad de otras categorías.

Es necesario crear una cuenta de Video Unlimited si desea comprar o alquila películas a través del servicio Video Unlimited. Si ya tiene una cuenta de red de PlayStation® o una cuenta de Sony Entertainment Network, puede utilizar esta cuenta.

Ţ. Sony Entertainment Network con Video Unlimited y Music Unlimited no está disponible en todos los mercados. Se requiere una suscripción por separado. Rigen términos y condiciones adicionales.

### Comenzar con Video Unlimited

- 1 En Pantalla de inicio, toque suavemente :::
- 2 Busque y toque suavemente  $\mathbf{Q}$ .
- 3 Si va a iniciar Video Unlimited por primera vez, toque suavemente Continuar en la pantalla de bienvenida e introduzca la fecha de nacimiento, si se requiere, y, a continuación, toque suavemente Continuar de nuevo para ir a la pantalla principal de Video Unlimited.
- 4 Toque suavemente > Inicio de sesión y siga las instrucciones en pantalla para iniciar sesión en la cuenta, o cree una cuenta nueva, para comprar o alquilar películas.

# Explorador Web

# Buscar en la Web

El explorador web Google Chrome™ para los dispositivos Android™ ya viene instalado previamente en la mayoría de los mercados. Vaya a http:// support.google.com/chrome y haga clic en el vínculo "Chrome para móviles" para obtener información detallada sobre cómo usar este explorador web.

#### Explorar con Google Chrome™

- 1 Desde su Pantalla de inicio, toque suavemente :::
- 2 Busque y toque suavemente  $\bullet$ .
- 3 Ingrese un término de búsqueda o dirección Web en el campo buscar y dirección, luego toque suavemente Ir en el teclado.

# Información general del explorador Web

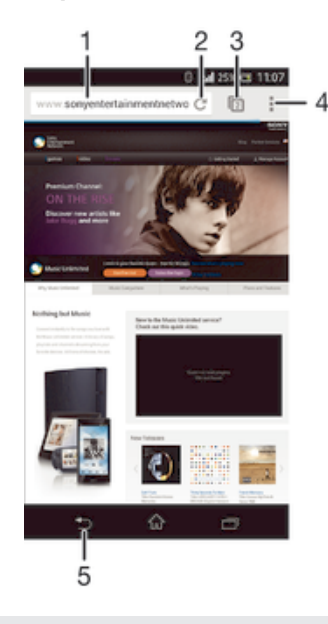

- 1 Campo de búsqueda y dirección
- 2 Actualizar la página
- 3 Acceda a las pestañas del explorador
- 4 Ver ayuda y opciones
- 5 Regresar una página en el historial de exploración

# Conectividad

# Conectar a redes inalámbricas

Puede acceder a Internet con tecnología Wi-Fi® inalámbrica desde el dispositivo. De esta manera, puede explorar la Web y compartir archivos de medios en la misma red Wi-Fi® con otros dispositivos DLNA Certified™, por ejemplo, TV y computadoras.

Si su empresa u organización tiene una red privada virtual (VPN), se puede conectar a esta red con su dispositivo. Puede usar una VPN para acceder a las intranets y otros servicios internos en su empresa.

# Antes de usar Wi-Fi®

Para explorar en Internet con una conexión Wi-Fi® necesita buscar y conectarse a una red Wi-Fi® disponible y luego abrir el explorador de Internet. La intensidad de la señal de la red Wi-Fi® puede variar según la ubicación del dispositivo. Puede acercarse al punto de acceso Wi-Fi® para aumentar la intensidad de la señal.

## Activar Wi-Fi®

- 1 En la Pantalla de inicio, toque suavemente :::.
- 2 Busque y toque suavemente Ajustes.
- 3 Arrastre el control deslizante junto a Wi-Fi hacia la derecha para activar la función Wi-Fi®.
- La función Wi-Fi® puede demorar unos segundos en activarse.

## Cómo conectarse a una red Wi-Fi® automáticamente

- 1 Asegúrese de que la función Wi-Fi® esté activada.
- 2 Arrastre la barra de estado hacia abajo y luego toque suavemente  $\mathcal{X}$ .
- 3 Toque suavemente Wi-Fi. Se mostrarán todas las redes Wi-Fi® que estén disponibles.
- 4 Puntee una red Wi-Fi® para conectarse a ella. En el caso de las redes protegidas, introduzca la contraseña correspondiente. En la barra de estado se  $most<sub>rad</sub>$   $\approx$  cuando esté conectado.
- $\frac{dy}{dx}$  Puntee y, a continuación, Buscar para buscar nuevas redes disponibles.

#### Conectar a otra red Wi-Fi®

- 1 Desde su Pantalla de inicio, toque suavemente ...
- 2 Busque y toque suavemente Ajustes > Wi-Fi. Se muestran las redes detectadas Wi-Fi®.
- 3 Toque otra red Wi-Fi® a la que desea conectarse.

#### Explorar las redes Wi-Fi® manualmente

- 1 Desde su Pantalla de inicio, toque suavemente ...
- 2 Busque y toque suavemente Ajustes > Wi-Fi.
- 3 Oprima ... luego, toque suavemente Buscar.
- 4 Para conectarse a una red Wi-Fi®, toque suavemente el nombre de la red.

### Agregar manualmente la red Wi-Fi®

- 1 Asegúrese de que la función Wi-Fi® esté activada.
- 2 Arrastre la barra de estado hacia abajo y luego toque suavemente  $\chi$ .
- 3 Toque suavemente Wi-Fi.
- 4 Toque suavemente  $\ddagger$ .
- 5 Especifique la información de SSID de red.
- 6 Para seleccionar un tipo de seguridad, toque suavemente el campo Seguridad.
- 7 Escriba una contraseña, si es necesario.
- 8 Toque suavemente Guardar.
- $\bullet$ Póngase en contacto con el administrador de su red Wi-Fi® para obtener el SSID y la contraseña de red.

# Ajustes de Wi-Fi® avanzados

# Estado de red Wi-Fi®

Cuando está conectado a una red Wi-Fi® o cuando hay redes Wi-Fi® disponibles en los alrededores, es posible ver el estado de dichas redes Wi-Fi®. También puede activar el dispositivo para que le notifique cada vez que detecte una red Wi-Fi® abierta.

## Activar las notificaciones de red Wi-Fi®

- 1 Encienda Wi-Fi®, si no está ya encendido.
- 2 Desde su Pantalla de inicio, toque suavemente :::
- 3 Busque y toque suavemente Ajustes > Wi-Fi.
- 4 Oprima .
- 5 Toque suavemente Avanzados.
- 6 Marque la casilla de verificación Notificación de red.

#### Ver información detallada sobre una red Wi-Fi® conectada

- 1 Desde Pantalla de inicio, toque suavemente :::.
- 2 Busque y toque suavemente Ajustes > Wi-Fi.<br>3 Toque la red Wi-Fi® a la cual está conectado
- Toque la red Wi-Fi® a la cual está conectado actualmente. Se muestra la información de red detallada.

## Política de suspensión de Wi-Fi®

Si agrega una política de suspensión de Wi-Fi®, puede especificar cuándo alternar de Wi-Fi® a los datos móviles.

 $\mathbf{I}$ Si no está conectado a una red Wi-Fi®, el dispositivo utiliza una conexión de datos móviles para acceder a Internet (si ha configurado y activado una conexión de datos móviles en su dispositivo).

## Agregar política de descanso de Wi-Fi®

- 1 Desde Pantalla de inicio, toque suavemente :::.
- 2 Busque y toque suavemente Ajustes > Wi-Fi.
- 3 Oprima ..
- 4 Toque suavemente Avanzado.
- 5 Toque suavemente Usar Wi-Fi en suspensión.
- 6 Seleccione una opción.

# Wi-Fi Direct™

Use Wi-Fi Direct™ para conectarse a otros dispositivos directamente, sin unirse a una red local u de oficina tradicional ni a de zona activa. Por ejemplo, puede activar el dispositivo para que se conecte directamente a una computadora a fin de acceder al contenido de la computadora desde el dispositivo. El dispositivo con el que comparta contenido debe tener una certificación Wi-Fi Direct™.

#### Activar Wi-Fi Direct™

- 1 Asegúrese de que el dispositivo tenga la función Wi-Fi® activada.
- 2 En la Pantalla de inicio, toque suavemente :::
- 3 Busque y toque suavemente Ajustes > Wi-Fi.
- 4 Toque suavemente **: > Wi-Fi Direct.**

# Compartir su conexión de datos móviles

Puede compartir la conexión de datos móviles de su dispositivo con una única computadora usando un cable USB. Este proceso se llama conexión USB. Además, puede compartir la conexión de datos móviles de su dispositivo con hasta ocho dispositivos a la vez, convirtiendo su dispositivo en una zona activa Wi-Fi®portátil. Cuando la conexión de los datos móviles del dispositivo se comparte con éxito, los

dispositivos que la comparten pueden usar la conexión de datos de su dispositivo, por ejemplo, navegar en Internet, descargar aplicaciones o enviar y recibir emails.

Es posible que deba preparar su computadora para establecer una conexión de red a través del cable USB. Diríjase a www.android.com/tether para obtener la información más actual.

#### Compartir su conexión de datos con un cable USB

- 1 Desactive todas las conexiones de cable USB a su teléfono.
- 2 Use el cable USB que viene con el dispositivo y conéctelo a una computadora.
- 3 Desde su Pantalla de inicio, toque suavemente ...
- 4 Busque y toque suavemente Ajustes > Más… > Vinculación y zona activa portátil.
- 5 Marque la casilla de verificación Vinculación de USB y, a continuación, toque suavemente Aceptar si se lo solicita. Aparece **en la barra de estado una vez** que esté conectado.
- 6 Para dejar de compartir su conexión de datos, desmarque la casilla de verificación Vinculación de USB o desconecte el cable USB.
- No puede compartir la conexión de datos de su dispositivo y una tarjeta SD con un cable USB al mismo tiempo.

#### Usar el dispositivo como punto de acceso Wi-Fi® portátil

- 1 Desde su Pantalla de inicio, toque suavemente :::.
- 2 Busque y toque suavemente Ajustes > Más… > Vinculación y zona activa portátil.
- 3 Toque Ajustes zona activa portátil de Wi-Fi > Configurar zona Wi-Fi.
- 4 Ingrese la información de SSID de red.
- 5 Para seleccionar un tipo de seguridad, toque suavemente el campo Seguridad. Escriba una contraseña, si es necesario.
- 6 Toque Guardar.<br>7 Toque suaveme
- Toque suavemente  $\rightarrow$  y marque la casilla de verificación Zona Wi-Fi portátil.
- 8 Si se le solicita, toque suavemente Aceptar para confirmar. Aparece e en la barra de estado una vez que el punto de acceso Wi-Fi® portátil está activo.
- 9 Para dejar de compartir su conexión de datos a través de Wi-Fi®, desmarque la casilla de verificación Zona Wi-Fi portátil.

#### Para cambiar el nombre o asegurar su zona activa portátil

- 1 Desde Pantalla de inicio, toque suavemente :::
- 2 Busque y toque suavemente Ajustes > Más… > Vinculación y zona activa portátil.
- 3 Toque Ajustes zona activa portátil de Wi-Fi > Configurar zona Wi-Fi.
- 4 Ingrese el SSID de red para la red.
- 5 Para seleccionar un tipo de seguridad, toque suavemente el campo Seguridad.
- 6 Escriba una contraseña, si es necesario.
- 7 Toque Guardar.

# Redes privadas virtuales (VPN)

Use su dispositivo para conectarse a redes privadas virtuales (VPN), lo que le permiten acceder a recursos dentro de una red local segura desde una red pública. Por ejemplo, las conexiones VPN se usan principalmente en empresas o instituciones educativas para usuarios que necesitan acceso a Intranet y otros servicios internos cuando se encuentran fuera de la red interna, como cuando están de viaje.

Las conexiones VPN se pueden configurar de muchas maneras, dependiendo de la red. Es posible que algunas redes requieran que transfiera e instale un certificado de seguridad en su dispositivo. Para obtener información detallada sobre cómo configurar una conexión a su red privada virtual, comuníquese con el administrador de la red de su empresa u organización.

#### Agregar una red privada virtual

- 1 Desde su Pantalla de inicio, toque suavemente ...
- 2 Busque y toque suavemente Ajustes > Más… > Red VPN.
- 3 Toque suavemente  $\ddag$ .
- 4 Seleccione el tipo de VPN que desea agregar.
- 5 Ingrese sus ajustes de VPN.
- 6 Toque suavemente Guardar.

#### Conectar a una red privada virtual

- 1 Desde su Pantalla de inicio, toque suavemente ...
- 2 Busque y toque suavemente Ajustes > Más… > Red VPN.
- 3 En la lista de las redes disponibles toque suavemente la VPN a la que desea conectarse.
- 4 Ingrese la información requerida.
- 5 Toque suavemente Conectar.

#### Desconectarse de una Red privada virtual

- 1 Arrastre la barra de estado hacia abajo.
- 2 Toque suavemente la notificación para la conexión VPN para desactivarla.

# Compartir contenido con otros dispositivos DLNA Certified™

Puede ver o reproducir contenido de medios almacenado en su dispositivo en otros dispositivos como, por ejemplo, un TV o una computadora. Dichos dispositivos deben ser DLNA Certified™ por la Digital Living Network Alliance y todos los dispositivos deben estar conectados a la misma red Wi-Fi® para que se pueda compartir el contenido. También puede ver o reproducir contenido de otros dispositivos DLNA Certified™ en su dispositivo.

Después de configurar la opción de compartir contenido entre dispositivos, puede, por ejemplo, escuchar los archivos de música almacenados en la computadora doméstica desde su dispositivo o ver fotografías tomadas con la cámara del dispositivo en TV de pantalla grande.

# Reproducir archivos desde dispositivos DLNA Certified™ en su dispositivo

Cuando reproduce archivos desde otro dispositivo DLNA Certified™ en su dispositivo, este otro dispositivo funciona como servidor. En otras palabras, comparte contenido mediante una red. El dispositivo servidor debe tener la función para compartir contenido activada y otorgar permiso de acceso a su dispositivo. También debe estar conectado a la misma red Wi-Fi® que su dispositivo.

#### Cómo reproducir una pista compartida en su dispositivo

- 1 Asegúrese de que los dispositivos con los que desea compartir archivos están conectados a la misma red Wi-Fi® que su dispositivo.
- 2 En su Pantalla de inicio, toque suavemente ::: luego busque y toque suavemente WALKMAN.
- 3 Seleccione un dispositivo de la lista de dispositivos conectados.
- 4 Busque las carpetas del dispositivo conectado y seleccione la pista que desea reproducir. La pista comienza a reproducirse automáticamente.

#### Cómo reproducir un video compartido en su dispositivo

- 1 Asegúrese de que los dispositivos con los que desea compartir archivos están conectados a la misma red Wi-Fi® que su dispositivo.
- 2 En su Pantalla de inicio, toque suavemente  $\ddot{a}$ , luego busque y toque suavemente Películas.
- 3 Seleccione un dispositivo de la lista de dispositivos conectados.
- 4 Busque las carpetas del dispositivo conectado y seleccione el video que desea reproducir.

#### Ver una fotografía compartida en su dispositivo

- 1 Asegúrese de que los dispositivos con los que desea compartir archivos están conectados a la misma red Wi-Fi® que su dispositivo.
- 2 En Pantalla de inicio, toque suavemente :::.
- 3 Busque y toque suavemente Álbum > Mis álbumes. Se muestran todos los álbumes en línea y dispositivos conectados disponibles.
- 4 Seleccione un dispositivo de la lista de dispositivos conectados.
- 5 Busque en las carpetas del dispositivo conectado y seleccione una fotografía para verla.

# Preparación para reproducir el contenido de su dispositivo en dispositivos DLNA Certified™

Antes de visualizar o reproducir archivos de medio desde su dispositivo en otros dispositivos DLNA Certified™, debe configurar la opción de compartir archivos en su dispositivo. Los dispositivos con los que comparte contenido se llaman dispositivos de cliente. Por ejemplo, un TV, computadora o tableta pueden actuar como dispositivos de cliente. Su dispositivo funciona como un servidor de medios cuando hace que el contenido esté disponible para dispositivos cliente. Cuando configure la opción de compartir archivos en su dispositivo, también debe dar permiso de acceso a los dispositivos cliente. Después de eso, dichos dispositivos aparecerán como dispositivos registrados. Los dispositivos que están esperando el permiso de acceso aparecen la lista como dispositivos pendientes.

#### Configurar la opción de compartir archivos con la función de Dispositivos conectados [MR2]

- 1 Conecte su dispositivo a una red Wi-Fi®.
- 2 En la Pantalla de inicio, toque suavemente ::: luego busque y toque suavemente ...
- 3 Toque suavemente ... luego toque suavemente Servidor de medios.
- 4 Para encender la función Compartir medios, arrastre el control deslizante. Aparece  $\Gamma$  en la barra de estado. Su dispositivo ahora puede funcionar como un servidor de medios.
- 5 Conecte su computadora u otros dispositivos a la misma red Wi-Fi® que su dispositivo.
- 6 Aparece una notificación en la barra de estado del dispositivo. Abra la notificación y ajuste los permisos de acceso correspondientes para otros dispositivos.
- Las instrucciones descritas anteriormente pueden variar según los dispositivos del cliente utilizados. Consulte la guía del usuario de su dispositivo del cliente para obtener más información. Si el dispositivo no se puede conectar, verifique que su red Wi-Fi® esté funcionando.
- También puede obtener acceso al menú Servidor de medios bajo Ajustes > Xperia™ > Ajustes del servidor de medios. Si cierra la vista Servidor de medios, la función de compartir archivos se sigue ejecutando en segundo plano.

#### Dejar de compartir archivos con otro dispositivo DLNA Certified™

- 1 En su Pantalla de inicio, toque suavemente ::: luego busque y toque suavemente **...**
- 2 Toque suavemente ... luego toque suavemente Servidor de medios.
- 3 Arrastre el control deslizante para desactivar la función Compartir medios.

#### Cómo ajustar los permisos de acceso para un dispositivo pendiente

- 1 En su Pantalla de inicio, toque suavemente ::: luego busque y toque suavemente ...
- 2 Toque suavemente . luego toque suavemente Servidor de medios.
- 3 Seleccione un dispositivo de la lista Dispositivos pendientes.
- 4 Seleccione un nivel de permiso de acceso.

#### Cómo cambiar el nombre de un dispositivo registrado

- 1 En su Pantalla de inicio, toque suavemente ::: luego busque y toque suavemente ...
- 2 Toque suavemente ... luego toque suavemente Servidor de medios.
- 3 Seleccione el dispositivo del cliente de la lista Dispositivos registrados, luego seleccione Cambiar nombre.
- 4 Ingrese un nuevo nombre para el dispositivo.

Cómo cambiar el nivel de acceso de un dispositivo registrado

- 1 En su Pantalla de inicio, toque suavemente ::: luego busque y toque suavemente ...
- 2 Toque suavemente ... luego toque suavemente Servidor de medios.
- 3 Seleccione un dispositivo de la lista Dispositivos registrados.
- 4 Toque suavemente Cambiar nivel de acceso y seleccione una opción.

#### Obtener ayuda para compartir contenidos con otros dispositivos DLNA Certified™

- 1 En su Pantalla de inicio, toque suavemente ::: luego busque y toque suavemente ...
- 2 Toque suavemente ..., luego toque suavemente Servidor de medios.
- 3 Toque suavemente **2**

# Reproducir archivos en un dispositivo de reproducción de medios digitales

Al usar la tecnología DLNA™, puede enviar el contenido de medios guardado en el dispositivo a otro dispositivo conectado a la misma red Wi-Fi®. El otro dispositivo debe tener la capacidad de funcionar como dispositivo de Reproducción de medios digitales (DMR), lo que significa que puede reproducir el contenido recibido desde su dispositivo. Un dispositivo DMR puede ser, por ejemplo, un TV con función DLNA o una PC con Windows® 7 o superior.

- Los ajustes para habilitar el Reproductor de medios digitales pueden variar según el dispositivo usado. Consulte la Guía del usuario del dispositivo respectivo para obtener información más detallada.
- El contenido con Administración de derechos digitales (DRM) no se puede reproducir en un dispositivo de Reproducción de medios digitales con tecnología DLNA™.

#### Ver fotografías o videos desde su dispositivo en un dispositivo DMR

- 1 Asegúrese de haber configurado correctamente el dispositivo DMR y de que esté conectado a la misma red Wi-Fi® que el dispositivo.
- 2 Desde su Pantalla de inicio, toque suavemente ...
- 3 Busque y toque suavemente Álbum.
- 4 Busque y abra el archivo que desea ver.
- 5 Toque suavemente la pantalla para mostrar las barras de herramientas, después toque  $\hat{\textbf{u}}$  y seleccione un dispositivo DMR con el cual compartir su contenido. Los archivos seleccionados empiezan a reproducirse en orden cronológico en el dispositivo que seleccione.
- 6 Para desconectarse del dispositivo DMR, toque  $\hat{\cdot}$  y seleccione su dispositivo. Se detiene la reproducción del archivo en el dispositivo DMR pero continúa reproduciéndose en el dispositivo.
- $-\bullet$ También puede compartir un video desde la aplicación Películas en su dispositivo tocando suavemente el video y, después, tocando ...

#### Cómo reproducir una pista de música desde su dispositivo en un dispositivo DMR

- 1 Asegúrese de haber configurado correctamente el dispositivo DMR y de que esté conectado a la misma red Wi-Fi® que el dispositivo.
- 2 En su Pantalla de inicio, toque suavemente  $\frac{1}{2}$ , luego busque y toque suavemente WALKMAN.
- 3 Seleccione la categoría de música y navegue hasta la pista que desea compartir, después, toque suavemente la pista.
- 4 Toque suavemente  $\hat{=}$  y seleccione el dispositivo DMR con el cual desea compartir contenidos. La pista se reproduce automáticamente en el dispositivo que seleccione.
- 5 Para desconectarse del dispositivo DMR, toque  $\hat{\cdot}$  y seleccione su dispositivo. Se detiene la reproducción de la pista en el dispositivo DMR pero continúa reproduciéndose en su dispositivo.

# **NFC**

Puede usar la tecnología Near Field Communications (NFC) para compartir datos con otros dispositivos, como un video, una fotografía, la dirección de una página Web, un archivo de música o un contacto. También puede usar NFC para escanear etiquetas que brindan más información sobre un producto o servicio, así como etiquetas que activan ciertas funciones en su dispositivo.

NFC es una tecnología inalámbrica con un alcance máximo de un centímetro, por lo que los dispositivos que comparten datos deben estar cerca el uno del otro. Antes de poder usar NFC, debe encender la función NFC y la pantalla de su dispositivo debe estar activa.

NFC puede no estar disponible en todos los países o regiones.

## Activar la función NFC

- 1 Desde su Pantalla de inicio, toque suavemente ...
- 2 Busque y toque suavemente Ajustes > Más….
- 3 Marque la casilla de verificación NFC.

# Área de detección de NFC

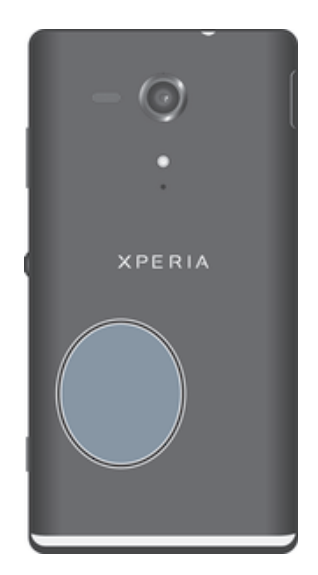

La ubicación del área de NFC no es la misma en todos los dispositivos. Cuando comparta datos con otro dispositivo mediante NFC, consulte la Guía del usuario del otro dispositivo para más información.

#### Compartir un contacto con otro dispositivo mediante NFC

- 1 Asegúrese de que los dos dispositivos tengan encendida la función NFC y que las dos pantallas estén activas.
- 2 Para ver los contactos, vaya a la Pantalla de inicio y toque suavemente :... luego toque suavemente  $\mathbf{L}$ .
- 3 Toque suavemente el contacto que desea compartir.
- 4 Sostenga su dispositivo y el dispositivo de recepción de manera que coincidan las partes posteriores de cada uno y las áreas de detección de NFC se toquen. Cuando los dispositivos se conectan, vibran y reproducen un sonido corto. Aparece una miniatura del contacto.
- 5 Toque suavemente la miniatura para iniciar la transferencia.
- 6 Cuando finaliza la transferencia, la información de contacto se muestra en la pantalla del dispositivo de recepción y también se guarda en el dispositivo de recepción.

#### Compartir un archivo de música con otro dispositivo usando NFC

- 1 Asegúrese de que ambos su dispositivo y el dispositivo que recibe tengan la función NFC activada y que ambas pantallas están activas.
- 2 Para abrir la aplicación "WALKMAN™", toque suavemente ::: luego busque y toque suavemente ...
- 3 Seleccione una categoría de música y busque la pista que desea compartir.
- 4 Toque suavemente la pista para reproducirla. Puede tocar suavemente el para poner la pista en pausa. La transferencia funciona ya sea que se reproduzca o la pista esté en pausa.
- 5 Sostenga su dispositivo y el dispositivo de recepción espalda con espalda de manera que las áreas de detección de NFC de cada dispositivo se toquen entre sí. Cuando los dispositivos se conectan, vibran y emiten un sonido corto. Aparece una miniatura de la pista.
- 6 Toque suavemente la miniatura para iniciar la transferencia.
- 7 Cuando finaliza la transferencia, el archivo de música se reproduce inmediatamente en el dispositivo de recepción. Al mismo momento, el archivo se guarda en el dispositivo de recepción.
- Es posible que no pueda copiar, enviar ni transferir elementos con protección de derechos de autor.

#### Compartir una fotografía o video con otro dispositivo mediante NFC

- 1 Asegúrese de que los dos dispositivos tengan encendida la función NFC y que las dos pantallas estén activas.
- 2 Para ver fotografías y videos en el dispositivo, vaya a la Pantalla de inicio y luego toque suavemente ::: y luego busque y toque suavemente Álbum.
- 3 Toque suavemente la fotografía o el video que desea compartir.
- 4 Sostenga su dispositivo y el dispositivo de recepción de manera que coincidan las partes posteriores de cada uno y las áreas de detección de NFC se toquen. Cuando los dispositivos se conectan, vibran y reproducen un sonido corto. Aparece una miniatura de la fotografía o video.
- 5 Toque suavemente la miniatura para iniciar la transferencia.
- 6 Cuando finaliza la transferencia, la fotografía o video se muestra en la pantalla del dispositivo de recepción. Al mismo momento, el elemento se guarda en el dispositivo de recepción.
- También puede usar NFC para compartir un video desde la aplicación Películas.

#### Compartir una dirección Web con otro dispositivo mediante NFC

- 1 Asegúrese de que los dos dispositivos tengan encendida la función NFC y que las dos pantallas estén activas.
- 2 Desde su Pantalla de inicio, toque suavemente ...
- 3 Para abrir el explorador Web, busque y toque suavemente o.
- 4 Cargue la página Web que desea compartir.
- 5 Sostenga su dispositivo y el dispositivo de recepción de manera que coincidan las partes posteriores de cada uno y las áreas de detección de NFC se toquen. Cuando los dispositivos se conectan, vibran y reproducen un sonido corto. Aparece una miniatura de la página Web.
- 6 Toque suavemente la miniatura para iniciar la transferencia.
- 7 Cuando finaliza la transferencia, la página Web se muestra en la pantalla del dispositivo de recepción.

# Escanear etiquetas NFC

Su dispositivo puede escanear diferentes tipos de etiquetas NFC. Por ejemplo, puede escanear etiquetas integradas a un póster o cartel publicitario o detrás de un producto en una tienda. Puede recibir información adicional, como una dirección Web.

#### Escanear una etiqueta NFC

- 1 Asegúrese de que su dispositivo tenga encendida la función NFC y que la pantalla esté activa.
- 2 Ubique su dispositivo encima de la etiqueta para que el área de detección NFC del dispositivo la toque. Su dispositivo escanea la etiqueta y muestra el contenido reunido. Toque suavemente el contenido de la etiqueta para abrirlo.
- 3 Para abrir una etiqueta, tóquela suavemente.

## Conectar a un dispositivo compatible con NFC

Puede conectar el dispositivo a otros dispositivos compatibles con NFC producidos por Sony, como auriculares o audífonos. Cuando establezca este tipo de conexión, consulte la Guía del usuario del dispositivo compatible para obtener más información.

Ţ Es posible que tenga que activar Wi-Fi® o Bluetooth® en ambos dispositivos para que funcione la conexión.

# Tecnología inalámbrica Bluetooth®

Use la función Bluetooth® para enviar archivos a otros dispositivos compatibles con Bluetooth<sup>®</sup> o para conectar a accesorios manos libres. Active la función Bluetooth<sup>®</sup> en su dispositivo y establezca conexiones inalámbricas a otros dispositivos compatibles con Bluetooth® como computadoras, accesorios manos libres y teléfonos. Las conexiones Bluetooth® funcionan mejor dentro de un alcance de 10 metros, sin objetos sólidos en medio. En algunos casos debe conectar manualmente su dispositivo con otros dispositivos Bluetooth®.

Ţ La interoperabilidad y compatibilidad entre dispositivos Bluetooth<sup>®</sup> pueden variar.

#### Activar la función Bluetooth® y hacer que el dispositivo se encuentre visible

- 1 Arrastre la barra de estado hacia abaio y luego toque suavemente  $\chi$ .
- 2 Toque el interruptor de encendido-apagado junto a Bluetooth para activar en la función Bluetooth®.
- 3 Toque suavemente Bluetooth. Aparece su dispositivo y una lista de dispositivos disponibles Bluetooth®.
- 4 Toque suavemente el nombre de su dispositivo para hacerlo visible a otros dispositivos con Bluetooth®.

## Ajustar el tiempo de visibilidad de su dispositivo a otros dispositivos de Bluetooth®

- 1 Arrastre la barra de estado hacia abajo y luego toque suavemente  $\chi$ .
- 2 Busque y toque suavemente Bluetooth.
- 3 Oprima v seleccione Tiempo espera de visibilidad.
- 4 Seleccione una opción.

## Asignar un nombre a su dispositivo

Puede ponerle un nombre a su dispositivo. Este nombre aparecerá en otros dispositivos luego de activar la función Bluetooth<sup>®</sup> y configurar su dispositivo como visible.

#### Dar un nombre a su dispositivo

- 1 Asegúrese de que la función Bluetooth<sup>®</sup> esté activada.
- 2 Arrastre la barra de estado hacia abajo y luego toque suavemente  $\chi$ .
- 3 Busque y toque suavemente Bluetooth.
- 4 Toque suavemente v seleccione Cambiar nombre del teléfono.
- 5 Ingrese un nombre para su dispositivo.
- 6 Toque suavemente Cambiar nombre.

# Asociación con otro dispositivo Bluetooth®

Al asociar su dispositivo con otro dispositivo, puede, por ejemplo, conectar su dispositivo a audífonos Bluetooth® o a un kit para vehículo Bluetooth®y utilizar otros dispositivos para compartir música.

Una vez que asocia su dispositivo con otro dispositivo Bluetooth®, su dispositivo recuerda esta asociación. Al asociar su dispositivo con un dispositivo Bluetooth®, es posible que necesite ingresar un código de seguridad. Su dispositivo intentará automáticamente con el código de seguridad genérico 0000. Si este no funciona, consulte la guía del usuario para su dispositivo Bluetooth® para obtener el código de seguridad del dispositivo. No necesita volver a ingresar el código de seguridad la próxima vez que se conecta a un dispositivo Bluetooth® asociado previamente.

- Ţ Algunos dispositivos Bluetooth®, por ejemplo, la mayoría de los audífonos Bluetooth®, exigen que los asocie y conecte con el otro dispositivo.
- $\mathbf{r}$ Puede asociar su dispositivo con varios dispositivos Bluetooth®, pero usted sólo puede conectarse a un perfil Bluetooth® a la vez.

## Asociar su dispositivo con otro dispositivo Bluetooth®

- 1 Asegúrese de que el dispositivo con el que desea asociar su dispositivo tenga la función Bluetooth<sup>®</sup> activada y sea visible para otros dispositivos Bluetooth<sup>®</sup>.
- 2 Arrastre la barra de estado hacia abajo y luego toque suavemente  $\chi$ .
- 3 Busque y toque suavemente Bluetooth. Aparecen en una lista todos los dispositivos Bluetooth®.
- $4$  Toque suavemente el dispositivo Bluetooth<sup>®</sup> que desea asociar con su dispositivo.
- 5 Si es necesario, ingrese un código de seguridad o confirme el mismo código de seguridad en ambos dispositivos. Su dispositivo y el dispositivo Bluetooth<sup>®</sup> están ahora asociados.

### Conectar su dispositivo a otro dispositivo Bluetooth®

- <sup>1</sup> Si se conecta a un dispositivo Bluetooth<sup>®</sup> que necesita que asocie primero su dispositivo antes de conectarse, siga los pasos importantes para asociar su dispositivo con ese dispositivo.
- 2 Arrastre la barra de estado hacia abajo y luego toque suavemente  $\chi$ .
- 3 Busque y toque suavemente Bluetooth.
- $4$  Toque suavemente el dispositivo Bluetooth® al cual desea conectar su dispositivo.

#### Desasociar un dispositivo Bluetooth®

- 1 Arrastre la barra de estado hacia abajo y luego toque suavemente  $\chi$ .
- 2 Busque y toque suavemente Bluetooth.
- 3 Debajo de Dispositivos sincronizados, toque suavemente  $\chi$  junto al nombre del dispositivo que desea desasociar.
- 4 Toque suavemente Desvincular.

# Enviar y recibir elementos usando la tecnología Bluetooth®

Compartir elementos con otros dispositivos compatibles con Bluetooth® como teléfonos o computadoras. Puede enviar y recibir varios tipos de elementos usando la función Bluetooth®, tales como:

- Fotografías y videos
- Música y otros archivos de audio
- **Contactos**
- Páginas Web

## Enviar elementos con Bluetooth®

- <sup>1</sup> Dispositivo de recepción: Asegúrese de que la función Bluetooth<sup>®</sup> está
	- activada y que el dispositivo es visible para otros dispositivos Bluetooth®.
- 2 Dispositivo de envío: Abra la aplicación que contiene el elemento que desea enviar y desplácese hasta el elemento.
- 3 De acuerdo con la aplicación y el elemento que desea enviar, es posible que deba, por ejemplo, tocar y mantener oprimido el elemento, abrir el elemento y oprimir . Es posible que haya otras maneras de enviar un elemento.
- 4 Seleccione Bluetooth.
- $5$  Active la función Bluetooth<sup>®</sup> si se le solicita hacerlo.
- 6 Toque suavemente el nombre del dispositivo de recepción.
- 7 Dispositivo de recepción: Si se le solicita, acepte la conexión.
- 8 Dispositivo de envío: Si se le solicita, confirme la transferencia al dispositivo de recepción.
- 9 Dispositivo de recepción: Acepte el elemento entrante.

#### Recibir elementos con Bluetooth®

- <sup>1</sup> Asegúrese de que esté activa la función Bluetooth<sup>®</sup> y sea visible para otros dispositivos Bluetooth®.
- 2 El dispositivo de envío empieza ahora enviando datos a su dispositivo.
- 3 Si se le solicita, ingrese el mismo código de seguridad en ambos dispositivos o confirme el código de seguridad sugerido.
- 4 Cuando se le notifique de un archivo entrante a su dispositivo, arrastre la barra de estado hacia abajo y toque suavemente la notificación para aceptar la transferencia de archivos.
- 5 Toque suavemente Aceptar para empezar la transferencia de archivos.
- 6 Para ver el progreso de la transferencia, arrastre la barra de estado hacia abajo.
- 7 Para abrir un elemento recibido, arrastre la barra de estado hacia abajo y toque suavemente la notificación relevante.

#### Ver archivos que haya recibido con Bluetooth®

- 1 Arrastre la barra de estado hacia abajo y luego toque suavemente  $\chi$ .
- 2 Busque y toque suavemente Bluetooth.
- 3 Oprima y seleccione Mostrar archivos recibidos.

# Conectar el dispositivo a un equipo

Conecte su dispositivo a un equipo y empiece a transferir imágenes, música y otros tipos de archivos. Las maneras más fáciles de conectar es con un cable USB o mediante la tecnología inalámbrica Bluetooth®.

Cuando conecta el dispositivo a una computadora con un cable USB, se le solicitará que instale software en la computadora, por ejemplo, la aplicación PC Companion en una PC o Sony™ Bridge para Mac en una computadora Mac® de Apple®. PC Companion y Sony™ Bridge para Mac le permiten acceder a aplicaciones adicionales para transferir y organizar archivos multimedia, actualizar su dispositivo, sincronizar el contenido de este y mucho más.

 $\mathbf{r}$ Es posible que no pueda transferir ciertos materiales protegidos por derechos de autor entre su dispositivo y una computadora.

# Transferir y administrar contenido usando un cable USB

Use una conexión de cable USB entre una computadora y su dispositivo para transferir y administrar sus archivos fácilmente. Una vez que los dos dispositivos están conectados, puede arrastrar y soltar contenido entre su dispositivo y la computadora o entre el almacenamiento interno del dispositivo y la tarjeta SD con el explorador de archivos de la computadora.

Si está transfiriendo música, videos, fotografías u otros archivos de medios a su dispositivo, es mejor utilizar la aplicación Media Go™ de su computadora. Media Go™ convierte los archivos de medios para que los pueda usar en su dispositivo.

#### Transferir contenido entre su dispositivo y un equipo con un cable USB

- 1 COn un cable USB, conecte su dispositivo a una computadora. Memoria interna y tarjeta SD conectados aparece en la barra de estado en la pantalla de su dispositivo.
- 2 Computadora: Abra Microsoft® Windows® Explorer desde el escritorio y espere hasta que aparezca el almacenamiento interno de su dispositivo y su tarjeta SD como un disco externo en Microsoft® Windows® Explorer.
- 3 Computadora: Arrastre y suelte los archivos que desea entre el dispositivo y el equipo.

#### Transferir contenido entre el almacenamiento interno y la tarjeta SD mediante USB

- 1 COn un cable USB, conecte su dispositivo a una computadora. Memoria interna y tarjeta SD conectados aparece en la barra de estado en la pantalla de su dispositivo.
- 2 Computadora: Abra Microsoft® Windows® Explorer desde el escritorio y espere hasta que aparezca el almacenamiento interno de su dispositivo y su tarjeta SD como un disco externo en Microsoft® Windows® Explorer.
- 3 Computadora: Arrastre y suelte los archivos deseados entre el almacenamiento interno del dispositivo y la tarjeta SD.

#### Transferir archivos directamente desde el almacenamiento interno a una tarjeta SD en el dispositivo

- 1 En Pantalla de inicio, toque suavemente :::.
- 2 Busque y toque suavemente Ajustes > Almacenamiento > Transferir datos a tarjeta SD.
- 3 Marque los tipos de archivo que desea transferir a la tarjeta SD.
- 4 Toque Transferir.
- $-64$ El método de transferencia directo significa que la conexión de cable USB a la computadora no es necesaria.

# Transferencia de archivos con el modo de transferencia de medios por medio de una red Wi-Fi®

Puede transferir archivos entre su dispositivo y otros dispositivos compatibles con

MTP, como una computadora, con una conexión Wi-Fi®. Antes de conectarse, necesita primero asociar los dos dispositivos. Si está transfiriendo música, videos, fotografías u otros archivos de medios entre su dispositivo y una computadora, es mejor utilizar la aplicación Media Go™ en la computadora. Media Go™ convierte los archivos de medios para que los pueda usar en su dispositivo.

 $\bullet$ Para usar esta función, necesita un dispositivo habilitado de Wi-Fi® que sea compatible con la transferencia de medios, por ejemplo, una computadora que ejecute Microsoft® Windows Vista® o Windows® 7.

#### Asociar su dispositivo inalámbrico con una computadora usando el modo de transferencia de medios

- 1 Asegúrese de que esté habilitado el modo de transferencia de medios en su dispositivo. Está generalmente activado de manera predeterminada.
- 2 Conecte su dispositivo a la computadora mediante un cable USB.
- 3 Computadora: Una vez que aparezca el nombre del dispositivo en la pantalla, haga clic en *Configuración de red* y siga las instrucciones para asociar la computadora.
- 4 Cuando termine de asociar, desconecte el cable USB de ambos dispositivos.
- Ţ Las instrucciones anteriores funcionan únicamente si está instalado Windows® 7 en su computadora y la computadora está instalada a un Punto de acceso Wi-Fi® mediante un cable de red.

#### Conectar dispositivos sincronizados de forma inalámbrica en el modo de transferencia de medios [MR2]

- 1 Asegúrese de que esté habilitado el modo de transferencia de medios en su dispositivo. Generalmente, está activado de manera predeterminada.
- 2 Arrastre la barra de estado hacia abajo y, a continuación, toque suavemente  $\chi$ .
- 3 Toque Xperia™ > Conectividad de USB.
- 4 Toque suavemente el dispositivo asociado con el que desea conectarse bajo Dispositivos confiables.
- 5 Toque Conectar.
- ļ Asegúrese de que la conexión Wi-Fi® esté activada.

#### Desconectarse de un dispositivo conectado [MR2]

- 1 Arrastre la barra de estado hacia abajo y, a continuación, toque suavemente  $\chi$ .
- 2 Toque suavemente Ajustes > Xperia™ > Conectividad de USB.
- 3 Toque suavemente el dispositivo asociado del que desea desconectarse bajo Dispositivos confiables.
- 4 Toque Desconectar.

#### Eliminar desde el host asociado [MR2]

- 1 Arrastre la barra de estado hacia abajo y, a continuación, toque suavemente  $\mathsf{X}$ .
- 2 Toque suavemente Ajustes > Xperia™ > Conectividad de USB.
- 3 Toque suavemente el dispositivo asociado que desea eliminar.
- 4 Toque Olvidar.

# PC Companion

PC Companion es una aplicación de computadora que le da acceso a servicios y funciones adicionales que le ayudan a transferir música, video e imágenes hacia y desde su dispositivo. También puede utilizar PC Companion para actualizar su dispositivo y obtener la versión más reciente del software que se encuentre disponible. Los archivos de instalación para PC Companion se guardan en su dispositivo y la instalación se inicia desde el dispositivo cuando lo conecta a una computadora por medio del cable USB.

Necesita una computadora conectada a Internet que se ejecute con uno de los siguientes sistemas operativos para usar la aplicación PC Companion:

- Microsoft® Windows® 7
- Microsoft® Windows® 8
- Microsoft® Windows Vista®
- Microsoft® Windows® XP (Service Pack 3 o superior)

### Instalar PC Companion [MR2]

- 1 Asegúrese de que la casilla de verificación Instalar software que se encuentra debajo de Ajustes > Xperia™ > Conectividad de USB esté marcada.
- 2 Conecte su dispositivo a una PC con un cable USB.
- 3 Dispositivo: Toque Instalar.
- 4 Computadora: El instalador de PC Companion se inicia automáticamente luego de unos segundos. Siga las instrucciones que aparecen en pantalla para instalar PC Companion.

#### Iniciar PC Companion

- 1 Asegúrese de que PC Companion esté instalado en su equipo.
- 2 Abra la aplicación PC Companion en el equipo, luego haga clic en Iniciar para abrir una de las funciones que desea usar.

## Media Go™

La aplicación informática Media Go™ lo ayuda a transferir y administrar contenido de medios en el dispositivo y la computadora. Puede instalar Media Go™ y acceder a esta aplicación desde PC Companion.

Necesita uno de estos sistemas operativos para usar la aplicación Media Go™:

- Microsoft® Windows® 7
- Microsoft® Windows Vista®
- Microsoft® Windows® XP, Service Pack 3 o superior

#### Transferir contenido usando la aplicación Media Go™

- 1 Conecte el dispositivo a una computadora mediante un cable USB admitido.
- 2 Dispositivo: Almac interno conectado aparece en la barra de estado.
- 3 Computadora: Abra la aplicación PC Companion en la PC primero. En PC Companion, haga clic en *Media Go* para iniciar la aplicación Media Go<sup>™</sup>. En algunos casos, puede tener que esperar a que se instale Media Go™.
- 4 Con Media Go™, arrastre y coloque los archivos entre su computadora y el dispositivo.

# Sony™ Bridge para MAC

La aplicación Sony™ Bridge para MAC lo ayuda a transferir música, video, imagen u otras clases de archivo de medios entre su dispositivo y una computadora Apple® MAC®. También puede usar la aplicación Sony™ Bridge para MAC para administrar archivos mediante un explorador de archivos, actualizar el software de su dispositivo y respaldar y restaurar el contenido en su dispositivo.

Para usar la aplicación Sony™ Bridge para MAC, debe tener una computadora Apple® MAC® conectada a Internet que funcione con MacOS versión 10.6 o posterior.

## Instalar Sony™ Bridge for Mac en una computadora Apple® Mac®

- 1 Asegúrese de que la casilla de verificación Instalar software debajo de Ajustes > Conectividad de Xperia™ > Conectividad de USB esté marcada.
- 2 Conecte su dispositivo a un computadora Apple<sup>®</sup> Mac<sup>®</sup> con un cable USB.
- 3 Dispositivo: Toque suavemente Instalar.
- 4 Computadora: El instalador de Sony™ Bridge for Mac inicia automáticamente después de unos pocos segundos. Siga las instrucciones en pantalla para completar la instalación.

#### Para abrir la aplicación Sony™ Bridge para MAC

- 1 Asegúrese de que Sony™ Bridge para aplicación Mac esté instalado en la computadora Apple® Mac®.
- 2 Computadora: Haga doble clic en el ícono de la aplicación Sony™ Bridge para MAC en la carpeta aplicaciones.

Para transferir contenido usando Sony™ Bridge para MAC

- <sup>1</sup> Con un cable USB, conecte el dispositivo a la computadora Apple<sup>®</sup> Mac<sup>®</sup>.
- 2 Computadora: Abrir la aplicación Sony™ Bridge para MAC Tras un momento, la aplicación Sony™ Bridge para MAC detecta su dispositivo.
- 3 Computadora: Arrastre y suelte los archivos que desea entre el dispositivo y la computadora Apple® Mac®.

# Conectar su dispositivo a una TV con un cable

Conecte el dispositivo a una TV y empiece a ver el contenido guardado en el dispositivo en una pantalla más grande. Cuando conecta el dispositivo a la TV, se abre la aplicación del Iniciador de TV. Esta aplicación le ayuda a reproducir archivos de medios desde el dispositivo en la TV y otros dispositivos.

Es posible que tenga que comprar un cable MHL por separado.

## Visualizar el contenido del dispositivo en un TV que admita la entrada MHL

- 1 Conecte el dispositivo al TV usando un cable MHL. **In aparece en la barra de** estado del dispositivo después de que se establece una conexión.
- 2 La aplicación Iniciar TV se inicia automáticamente. Siga las instrucciones para ver los archivos de medios en el TV.

#### Ver contenido desde su dispositivo en un TV que es compatible con la entrada HDMI™

- 1 Conecte su dispositivo a un adaptador MHL y conecte el adaptador a un suministro de energía USB.
- 2 Conecte el adaptador a un TV utilizando un cable HDMI™. aparece en la barra de estado de su dispositivo después de establecer una conexión.
- 3 La aplicación Iniciar TV se inicia automáticamente. Siga las instrucciones para ver sus archivos de medios en TV.

#### Ver la ayuda sobre el uso del control remoto del TV

- 1 Mientras el dispositivo está conectado al TV, arrastre la barra de estado hacia abajo para abrir el panel Notificación.
- 2 Toque MHL conectado.
- -64 También puede oprimir el botón amarillo en el control remoto del TV para abrir el panel Notificación.

#### Desconectar su dispositivo del TV

• Desconecte el cable MHL™ o el adaptador de MHL de su dispositivo.

# Duplicación de pantalla

Use la opción Duplicación de pantalla para ver la pantalla del dispositivo en el televisor u otro tipo de pantalla grande sin necesidad de usar una conexión con cable. La tecnología Wi-Fi Direct™ crea una conexión inalámbrica entre los dos dispositivos, de modo que puede sentarse, relajarse y disfrutar de sus fotografías favoritas desde

la comodidad de su sillón. También puede usar esta función para escuchar música desde el dispositivo mediante los auriculares del televisor.

- El televisor debe admitir la función de duplicación de pantalla basada en Wi-Fi CERTIFIED Miracast™ para poder utilizar la funcionalidad descrita anteriormente. Si el televisor no admite la duplicación de pantalla, debe adquirir un adaptador de pantalla inalámbrico por separado.
- $\mathbf{r}$ Al utilizar la duplicación de pantalla, es posible que a veces la calidad de la imagen se vea afectada negativamente si hay interferencia desde otras Wi-Fi® redes.

#### Cómo reflejar la pantalla de su dispositivo en una pantalla de TV

- 1 Televisión: Siga las instrucciones en la Guía del usuario para su TV para encender la función de espejo de pantalla.
- 2 Dispositivo: Arrastre la barra de estado hacia abajo y luego toque suavemente .
- 3 Busque y toque suavemente Conectividad de Xperia™ > Duplicación de pantalla.
- 4 Toque suavemente Active Duplicación de pantalla y seleccione un dispositivo.
- Cuando use el espejo de pantalla, no cubra el área de la antena de Wi-Fi de su dispositivo.

# Escanear códigos de barras con la aplicación NeoReader™

# Acerca de escanear con la aplicación NeoReader™

Use su dispositivo como un explorador de código de barras para averiguar más sobre los elementos que exploró. Por ejemplo, ve un abrigo en un anuncio de revista y desea encontrar la tienda minorista más cercana para comprarlo. Si el anuncio contiene un código de barras que se pueda leer, la aplicación NeoReader™ usa este código para acceder al contenido Web móvil, tal como una página Web con más información sobre el producto o un mapa de las tiendas más cercanas. NeoReader™ es compatible con la mayoría de los tipos de códigos de barras estándar.

#### Para iniciar la aplicación NeoReader™

- 1 Desde Pantalla de inicio, toque suavemente :::.
- 2 Busque y toque suavemente Ma NeoReader™.

#### Explorar un código de barras

- 1 Cuando está abierta la aplicación NeoReader™, sostenga su dispositivo sobre el código de barras hasta que el código de barras sea visible por completo en el visor.
- 2 El dispositivo busca automáticamente el código de barras y vibra cuando lo reconoce.

#### Ingresar manualmente un código de barras

- 1 Cuando se abra la aplicación NeoReader™, toque suavemente .
- 2 Ingrese los números del código de barras en el campo de texto, luego toque suavemente GO!.

#### Descripción general del menú de la aplicación NeoReader<sup>™</sup>

Las siguientes opciones de menú están disponibles en la aplicación NeoReader™:

 $\rightarrow$ Toque suavemente para abrir más opciones

- Ingresar manualmente los números del código de barra. Se puede usar esta opción si su cámara 囲 tiene dificultad para leer el código de barras
- Ver una lista de códigos barra escaneados anteriormente  $\overline{\mathbb{Q}}$
- ò Ver información acerca de la aplicación NeoReader™ Leer más acerca de distintos tipos de códigos de barras, y cómo usar NeoReader™

Seleccionar los ajustes personales, como idioma y país. Esta información se usa para 勝 personalizar el contenido del código de barra. Seleccione también las preferencias para saber cómo usar la aplicación NeoReader™

 $\frac{1}{2}$ Enviar un mensaje de texto para invitar a un amigo a descargar la aplicación NeoReader™

# Smart Connect

Use la aplicación Smart Connect para fijar qué acciones deben producirse en el dispositivo cuando se conecta o desconecta un accesorio. También puede usar Smart Connect para fijar una acción o un grupo de acciones específicos que se deban iniciar en el dispositivo en determinados momentos del día.

Por ejemplo: al conectar los audífonos puede crear un evento de modo que se inicien las siguientes acciones en el dispositivo:

- Entre las 7 am y 9 am, cuando se traslada al trabajo, se inicia la aplicación WALKMAN y el explorador Web abre el diario matutino. El volumen del timbre está ajustado para que vibre.
- A la salida del trabajo se inicia la radio FM y se abre una aplicación de notas que muestra su lista de compras.

#### Iniciar la aplicación Smart Connect

- 1 Desde su Pantalla de inicio, toque suavemente :::.
- 2 Busque y toque suavemente  $\overline{\mathbf{s}}$ .

## Crear un evento de Smart Connect

- 1 Inicie la aplicación Smart Connect. Si está abriendo Smart Connect por primera vez, toque suavemente Aceptar para cerrar la pantalla de introducción.
- 2 En la pestaña Eventos, toque suavemente  $+$ .
- 3 Asigne un nombre para el evento y, a continuación, toque suavemente Crear.
- 4 En Cuándo, agregue un accesorio, un intervalo de tiempo o los dos.
- 5 En Hacer, agregue lo que desea que ocurra en su dispositivo.
- 6 En Al final, agregue lo que desea que ocurra cuando desconecte el accesorio o cuando finalice el intervalo de tiempo. Si se fijan las dos condiciones, las acciones se inician cuando se desconecta el accesorio o cuando finaliza el intervalo de tiempo.
- 7 Para guardar el evento, seleccione -...
- Para agregar un accesorio de Bluetooth®, primero debe asociarlo con su dispositivo.

#### Editar un evento de Smart Connect

- 1 Inicie la aplicación Smart Connect.
- 2 En la pestaña Eventos, toque suavemente un evento.
- 3 Si el evento está apagado, arrastre el deslizador hacia la derecha.
- 4 Configure los ajustes según lo desee.
- -6-Para eliminar un evento, toque suavemente la fila del evento, luego : Eliminar evento y, por último, Eliminar para confirmar.

# Administrar dispositivos

Use la aplicación Smart Connect para administrar un rango de accesorios inteligentes a los que puede conectar su dispositivo, incluso SmartTags, SmartWatch y Smart Wireless Headset pro de Sony. Smart Connect descarga cualquier aplicación necesaria y encuentra también aplicaciones de terceros cuando están disponibles. Los dispositivos conectados previamente se muestran en una lista que le permite obtener más información sobre las características de cada dispositivo.

### Cómo asociar y conectar un accesorio

- 1 Inicie la aplicación Smart Connection. Si está abriendo Smart Connect por primera vez, toque suavemente Aceptar para cerrar la pantalla de introducción.
- 2 Toque suavemente Dispositivos, luego toque suavemente  $+$ .
- 3 Puntee Aceptar para empezar a buscar dispositivos.
- 4 En la lista de resultados de búsqueda, puntee el nombre del dispositivo que desee añadir.

# Cómo configurar los ajustes de un accesorio conectado

- 1 Asocie y conecte el accesorio a su dispositivo.
- 2 Inicie la aplicación Smart Connection.
- 3 Puntee Dispositivos y, a continuación, vuelva a puntear el nombre del accesorio conectado.
- 4 Configure los ajustes que desee.

# Sincronización de datos en su dispositivo

# Acerca de sincronizar datos en el dispositivo

Puede sincronizar los contactos, email, eventos y otra información con su dispositivo de varias cuentas de email, servicios de sincronización y otros tipos de cuentas, dependiendo de las aplicaciones instaladas en su dispositivo. La sincronización de su dispositivo con otras fuentes de información es una forma fácil y práctica de mantenerse actualizado. Puede sincronizar datos automáticamente al activar la función de sincronización automática.

## Cómo activar la función Autosincronizar

- 1 Arrastre la barra de estado hacia abajo y luego toque suavemente  $\chi$ .
- 2 Arrastre el control deslizante junto a Sincronización hacia la derecha.

# Sincronizar con los servicios de Google™

Sincronice el dispositivo con diferentes servicios de Google™ para mantener su información actualizada, independientemente de con qué dispositivo use su cuenta de Google™. Por ejemplo, puede sincronizar sus contactos, Gmail™ y datos del calendario.

## Configurar una cuenta Google™ para sincronización

- 1 En Pantalla de inicio, toque suavemente :::
- 2 Toque suavemente Ajustes > Agregar cuenta > Google.
- 3 Siga el asistente de registro para crear una cuenta Google™ o inicie sesión si ya tiene una.
- 4 Toque suavemente su cuenta Google™ recién creada y, luego, toque los elementos que desea sincronizar.

#### Sincronizar manualmente con su cuenta de Google™

- 1 Desde Pantalla de inicio, toque suavemente el ícono de la pantalla de aplicación :::
- 2 Toque suavemente Ajustes > Google.
- 3 Toque suavemente la cuenta Google™que desea sincronizar.
- 4 Oprima , luego toque suavemente Sincronizar ahora.

#### Sincronizar una aplicación con una cuenta de Google™

- 1 Desde su Pantalla de inicio, toque suavemente :::
- 2 Toque suavemente Ajustes > Google.
- 3 Toque suavemente la cuenta de Google™ con la que desea sincronizar la aplicación. Aparece una lista de aplicaciones que se pueden sincronizar con la cuenta de Google.
- 4 Toque suavemente la aplicación con la que desea sincronizar la cuenta de Google.

#### Para sincronizar los datos del explorador Web

- 1 En Pantalla de inicio, toque suavemente :::.
- 2 Toque Ajustes > Google.
- 3 Toque la cuenta Google™ con la que desea realizar la sincronización y, a continuación, toque suavemente Sincronizar explorador.

#### Eliminar una cuenta de Google™

- 1 Desde su Pantalla de inicio, toque suavemente :::.
- 2 Toque suavemente Ajustes > Google.
- 3 Toque suavemente la cuenta de Google™ que desea eliminar de la lista de cuentas.
- 4 Oprima , luego, toque suavemente Eliminar cuenta.
- 5 Vuelva a tocar suavemente Eliminar cuenta para confirmar.

# Sincronizar con Microsoft® Exchange ActiveSync®

Con la cuenta Microsoft Exchange ActiveSync, puede acceder a sus mensajes de email corporativo, citas de calendario y contactos directamente desde su dispositivo. Luego de la configuración, puede encontrar su información en las aplicaciones Email, Calendario y Contactos.

Cómo configurar el correo electrónico, el calendario y los contactos de empresa para la sincronización

- Desde su Pantalla de inicio, toque suavemente :::
- 2 Toque suavemente Ajustes > Agregar cuenta > Exchange ActiveSync.<br>3 Ingrese su dirección de correo electrónico corporativo y contraseña
- Ingrese su dirección de correo electrónico corporativo y contraseña.
- 4 Toque suavemente Siguiente. Su dispositivo comienza a recuperar la información de su cuenta. Si se produce un fallo, póngase en contacto con el administrador de red de la empresa para obtener más información y, a continuación, introduzca la información del dominio y el servidor de su cuenta manualmente.
- 5 Puntee Aceptar para permitir que el servidor de la empresa controle su dispositivo.
- 6 Seleccione los datos que desee sincronizar con el dispositivo, como los contactos y las entradas del calendario.
- 7 Si lo desea, active el administrador de dispositivos para permitir que el servidor de la empresa controle ciertas funciones de seguridad de su dispositivo. Por ejemplo, puede permitir que el servidor de su empresa establezca las normas de contraseña y el cifrado de almacenamiento.
- 8 Cuando termine la configuración, ingrese un nombre para la cuenta corporativa.

#### Editar la configuración del email corporativo, calendario y contactos

- 1 En Pantalla de inicio, toque suavemente :::
- 2 Toque suavemente Email, luego toque suavemente ...
- 3 Toque suavemente Ajustes y seleccione una cuenta corporativa.
- 4 Cambie los ajustes que desea.

#### Ajustar un intervalo de sincronización para una cuenta corporativa

- 1 En Pantalla de inicio, toque suavemente :::
- 2 Toque suavemente Email y, a continuación, ..
- 3 Toque suavemente Ajustes y seleccione una cuenta corporativa.
- 4 Toque suavemente Frecuencia de revisión y seleccione una opción de intervalo.

#### Eliminar una cuenta corporativa.

- 1 En Pantalla de inicio, toque suavemente :::.
- 2 Toque suavemente Ajustes > Exchange ActiveSync, y luego seleccione la cuenta corporativa.
- 3 Toque suavemente . luego toque suavemente Eliminar cuenta.
- 4 Vuelva a tocar suavemente Eliminar cuenta para confirmar.

# Sincronización con Facebook™

Existen dos maneras de usar Facebook™ en su dispositivo. Puede usar la aplicación estándar de Facebook para acceder a su cuenta de Facebook en línea o puede sincronizar su cuenta de Facebook con su dispositivo y compartir el contenido entre Facebook™ y un rango de otras aplicaciones. Por ejemplo, puede compartir música

en la aplicación "WALKMAN" en su dispositivo por medio de Facebook. Para sincronizar su dispositivo con Facebook, debe configurar primero "Xperia™ con una cuenta de "Facebook".

#### Configurar una cuenta "Xperia™ con Facebook" en su dispositivo

- 1 En Pantalla de inicio, toque suavemente :::.
- 2 Toque Aiustes > Agregar cuenta > Xperia™ con Facebook.
- 3 Siga las instrucciones de la pantalla para iniciar sesión en su cuenta de Facebook™ o para crear una cuenta nueva.

Sincronizar una cuenta "Xperia™ con Facebook" manualmente

- 
- 1 En Pantalla de inicio, toque suavemente ....<br>2 Toque Ajustes > Xperia™ con Facebook. 2 Toque Ajustes > Xperia™ con Facebook.
- 3 Seleccione la cuenta que desea sincronizar.
- 4 Oprima v, luego, toque suavemente Sincronizar ahora.

#### Eliminar una cuenta "Xperia™ con Facebook"

- Cuando elimina una cuenta "Xperia™ con Facebook" desde su dispositivo, la cuenta de Facebook asociada en línea no se elimina y aún puede acceder a ésta desde una computadora.
- 1 En Pantalla de inicio, toque suavemente :::.
- 2 Toque Ajustes > Xperia™ con Facebook.
- 3 Seleccione la cuenta que desea eliminar.
- 4 Oprima v, luego, toque suavemente Eliminar cuenta.
- 5 Vuelva a tocar suavemente Eliminar cuenta para confirmar.
# Mapas y ubicaciones

# Fuentes y servicios de ubicación

Use su dispositivo para descubrir dónde se encuentra. Existen dos métodos o fuentes: satélites de GPS y redes inalámbricas. Si sólo necesita obtener su ubicación aproximada de manera rápida, active la opción de redes inalámbricas (Wi-Fi y redes móviles). Si desea obtener una posición más exacta y cuenta con una visión despejada del cielo, active la opción de satélites de GPS. En situaciones en las que la conexión de la red inalámbrica es débil, debe activar ambas opciones para asegurar que se localiza su ubicación. Ambas opciones están activadas de forma predeterminada cuando habilita los servicios de ubicación.

Sony no garantiza la precisión de ninguno de los servicios de ubicación incluidos, entre otros, los servicios de navegación.

# Cómo habilitar los servicios de ubicación

- 1 Arrastre la barra de estado hacia abajo y luego toque suavemente  $\chi$ .
- 2 Toque suavemente Servicios de ubicación.
- 3 Arrastre el control deslizante junto a Acceso a mi ubicación hacia la derecha.
- 4 Puntee Aceptar dos veces para confirmar.
- Cuando habilite los servicios de ubicación, tanto Satélites GPS como Servicio de ubicación de Google (redes Wi-Fi y móviles) se habilitan de forma predeterminada. Puede deshabilitar cualquier opción manualmente.

#### Cómo permitir que las aplicaciones de Google accedan a su ubicación

- 1 Arrastre la barra de estado hacia abajo y luego toque suavemente  $\chi$ .
- 2 Toque suavemente Google > Ajustes de ubicación.
- 3 Arrastre el control deslizante junto a Permitir acceso aplicaciones Google hacia la derecha.
- Ţ. Debe haber iniciado sesión en su cuenta de Google™ para poder utilizar los servicios de ubicación.

# Uso del GPS

Su dispositivo tiene un receptor del sistema de posicionamiento global (GPS) que utiliza señales de satélite para calcular su ubicación. Su dispositivo también es compatible con GLONASS (sistema de satélite de navegación global). Ambos sistemas se complementan y pueden reemplazarse entre sí, si fuera necesario, para garantizar la exactitud del posicionamiento y una experiencia de navegación sin problemas. Cuando activa GPS, el sistema GLONASS también se activa de manera automática.

Cuando use funciones que requieren que el receptor GPS o GLONASS busque su ubicación, asegúrese de tener una vista despejada del cielo.

## Cómo habilitar GPS

- 1 Arrastre la barra de estado hacia abajo y luego toque suavemente  $\chi$ .
- 2 Toque suavemente Servicios de ubicación.
- 3 Arrastre el control deslizante junto a Acceso a mi ubicación hacia la derecha.
- 4 Toque suavemente Aceptar para confirmar.
- Cuando se habilita el GPS, el sistema GLONASS también se habilita automáticamente.

# Obtener el mejor rendimiento

La primera vez que utiliza el GPS, debe esperar 5 y 10 minutos para encontrar su ubicación. Para ayudar en la búsqueda, asegúrese de tener una vista despejada del cielo. Permanezca quieto y no cubra la antena GPS (área destacada en la imagen). Las señales GPS pueden atravesar nubes y plásticos; sin embargo, no pueden

atravesar objetos sólidos como edificios y montañas. Si no encuentra su ubicación luego de varios minutos, muévase a otro lugar.

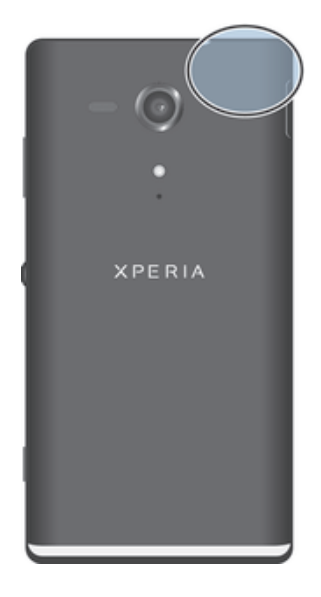

# Google Maps™

Use Google Maps™ para dar seguimiento a su ubicación actual, ver el tráfico en tiempo real y recibir instrucciones detalladas para llegar a su destino. Antes de realizar viajes, puede descargar y guardar mapas en su tarjeta de memoria para evitar los elevados costos por roaming.

La aplicación Google Maps™ requiere una conexión a Internet. Es posible que corra con gastos de conexión de datos cuando se conecte a Internet desde el dispositivo. Para obtener más información, llame a su operador de red. Es posible que la aplicación Google Maps™ no se encuentre disponible en todos los mercados, los países o las regiones.

#### Usar Google Maps™

- 1 Desde su Pantalla de inicio, toque suavemente :::.
- 2 Busque y toque suavemente Mapas.
- $\mathbf{r}$ Si desea usar Google Maps™, tiene que activar uno de los métodos de ubicación disponibles debajo de Ajustes > Servicios de ubicación.

#### Conocer más sobre Google Maps™

Cuando usa Google Maps™, toque suavemente il y luego toque suavemente Ayuda.

# Ver las ubicaciones de sus amigos con Google Latitude<sup>™</sup>

Únase a Google Latitude™ para ver las ubicaciones de sus amigos en mapas y para compartir información con ellos.

# Calendario y despertador

# Calendario

# Acerca del calendario

El dispositivo tiene un calendario para administrar la programación horaria. Si posee una cuenta de Google™, también puede sincronizar el calendario del dispositivo con el calendario Web. Vea Sincronizar con Microsoft® Exchange ActiveSync® en la página 107.

## Cómo ajustar la vista del calendario

- 1 En su Pantalla de inicio, toque suavemente ::: luego busque y toque suavemente Calendario.
- 2 Puntee la flecha hacia abajo para abrir el menú desplegable y, a continuación, seleccione una opción.

# Ver varios calendarios

- 1 En su Pantalla de inicio, toque suavemente ::: , luego busque y toque suavemente Calendario.
- 2 Oprima , luego, toque suavemente Calendarios.
- 3 Seleccione los calendarios que desea ver.

## Cómo crear un evento de calendario

- 1 En su Pantalla de inicio, toque suavemente ::: , luego toque suavemente Calendario.
- 2 Toque suavemente  $+$ .
- 3 Si ha sincronizado su calendario con una o varias cuentas, seleccione la cuenta a la que desea añadir este evento. Si solo desea añadir añadir este evento a su dispositivo, puntee Calendario de dispositivo.
- 4 Ingrese el nombre, la hora, la ubicación y la descripción del evento.
- 5 Toque suavemente Más y seleccione un recordatorio para el evento. Si desea agregar un nuevo recordatorio para el evento, toque suavemente  $+$ .
- 6 Si lo desea, seleccione otra opción bajo Repetición.
- 7 Toque suavemente Finalizado.
- Cuando se acerca la hora del compromiso, su dispositivo reproducirá un sonido breve para recordárselo. También aparecerá, [31] en la barra de estado.

#### Ver un evento de calendario

- 1 En su Pantalla de inicio, toque suavemente ::: luego toque suavemente Calendario.
- 2 Toque suavemente el evento que desea ver.

## Cambiar la configuración de calendario

- 1 En su Pantalla de inicio, toque suavemente ::: luego toque suavemente Calendario.
- 2 Oprima v, luego, toque suavemente Ajustes.
- 3 Toque suavemente los ajustes que desea cambiar y edite según lo desee.

# **Despertador**

# Acerca del despertador

Use su dispositivo como un despertador y seleccione cualquier sonido en su dispositivo como su señal de alarma. La alarma no suena si su dispositivo está apagado. Pero suena cuando el dispositivo está configurado en el modo silencioso o modo de avión. Si usa uno de estos modos, puede dejar encendido el dispositivo cuando duerme sin que las llamadas telefónicas lo despierten.

#### Para abrir el despertador

- 1 Desde su Pantalla de inicio, toque suavemente :::.
- 2 Busque y toque suavemente Alarma y reloj.

#### Ajustar una nueva alarma

- 1 En la pantalla de inicio, toque suavemente :::
- 2 Busque y toque suavemente Alarma y reloj.
- 3 Toque suavemente  $+$ .
- 4 Toque suavemente Hora y ajuste la hora desplazándose hacia arriba y abajo.
- 5 Toque suavemente Establecer.
- 6 Si lo desea, puede editar otros ajustes de la alarma.
- 7 Toque suavemente Finalizado.

#### Editar un alarma existente

- 1 En Pantalla de inicio, toque suavemente :::.
- 2 Busque y toque suavemente Alarma y reloj.
- 3 Toque suavemente la alarma que desea editar.
- 4 Toque suavemente Hora y ajuste la hora desplazándose hacia arriba y abajo.
- 5 Toque suavemente Establecer.
- 6 Si lo desea, puede editar otros ajustes de la alarma.
- 7 Toque suavemente Finalizado.
- $\mathbf{r}$ El formato de hora de la alarma que se muestra es el mismo que el formato que selecciona para los ajustes de hora general, por ejemplo, 12 horas o 24 horas.

#### Cómo desactivar una alarma

- 1 Desde su Pantalla de inicio, toque suavemente :::.
- 2 Busque y toque suavemente Alarma y reloj.
- 3 Arrastre el control deslizante hacia la izquierda, junto a la alarma que desee desactivar.

#### Cómo activar una alarma existente

- 1 Desde su Pantalla de inicio, toque suavemente :::.
- 2 Busque y toque suavemente Alarma y reloj.
- 3 Arrastre el control deslizante hacia la derecha, junto a la alarma que desee activar.

## Eliminar una alarma

- 1 Desde su Pantalla de inicio, toque suavemente :::
- 2 Busque y toque suavemente Alarma y reloj.
- 3 Toque y mantenga oprimida la alarma que desea eliminar.
- 4 Toque suavemente Eliminar alarma, luego toque suavemente Sí.

## Cómo ajustar el timbre para una alarma

- 1 Desde su Pantalla de inicio, toque suavemente :::
- 2 Busque y toque suavemente Alarma y reloj.
- 3 Toque suavemente la alarma que desea editar.
- 4 Puntee Sonido de la alarma y seleccione una opción, a continuación puntee Finalizado.
- 5 Toque suavemente Finalizado.

#### Para ajustar una alarma recurrente

- 1 Desde su Pantalla de inicio, toque suavemente ...
- 2 Busque y toque suavemente Alarma y reloj.
- 3 Toque suavemente la alarma que desea editar.
- 4 Toque Repetir.
- 5 Marque las casillas de verificación para los días deseados y luego toque suavemente Aceptar.
- 6 Toque Finalizado.

## Cómo ajustar el título para una alarma

- 1 Desde su Pantalla de inicio, toque suavemente ...
- 2 Busque y toque suavemente Alarma y reloj.
- 3 Puntee la alarma que desee editar.
- 4 Escriba un nombre para la alarma en el campo Texto de la alarma.
- 5 Toque suavemente Finalizado.

#### Activar la función de vibración para una alarma

- 1 Desde su Pantalla de inicio, toque suavemente :::<br>2 Busque y toque suavemente Alarma y reloj.
- 2 Busque y toque suavemente Alarma y reloj.<br>3 Toque suavemente la alarma que desea edi
- 3 Toque suavemente la alarma que desea editar.<br>4 Marque la Vibrar casilla de verificación.
- Marque la Vibrar casilla de verificación.
- 5 Toque suavemente Finalizado.
- La función de vibración se activa de manera predeterminada cuando crea una alarma nueva.

Cómo ajustar las alarmas para que suenen cuando el dispositivo esté en modo silencioso

- 1 Desde su Pantalla de inicio, toque suavemente :::
- 2 Busque y toque suavemente Alarma y reloj, luego toque suavemente para seleccionar una alarma.
- 3 Marque la casilla de verificación Alarma modo silencio.
- 4 Toque suavemente Finalizado.
- $\mathbf{I}$ La función de alarma en modo Silencio está habilitada de forma predeterminada cuando crea una nueva alarma.

#### Postergar una alarma cuando suena

• Toque Recurrente.

Desactivar una alarma cuando suena

• Deslice @ hacia la derecha.

# Soporte y mantenimiento

# Actualización de su dispositivo

Actualice su dispositivo a la versión de software más reciente para obtener un rendimiento óptimo y las últimas mejoras. Puede usar la aplicación central de Actualización en su dispositivo para ejecutar una actualización inalámbrica o puede usar la aplicación PC Companion en una computadora para ejecutar una actualización con una conexión con cable USB.

Si actualiza de manera inalámbrica, puede usar una red móvil o una conexión de red

Wi-Fi®. Asegúrese de hacer una copia de seguridad y guardar todos los datos almacenados en su dispositivo antes de actualizar.

 $\bullet$ Las nuevas versiones de software no son compatibles con todos los dispositivos. Cuando ejecuta una actualización con una aplicación central de Actualización, se establece una conexión de datos y puede incurrir en cargos relacionados. También, la disponibilidad de las actualizaciones en una red móvil depende de su operador. Para obtener más información, llame a su operador de red.

# Actualizar su dispositivo de manera inalámbrica

Use la aplicación Update Center para actualizar su dispositivo de manera inalámbrica. Puede descargar actualizaciones de software manualmente o puede permitir que Servicio de actualización actualice su dispositivo automáticamente siempre que haya descargas disponibles. Cuando la función de actualización automática se activa, aparece una notificación en la barra de estado cada vez que hay una actualización disponible.

#### Descargar manualmente las actualizaciones de software desde Update Center

- 1 En la pantalla de inicio, toque suavemente :::
- 2 Busque y toque suavemente Centro para actualizar.
- 3 Seleccione la actualización deseada de la aplicación o del sistema y toque suavemente  $\downarrow$  o  $\downarrow$  para descargar todas las actualizaciones de la aplicación.
- Las actualizaciones de la aplicación se inician automáticamente después de la descarga. Con actualizaciones de sistema, instalar la actualización manualmente tras descargar. Su dispositivo se reiniciará automáticamente tras completar la instalación. Se pueden cobrar costos por conexión de datos cuando descarga actualizaciones mediante redes móviles.

Activar actualizaciones de software automáticas con la aplicación Update Center

- 1 Desde su pantalla Inicio, toque suavemente :::
- 2 Busque y toque suavemente Centro para actualizar.
- 3 Oprima , luego toque suavemente Ajustes.
- 4 Marque la casilla de verificación Actualizaciones automáticas, luego toque suavemente Aceptar. Ahora, las actualizaciones se descargan automáticamente apenas están disponibles.
- Ţ Se pueden cobrar cargos por conexión de datos cuando descarga actualizaciones mediante redes móviles.

## Para instalar actualizaciones del sistema

- 1 En la pantalla de inicio, toque suavemente :::
- 2 Busque y toque suavemente Centro para actualizar.
- 3 Seleccione la actualización del sistema que desea instalar, luego toque suavemente ».

# Actualizar su dispositivo usando una conexión de cable USB

Algunas actualizaciones no están disponibles para la descarga inalámbrica. Las notificaciones aparecen en la barra de estado para informarle sobre dichas actualizaciones. Para descargar y ejecutar actualizaciones, necesita un cable USB y una computadora con la aplicación PC Companion. Puede instalar PC Companion en la computadora con los archivos de instalación guardados en su dispositivo o puede descargar la aplicación directamente de *la página de software de PC Companion* 

#### Cómo iniciar la descarga de PC Companion usando su dispositivo

- 1 Conecte el dispositivo a un ordenador mediante un cable USB.
- 2 Cuando se le solicite, siga las instrucciones que se muestran en el dispositivo para iniciar la instalación de PC Companion en el ordenador.

Descargar actualizaciones de software con una conexión con cable USB

- 1 Instale la aplicación PC Companion en la computadora que usa, si aún no está instalado.
- 2 Conecte su dispositivo a la computadora mediante un cable USB.
- 3 Computadora: Inicie la aplicación PC Companion. Luego de unos momentos, PC Companion detecta a su dispositivo y busca un software nuevo para el dispositivo.
- 4 Dispositivo: Cuando aparecen las notificaciones en la barra de estado, siga las instrucciones en pantalla para llevar a cabo las actualizaciones de software relevantes.

#### Actualizar su dispositivo utilizando una computadora Apple® Mac®

- 1 Instale la aplicación Sony™ Bridge for Mac en la computadora Apple® Mac® que está utilizando, si aún no está instalada.
- 2 Con un cable USB, conecte su dispositivo a la computadora Apple<sup>®</sup> Mac<sup>®</sup>.
- 3 Computadora: Inicie la aplicación Sony™ Bridge for Mac. Después de unos momentos, la aplicación Sony™ Bridge for Mac detecta su dispositivo y busca el nuevo software para él.
- 4 Computadora: Si se detecta una nueva actualización de software, aparece una ventana emergente. Siga las instrucciones en pantalla para llevar a cabo las actualizaciones del software relevantes.
- Puede descargar la aplicación Sony™ Bridge for Mac desde la página Software Bridge for Mac.

# Aplicación Respaldo y restauración

Use la aplicación Respaldo y restauración para realizar respaldos de contenido en una tarjeta de memoria o dispositivo de almacenamiento USB. Dichos respaldos se pueden usar para restaurar el contenido y algunos ajustes en casos en que los datos se pierden o se borran.

# Tipos de contenido que puede respaldar

Use la aplicación Respaldar y restaurar para respaldar los siguientes tipos de datos:

- Favoritos
- Registro de llamadas
- Contactos
- Aplicaciones descargadas de Google Play™
- Mensajes multimedia
- Ajustes del sistema (como alarmas, volumen de timbre y configuración de idioma)
- Mensajes de texto
- $\bullet$ Se pueden generar cargos adicionales por transmisión de datos cuando restaura aplicaciones de Google Play™.

## Preparación para usar la aplicación Respaldo y restauración

Antes de respaldar su contenido, puede seleccionar el destino del respaldo y los tipos de datos que desea respaldar.

#### Seleccionar el destino de respaldo

- 1 Desde su Pantalla de inicio, toque suavemente ...
- 2 Busque y toque suavemente Respaldar y restaurar.
- 3 Toque Respaldar.
- 4 Toque suavemente la barra, en Dónde almacenar los datos.
- 5 Seleccione el destino en el que desea respaldar el contenido de su dispositivo.

#### Seleccionar tipos de datos para respaldar

- 1 Desde su Pantalla de inicio, toque suavemente :::.
- 2 Busque y toque suavemente Respaldar y restaurar.<br>3 Toque Respaldar.
- Toque Respaldar.
- 4 Seleccione los tipos de datos que desea respaldar.

## Cómo hacer una copia de seguridad del contenido

- 1 Desde su Pantalla de inicio, toque suavemente :::.
- 2 Busque y toque suavemente Respaldar y restaurar.
- 3 Toque suavemente Respaldar, luego toque suavemente Respaldar ahora.
- 4 Introduzca la contraseña de la copia de seguridad y, a continuación, puntee Aceptar.

# Restablecer contenido respaldado con la aplicación Respaldo y restauración

Cuando restablece contenido respaldado, debe seleccionar un registro de respaldo para restablecer. Si tiene contenido que respaldó varias veces, debe tener varios registros de respaldo. Después de seleccionar un registro de respaldo, puede seleccionar los tipos de datos que desea restablecer.

# Cómo restaurar contenido a partir de un registro de copia de seguridad

- 1 Desde su Pantalla de inicio, toque suavemente :::.
- 2 Busque y toque suavemente Respaldar y restaurar.
- 3 Toque suavemente Restaurar.
- 4 Seleccione el registro que desee utilizar para la restauración y, a continuación, puntee Restaurar ahora.
- 5 Introduzca la contraseña del registro de copia de seguridad y, a continuación, puntee Aceptar.
- Recuerde que los cambios que realice a sus datos y configuraciones luego de crear una copia de seguridad se eliminarán durante el proceso de restauración.

## Administración de registros de respaldo

Puede eliminar o cambiar el nombre de los registros de respaldo creados mediante la función Respaldar y restaurar.

#### Cambiar el nombre a un registro de respaldo

- 1 Desde su Pantalla de inicio, toque suavemente ...
- 2 Busque y toque suavemente Respaldar y restaurar.
- 3 Oprima v, luego, toque suavemente Administrar registros.
- 4 Seleccione el registro de respaldo al que desea cambiarle el nombre.
- 5 Toque suavemente  $\blacktriangleright$ .
- 6 Escriba un nuevo nombre y toque suavemente Cambiar nombre.

#### Eliminar registros de respaldo

- 1 Desde su Pantalla de inicio, toque suavemente ...
- 2 Busque y toque suavemente Respaldar y restaurar.
- 3 Oprima v, luego, toque suavemente Administrar registros.
- 4 Seleccione el registro de respaldo que desea eliminar o toque suavemente  $\overline{\triangledown}$  si desea eliminar todos los registros.
- $5$  Toque  $\triangleq$  > Eliminar.

# Restablecer su dispositivo

Puede restablecer el dispositivo a las configuraciones originales, con o sin la eliminación de todos sus datos personales. Antes de restablecerlo, asegúrese de realizar un respaldo de los datos importantes guardados en su dispositivo.

Cómo realizar un restablecimiento de datos de fábrica

- $\bullet$ Para evitar daño permanente a su dispositivo, no reinicie su dispositivo mientras se lleva a cabo el procedimiento de restablecimiento.
- 1 Antes de comenzar, asegúrese de respaldar los datos importantes que se guardaron en la memoria interna del dispositivo en una tarjeta de memoria u otra memoria no interna.
- 2 Desde su Pantalla de inicio, toque suavemente ...
- 3 Busque y toque suavemente Ajustes > Respaldo y restauración > Restablecer datos de fábrica .
- 4 Para eliminar información, cómo imágenes y música, desde el almacenamiento interno, marque la casilla de verificaciónBorrar almacenamiento interno.
- 5 Toque suavemente Restablecer teléfono.
- 6 Para confirmar, toque suavemente Borrar todo.

# Bloquear y proteger el dispositivo

# Número IMEI

Cada dispositivo tiene un número IMEI (Identidad internacional de equipo móvil) exclusivo. Deberá guardar una copia de este número. En caso que le roben el dispositivo, su proveedor de red podrá usar el número IMEI para interrumpir el acceso del dispositivo a la red en su país.

## Ver el número de IMEI

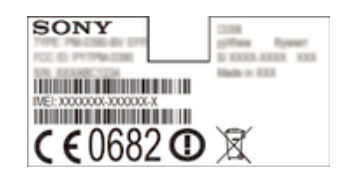

- Retire la tapa para ver el número de IMEI.
- Abra el marcador de teléfono del dispositivo e introduzca \*#06#\*.

## Ver el número de IMEI en el dispositivo

- 1 En la Pantalla de inicio, toque suavemente :::.
- 2 Busque y toque suavemente Ajustes > Acerca del teléfono > Estado.
- 3 Desplácese hasta IMEI para ver el número de IMEI.

# Protección de la tarjeta SIM

Puede bloquear y desbloquear cada una de las tarjetas SIM que usa en el dispositivo con un PIN (número de identificación personal). Cuando se bloquea una tarjeta SIM, se protege la suscripción vinculada a esa tarjeta.

Si escribe el PIN de forma incorrecta más veces que la cantidad máxima de intentos permitida, se bloqueará la tarjeta SIM. Deberá escribir su PUK (clave de desbloqueo personal) y un nuevo PIN. Su operador de red le entrega el PIN y la PUK.

## Para bloquear una tarjeta SIM

- 1 Desde Pantalla de inicio, toque suavemente ...
- 2 Busque y toque suavemente Ajustes > Seguridad > Configuración de bloqueo > Bloquear la tarjeta SIM.
- 3 Escriba el PIN de la tarjeta SIM y toque suavemente Aceptar.

#### Para cambiar el PIN de la tarjeta SIM

- 1 Desde Pantalla de inicio, toque suavemente :::.
- 2 Busque y toque suavemente Ajustes > Seguridad > Configuración de bloqueo.
- 3 Toque Cambiar el PIN de SIM.
- 4 Escriba el antiguo PIN de la tarjeta SIM y toque suavemente Aceptar.
- 5 Escriba el nuevo PIN de la tarjeta SIM y toque suavemente Aceptar.
- 6 Vuelva a ingresar el PIN de la nueva tarjeta SIM y toque suavemente Aceptar.

#### Para cambiar el PIN2 de la tarjeta SIM

- 1 Desde Pantalla de inicio, toque suavemente :::.
- 2 Busque y toque suavemente Ajustes > Ajustes de llamadas
- 3 Toque Números de marcación fija > Cambiar PIN2.
- 4 Ingrese el PIN2 antiguo de la tarjeta SIM y toque suavemente Aceptar.<br>5 Escriba el nuevo PIN2 de la tarieta SIM y toque suavemente Aceptar.
- 5 Escriba el nuevo PIN2 de la tarjeta SIM y toque suavemente Aceptar.
- 6 Confirme el nuevo PIN2 y toque suavemente Aceptar.

#### Desbloquear una tarjeta SIM bloqueada

- 1 Ingrese el código PUK y toque suavemente ...
- 2 Escriba un nuevo código PIN y toque suavemente ...
- 3 Vuelva a escribir el nuevo código PIN y toque suavemente .
- $\mathbf{r}$ Si escribe un código PUK incorrecto demasiadas veces, la tarjeta SIM se bloqueará. Si esto sucede, comuníquese con su proveedor de servicio para obtener una nueva tarjeta SIM.

## Ajustar un bloqueo de pantalla

Hay diferentes maneras de bloquear la pantalla del dispositivo. Por ejemplo, puede usar la función Desbloqueo mediante rostro que usa una imagen de su rostro para desbloquear la pantalla. También puede ajustar un patrón de desbloqueo de pantalla, un bloqueo PIN de números o una contraseña con texto.

Es muy importante que recuerde el patrón de desbloqueo de su pantalla, PIN o contraseña. Si olvida esta información, es posible que no pueda restaurar datos importantes, como contactos y mensajes. Refiérase a Soporte al cliente de Sony para obtener más información.

#### Ajustar un bloqueo de pantalla

- 1 Desde su Pantalla de inicio, toque suavemente ::: > Ajustes > Seguridad > Bloqueo de pantalla.
- 2 Seleccione una opción.

#### Configurar la función de Desbloqueo por rostro

- 1 Desde su Pantalla de inicio, toque suavemente ::: > Ajustes > Seguridad > Bloqueo de pantalla.
- 2 Toque suavemente Desbloqueo facial, luego siga las instrucciones en el dispositivo para capturar su rostro.
- 3 Después de que ha capturado correctamente su rostro, toque suavemente Continuar.
- 4 Seleccione un método de bloqueo de respaldo y siga las instrucciones en el dispositivo para completar la configuración.
- $\bullet$ La función de desbloqueo de pantalla es menos segura que un patrón de bloqueo de pantalla, PIN o contraseña. Alguien parecido a usted podría desbloquear el dispositivo.
- $\frac{1}{2}$ Para obtener mejores resultados, capture su rostro en un área interna que esté bien iluminada pero no demasiado brillante y sostenga el dispositivo al nivel de los ojos.

#### Desbloquear la pantalla con la función Desbloqueo con rostro

- 1 Active la pantalla.
- 2 Mire al dispositivo desde el mismo ángulo que usó para capturar su fotografía para el Desbloqueo por rostro.
- Si la función Desbloqueo por rostro no logra reconocer su rostro, debe dibujar el patrón de respaldo o ingrese el PIN para desbloquear la pantalla.

#### Desactivar la función Desbloqueo por rostro

- 1 En la Pantalla de inicio, toque suavemente ::: > Ajustes > Seguridad > Bloqueo de pantalla.
- 2 Dibuje el patrón de desbloqueo de pantalla de respaldo o escriba el PIN.
- 3 Toque Deslizar el dedo.

#### Para crear un patrón de desbloqueo de la pantalla

- 1 Arrastre la barra de estado hacia abajo y luego toque suavemente  $\chi$ .
- 2 Toque suavemente Seguridad > Bloqueo de pantalla > Patrón.
- 3 Siga las instrucciones que aparecen en su dispositivo.

#### Desbloquear la pantalla usando un patrón de desbloqueo de la pantalla

- 1 Active la pantalla.
- 2 Dibuje su patrón de desbloqueo de la pantalla.
- Si el patrón de desbloqueo que dibuja en la pantalla es rechazado cinco veces seguidas, debe esperar 30 segundos y luego intentar de nuevo.

## Cambiar el patrón de desbloqueo de pantalla

- 1 En Pantalla de inicio, toque suavemente :::.
- 2 Busque y toque suavemente Ajustes > Seguridad > Bloqueo de pantalla.
- 3 Dibuje su patrón de desbloqueo de pantalla.
- 4 Toque Patrón.
- 5 Siga las instrucciones que aparecen en el dispositivo.

#### Desactivar el patrón de desbloqueo de la pantalla

- 1 Desde su pantalla de inicio, toque suavemente ::: > Ajustes > Seguridad > Bloqueo de pantalla.
- 2 Dibuje el patrón de desbloqueo de la pantalla.
- 3 Toque suavemente Deslizar el dedo.

#### Crear un PIN de desbloqueo de pantalla

- 1 Desde su pantalla Inicio, toque suavemente ::: > Ajustes > Seguridad > Bloqueo de pantalla > PIN.
- 2 Ingrese un PIN numérico.
- 3 Si fuera necesario, toque suavemente  $\sim$  para minimizar el teclado.
- 4 Toque Continuar.
- 5 Vuelva a ingresar y confirme su PIN.
- 6 Si fuera necesario, toque suavemente  $\sim$  para minimizar el teclado.
- 7 Toque Aceptar.

#### Desactivar el PIN de desbloqueo de la pantalla

- 1 Desde su Pantalla de inicio, toque suavemente ::: > Ajustes > Seguridad > Bloqueo de pantalla.
- 2 Escriba su PIN y toque suavemente Siguiente.
- 3 Toque suavemente Deslizar el dedo.

#### Crear una contraseña de bloqueo de pantalla

- 1 Desde su Pantalla de inicio, toque suavemente ::: > Ajustes > Seguridad > Bloqueo de pantalla > Contraseña.
- 2 Ingrese una contraseña.
- 3 Si fuera necesario, toque suavemente  $\sim$  para minimizar el teclado.
- 4 Toque Continuar.
- 5 Vuelva a ingresar y confirme su contraseña.
- 6 Si fuera necesario, toque suavemente  $\sim$  para minimizar el teclado.
- 7 Toque Aceptar.

#### Desactivar la contraseña de desbloqueo de la pantalla

- 1 Desde su Pantalla de inicio, toque suavemente ::: > Ajustes > Seguridad > Bloqueo de pantalla.
- 2 Ingrese su contraseña y toque suavemente Siguiente.
- 3 Toque suavemente Deslizar el dedo.

# Buscar su dispositivo

Existen diversas maneras de buscar y proteger su dispositivo en caso de pérdida. Mediante el servicio "my Xperia", puede:

- Busque a su dispositivo en un mapa.
- Haga emitir un alerta que funciona aún si el dispositivo se encuentra en modo silencioso.
- Bloquee de forma remota el dispositivo y haga que aparezca su información de contacto.
- Como último recurso, elimine de forma remota la memoria tanto externa como interna del dispositivo.

Antes de utilizar el servicio "my Xperia", es necesario activarlo en su dispositivo. Una vez que el servicio está activado, lo único que debe hacer es ir a myxperia.sonymobile.com e iniciar sesión con la misma cuenta de Google™ que configuró en el dispositivo.

El servicio "my Xperia" no se encuentra disponible en todos los países/regiones.

#### Cómo activar el servicio "my Xperia"

- 1 Arrastre la barra de estado hacia abajo y luego toque suavemente  $\chi$ .
- 2 Toque suavemente Seguridad > MyXperia™ > Activar.
- 3 Marque la casilla de verificación, luego toque suavemente Aceptar.

# Aplicación de ayuda

#### Acceder a la aplicación de soporte

- 1 En la pantalla de aplicación, busque y toque suavemente ...
- 2 Busque y toque suavemente el elemento de soporte requerido.

# Reciclar su dispositivo

¿Tiene un dispositivo viejo guardado? ¿Por qué no reciclarlo? Si hace esto, no ayudará a volver a usar sus materiales y componentes, ¡y también protegerá el medioambiente! Descubra más información acerca de las opciones de reciclaje en su región en www.sonymobile.com/recycle.

# **Referencia**

# Visión general de íconos de estado y notificación

# Íconos de estado

Los siguientes iconos de estado pueden aparecer en su pantalla:

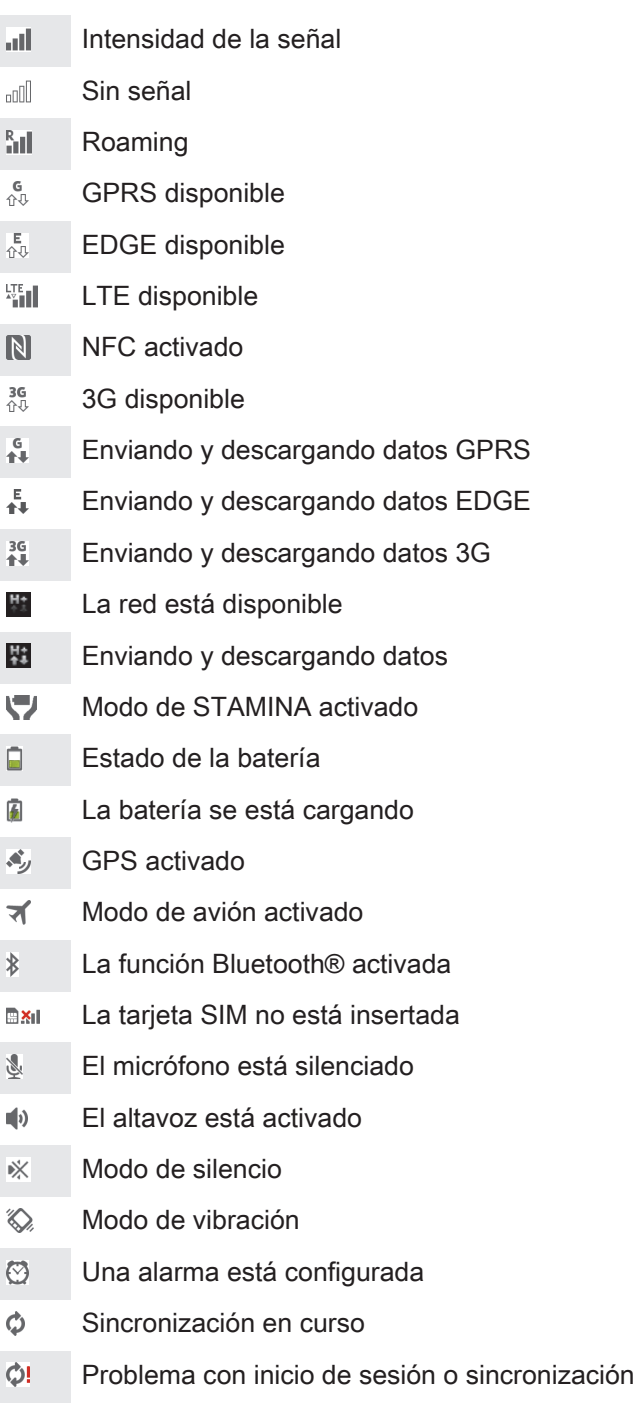

- $\widehat{\gamma}$ Hay una conexión Wi-Fi® activada y redes inalámbricas disponibles
- Dependiendo del proveedor de servicio, red o región, las funciones o los servicios representados por algunos iconos en esta lista es posible que no estén disponibles.

# Iconos de notificación

Los siguientes iconos de notificación pueden aparecer en su pantalla:

- $\overline{\mathbf{M}}$ Nuevo mensaje de email
- $\Box$ Nuevo mensaje de texto o mensaje multimedia
- $\overline{O}$ Nuevo mensaje de voz
- Próximo evento del calendario  $31$
- Se reproduce una canción  $\overline{\mathbf{w}}$
- **나** El dispositivo está conectado a una computadora con un cable USB
- Δ Mensaje de advertencia
- Mensaje de error  $\blacktriangle$
- 还 Llamada perdida
- $\mathcal{L}$ Llamada en curso
- $\mathcal{L}$ Llamada en espera
- $\frac{1}{2}$ El reenvío de llamadas está encendido
- $\ddot{\circ}$ Están disponibles actualizaciones de software
- J Descarga de datos
- 平 Carga de datos
- Más notificaciones (no se muestran)  $\bullet$

# Descripción general de la aplicación

- $\bigotimes$ Use la aplicación Alarma y reloj para ajustar diferentes tipos de alarmas. Use el explorador Web para navegar y ver páginas Web, administrar favoritos, **i**g textos e imágenes.  $\frac{1}{1+1}$ Use la aplicación Calculadora para realizar cálculos básicos.  $\overline{31}$ Use la aplicación Calendario para realizar un seguimiento de los eventos y administrar los compromisos. Use la cámara para tomar fotografías y grabar videoclips.  $\bullet$ Use la aplicación Contactos para administrar números de teléfono,  $\Delta$ direcciones de email y otra información relacionada con sus contactos. Acceda a las aplicaciones descargadas. Use la aplicación Email para enviar y recibir emails a través de cuentas tanto  $\checkmark$ privadas como corporativas.  $\blacksquare$ Use la aplicación Facebook para interactuar en la red social con amigos, familiares y colegas de todo el mundo.  $\frac{1}{36}$ Busque y escuche estaciones de radio FM. Use la aplicación Álbum para ver sus fotografías y videos y trabajar con ellos.  $\rightarrow$ Use la aplicación Gmail™ para leer, escribir y organizar mensajes de correo. M  $|8|$ 
	- Busque información en su dispositivo y en la Web.

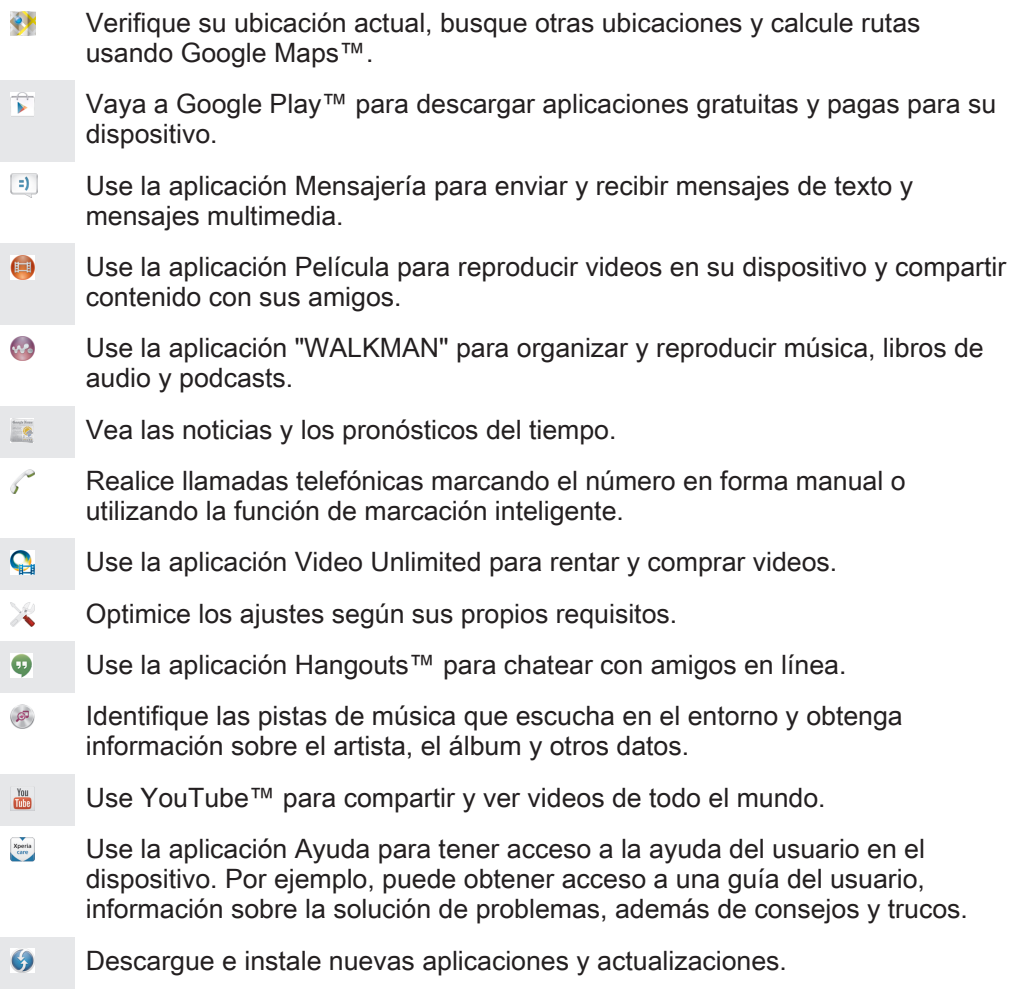

Ciertas aplicaciones no son compatibles con todas las redes o los proveedores de servicio en todas las áreas.

# Información importante

# Folleto Información importante

Antes de usar el dispositivo, lea el folleto Información importante que se proporciona con la Guía de configuración en el dispositivo o en la caja.

Acceder al asistente de configuración manualmente

- 1 Desde Pantalla de inicio, toque suavemente :::
- 2 Toque Ajustes > Guía de configuración.

# Limitaciones a servicios y funciones

Algunos de los servicios y las funciones descritos en esta Guía del usuario no se admiten en todos los países o las regiones por todas las redes o los proveedores de servicios en todas las áreas. Sin limitación alguna, esto se aplica al Número de emergencia internacional 112 de GSM. Llame al operador de red o proveedor de servicio para determinar la disponibilidad de algún servicio o alguna función específicos y si se cobra en forma adicional por su acceso o uso.

Es posible que se requiera acceso a Internet para usar determinadas funciones y aplicaciones descritas en esta guía. Se pueden cobrar costos por conexión de datos cuando se conecte a Internet desde el dispositivo. Comuníquese con el proveedor de servicio inalámbrico para obtener más información.

# Información legal

## SonyC5302/C5303/C5306

Esta Guía del usuario es publicada por Sony Mobile Communications AB o su empresa local afiliada, sin garantía alguna. Sony Mobile Communications AB se reserva el derecho a realizar las mejoras y cambios<br>necesarios a esta Guía del usuario debido a errores tipográficos, imprecisiones de la información actual o<br>mejoramiento cambios se incorporarán en las nuevas ediciones de esta Guía del usuario.

© Sony Mobile Communications AB, 2013.

Todos los derechos reservados.

Su dispositivo móvil tiene la capacidad de descargar, almacenar y reenviar contenido adicional, por ejemplo, timbres. El uso de dicho contenido puede restringirse o prohibirse por derechos de terceros, incluyendo pero nc<br>limitándose a la restricción bajo las leyes de derechos de autor aplicables. Usted, y no Sony, tendrá la<br>respo de utilizar cualquier contenido adicional, asegúrese de verificar que posee la licencia o autorización correspondiente para el uso previsto. Sony no garantiza la precisión, integridad o calidad de ningún contenido adicional o contenido de un tercero. Bajo ninguna circunstancia Sony será responsable de forma alguna por el uso inadecuado del contenido adicional o de un tercero.

Es posible que esta guía del usuario haga referencia a servicios o aplicaciones provistas por terceros. Es posible que el uso de dicha programación y servicios requiera de un registro separado con la tercera parte proveedora y que esté sujeto a condiciones de uso adicionales. Para conocer las aplicaciones a las que se accede mediante un sitio Web de terceros, verifique con anticipación las condiciones de uso y políticas de privacidad aplicables de dichos sitios. Sony no garantiza la disponibilidad o el rendimiento de los servicios o sitios Web ofrecidos por terceros.

Retire la batería para ver la información reglamentaria como la marca CE.

Todos los nombres de productos y empresas mencionados en el presente son marcas comerciales o marcas registradas de sus respectivos dueños. Se reserva cualquier derecho que no se haya reconocido expresamente en este documento. Todas las demás marcas comerciales son propiedad de sus respectivos dueños. Visite www.sonymobile.com para obtener más información.

Todas las imágenes son sólo para propósitos de ilustración y es posible que no representen el dispositivo real. Este producto está protegido por determinados derechos de propiedad intelectual de Microsoft. Se prohíbe el uso o la distribución de dicha tecnología fuera de este producto sin una licencia de Microsoft. Los dueños de contenido usan la tecnología de administración de derechos digitales de Windows Media (WMDRM) para proteger la propiedad intelectual, incluidos los derechos de autor. Este dispositivo usa el<br>software WMDRM para acceder al contenido protegido por WMDRM. Si el software WMDRM no protege el<br>contenido, los dueño WMDRM para reproducir o copiar contenido protegido. La revocación no afecta al contenido no protegido. Cuando descarga licencias para un contenido protegido, acepta que Microsoft incluya una lista de revocaciones con las licencias. Los dueños de contenido pueden solicitarle que actualice WMDRM para acceder a su contenido. Si rechaza una actualización, no podrá acceder al contenido que requiere la actualización. Este producto ha obtenido una licencia de cartera de patentes AVC y visuales MPEG-4 para el uso per no comercial de un consumidor a fin de (i) codificar video en conformidad con la normativa visual MPEG-4 ("MPEG-4 video") o la normativa AVC ("AVC video") o (ii) descodificar video MPEG- 4 o AVC que haya<br>codificado un consumidor que participa en una actividad personal y no comercial o que se haya obtenido de un<br>proveedor de v relacionada con usos promocionales, internos o comerciales y la obtención de licencias, comuníquese con MPEG LA, L.L.C. Visite http://www.mpegla.com. La tecnología de decodificación de audio MPEG Layer-3 cuenta con licencia de Fraunhofer IIS y Thomson.

SONY MOBILE NO SERÁ RESPONSABLE POR NINGUNA PÉRDIDA, BORRADO O SOBREESCRITURA DE DATOS DE ARCHIVOS O DATOS PERSONALES ALMACENADOS EN SU TELÉFONO (INCLUSO, PERO

SIN LIMITARSE, A LOS CONTACTOS, PISTAS DE MUSICA E IMAGENES) QUE SURGAN DE CUALQUIER<br>ACTUALIZACIÓN DE SU DISPOSITIVO AL CUALQUIERA DE LOS MEDIOS DESCRITOS EN ESTA GUÍA DE<br>USUARIO, ASÍ COMO TAMBIÉN LO QUE SURJA DEL USO DE C